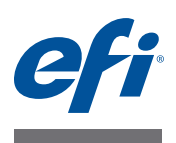

# **Installation Guide Fiery Color Profiler Suite**

This document describes the procedures for installing Fiery Color Profiler Suite on a Windows or Mac OS X computer and activating the software.

# **System requirements for Color Profiler Suite**

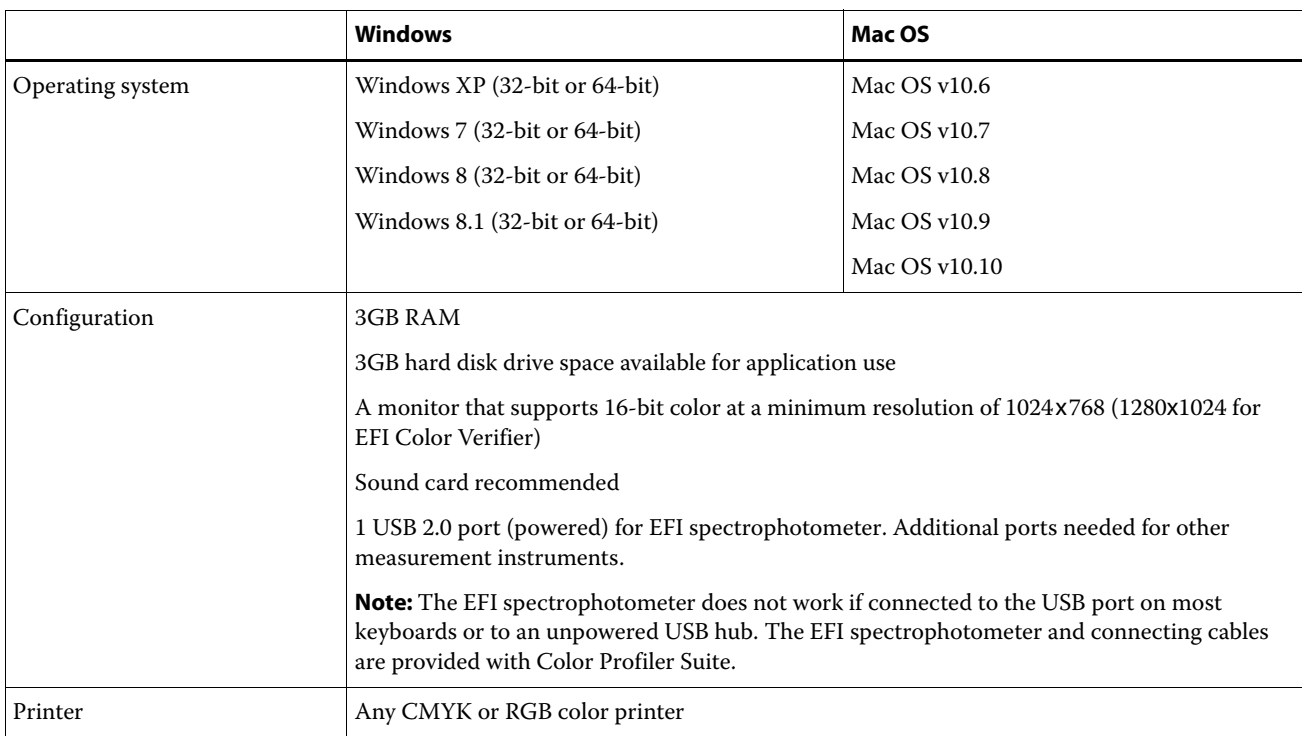

To install Color Profiler Suite software, your Windows or Mac OS X computer must meet the following minimum requirements.

# **Installing Color Profiler Suite on a Windows computer**

The following procedure for installing Color Profiler Suite software from the Fiery Color Profiler Suite DVD is similar for all supported Windows computers.

Before installing Color Profiler Suite, you must disconnect any measurement instrument from the computer. Otherwise, the software might not recognize the instrument after installation.

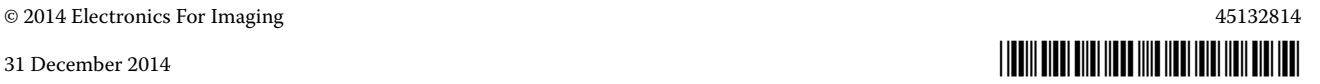

#### **To install Color Profiler Suite on a Windows computer**

- **1 Close all open applications on your computer.**
- **2 Insert the Fiery Color Profiler Suite DVD into the media drive.**

The Fiery Color Profiler Suite Setup screen is displayed.

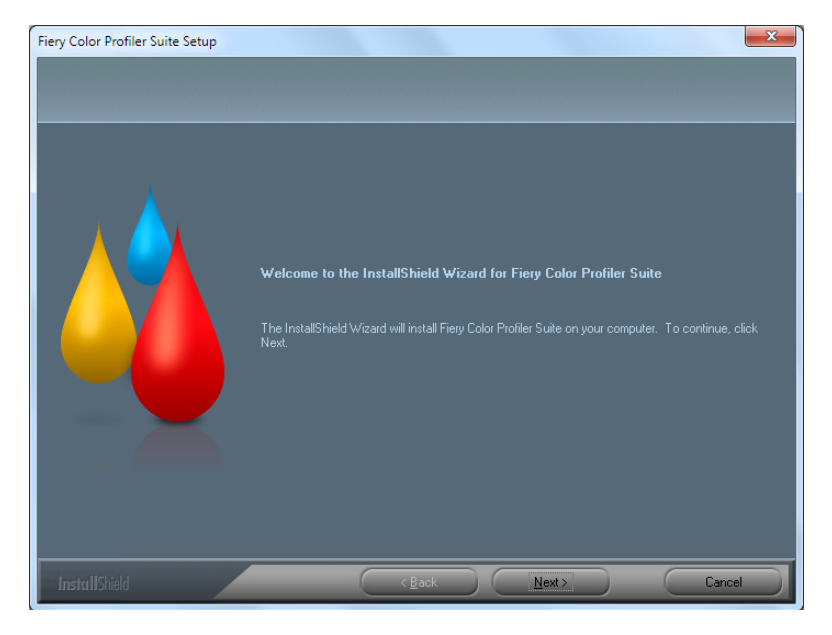

If the Setup screen does not appear, choose Run from the Start menu. Type D:\autoplay.exe, where "D" is your media drive, and then press Enter.

- **3 Click Next.**
- **4 Read the Color Profiler Suite software license agreement, click "I accept the terms of the license agreement," and click Next.**
- **5 Select your preference for allowing EFI to collect usage data and click Next.**
- **6 Accept the default destination location or click Browse to select another destination location, and then click Next.**

The default location is the Program Files > Fiery > Applications3 > Color Profiler Suite 4 folder.

**7 Change the name of the Program Folder, select an existing folder, or accept the default folder name, and then click Next.**

Color Profiler Suite is installed to the designated location.

**8 If you do not want to start Color Profiler Suite at this time, clear the Launch Fiery Color Profiler Suite option. Click Finish to complete installation and exit.**

You are now ready to start using Color Profiler Suite. See ["Activating Color Profiler](#page-3-0)  [Suite license" on page 4.](#page-3-0)

# **Installing Color Profiler Suite on Mac OS X computers**

The procedure for installing Color Profiler Suite from the Fiery Color Profiler Suite DVD on Mac OS X computers follows.

To install Color Profiler Suite on Mac OS X computers, you must log on with Administrator privileges.

If an earlier version of Color Profiler Suite is already installed on your computer, the Installer warns you and uninstalls the earlier version before installing the new version.

Before installing Color Profiler Suite, you must disconnect any measurement instrument from the computer. Otherwise, the software might not recognize the instrument after installation.

#### **To install Color Profiler Suite on a Mac OS X computer**

- **1 Insert the Fiery Color Profiler Suite DVD into the media drive.**
- **2 On the desktop, double-click the DVD icon, and then double-click the Fiery Color Profiler Suite 4 icon.**

The Install Fiery Color Profiler Suite screen appears.

- **3 Click Terms of Service and read the software license agreement.**
- **4 If you agree, select "I agree to the EFI Terms of Service" to continue.**
- **5 Select your preference for allowing EFI to collect usage data and click Next.**
- **6 Drag the Fiery Color Profiler Suite icon to the disk or click Install.**
- **7 Type the Administrator password and click OK.**

The installer continues to completion. The software is installed in the Applications/ Fiery /Color Profiler Suite 4 folder.

**8 Click Close to exit the Installer.**

You are now ready to start using Color Profiler Suite.

# <span id="page-3-0"></span>**Activating Color Profiler Suite license**

To use the full functionality of Color Profiler Suite, you must connect the EFI spectrophotometer to your system and start Color Profiler Suite. For detailed instructions on connecting the EFI spectrophotometer, see the EFI ES-2000 Spectrophotometer Setup Guide.

When you start Color Profiler Suite, the software checks for a dongle (the EFI spectrophotometer) and a license. The first time you start Color Profiler Suite, if the dongle is present, Color Profiler Suite automatically downloads a license (specific to this EFI spectrophotometer) from the EFI License Fulfillment web site and activates it.

**Note:** Your computer must be connected to the Internet to download the license.

If the license is not successfully downloaded and activated, you can download and activate the license manually. Detailed instructions about downloading and activating the license are provided in Help.

## **Demo mode**

If you do not have a license for Color Profiler Suite, you can use the software in Demo mode. In this mode, you can take measurements and try out the different functions of the software, and also save profiles. The profiles created in Demo mode are saved in a format usable with Color Profiler Suite only.

**Note:** Not all modules are available in Demo mode.

## **Troubleshooting**

If the EFI spectrophotometer is connected, and the "Dongle not found" message appears, it might be due to the following:

**•** The EFI spectrophotometer is not connected to an active USB port.

Try reconnecting the EFI spectrophotometer to another USB port on your computer.

**•** Your computer needs to be restarted.

Be sure to restart your computer if Color Profiler Suite indicates that a restart is required.

**•** The EFI spectrophotometer is not connected to a port that provides enough power.

If the EFI spectrophotometer is connected to a USB port on the keyboard, try connecting the EFI spectrophotometer to another USB port on your computer. If you use a USB hub, the USB hub must have its own power supply to provide enough power to the EFI spectrophotometer.

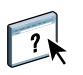

**•** The EFI spectrophotometer was connected to the computer during the installation of Color Profiler Suite.

Disconnect the EFI spectrophotometer, uninstall Color Profiler Suite, reinstall Color Profiler Suite, and reconnect the EFI spectrophotometer.

**•** The EFI spectrophotometer is connected to an iO table.

If the EFI spectrophotometer is not connected directly to the computer when you start Color Profiler Suite, the EFI spectrophotometer is not recognized. Disconnect the EFI spectrophotometer from the iO table, connect it directly to the computer, and then start Color Profiler Suite. Color Profiler Suite recognizes the EFI spectrophotometer and activates the software license. Reconnect the EFI spectrophotometer to the iO table.

**•** The EFI spectrophotometer is connected to an iO table, but the iO table is not connected to an active USB port.

Be sure that the EFI spectrophotometer is securely connected to the iO table and that the iO table is securely connected to your computer.

**•** The EFI spectrophotometer is not licensed for your copy of Color Profiler Suite.

A EFI spectrophotometer that was licensed for a previous version of Color Profiler Suite will not necessarily activate a newer version. To obtain a license for Color Profiler Suite, contact your Sales Representative.

**•** The driver for the EFI spectrophotometer is missing.

Using one of the following procedures, check the hardware listed for your computer.

### **To check hardware on a Windows computer**

- **1 Right-click My Computer (or Computer).**
- **2 Select Manage.**
- **3 Open System Tools and select Device Manager.**

If the EFI spectrophotometer is properly connected, it is listed in the right side of the window as "i1 Pro" under X-Rite Devices.

- **4 If the EFI spectrophotometer is listed with a warning icon, update the driver for the EFI spectrophotometer by right-clicking "i1 Pro" and selecting Update Driver. Follow the onscreen instructions to browse to and install the driver from the appropriate location (on the Windows installation drive):**
	- **• 32-bit Windows:** Program Files\Common Files\EFI\Drivers
	- **• 64-bit Windows:** Program Files (x86)\Common Files\EFI\Drivers

**To check hardware on a Mac OS X computer**

- **1 Choose About This Mac from the Apple menu.**
- **2 Click More Info in the dialog box that appears.**
- **3 Select USB in the Hardware list.**

If connected, the EFI spectrophotometer is listed as "eye-one."

**4 If the EFI spectrophotometer is not listed, or there appears to be a problem, reinstall the Color Profiler Suite software.**

## **Updating Color Profiler Suite**

Color Profiler Suite includes Fiery Update Manager, which allows you to periodically contact the update server on the Internet and download updates to the software.

#### **To use Fiery Update Manager**

- **1 Start Color Profiler Suite.**
- **2 Choose Check for Updates from the Help menu in the Color Profiler Suite main window.**
- **3 Configure the Updater to check automatically for updates, if required.**

You can choose Every time, Monthly, or Never.

**4 To check for updates manually, click Check Now.**

When updates are available, you are notified, and the Download and Install button is enabled. To install the update, click Download and Install and follow the on-screen instructions.

If no updates are available, you are notified that the Color Profiler Suite software is up to date.

**5 If you installed updated software, click Finish to exit. If you did not choose to install updated software, click Done to exit and return to the Color Profiler Suite main window.**

**Note:** By default, Color Profiler Suite opens when you install updated software.

# **Uninstalling Color Profiler Suite**

To uninstall Color Profiler Suite software from your Windows or Mac OS X computer, use the following procedures.

### **To uninstall Color Profiler Suite on a Windows computer**

- **1 Click Start and choose Control Panel.**
- **2 Double-click Add or Remove Programs.**
- **3 Select Fiery Color Profiler Suite and click Remove.**
- **4 Follow the on-screen instructions for removing the software from your computer.**
- **5 When the removal is complete, click Finish.**

#### **To uninstall Color Profiler Suite on a Mac OS X computer**

- **1 If Fiery Software Uninstaller is not already installed on your computer, open Fiery Software Uninstaller.dmg on the Fiery Color Profiler Suite DVD and drag Fiery Software Uninstaller to the Applications folder.**
- **2 Start Fiery Software Uninstaller.**
- **3 In the Applications tab, select Color Profiler Suite 4 and click Uninstall.**

**Note:** Using the uninstall procedure does not remove any user-created or edited files, such as test charts or profiles. To remove these files, go to the following location:

- **•** My Documents\Fiery Color Profiler Suite 4 (Windows)
- **•** Users/<username>/Documents/Fiery Color Profiler Suite 4 (Mac OS X)

# **Guide d'installation Fiery Color Profiler Suite**

Le présent document décrit les procédures d'installation et d'activation du logiciel Fiery Color Profiler Suite sur des ordinateurs Windows ou Mac OS X.

# **Configuration requise pour Color Profiler Suite**

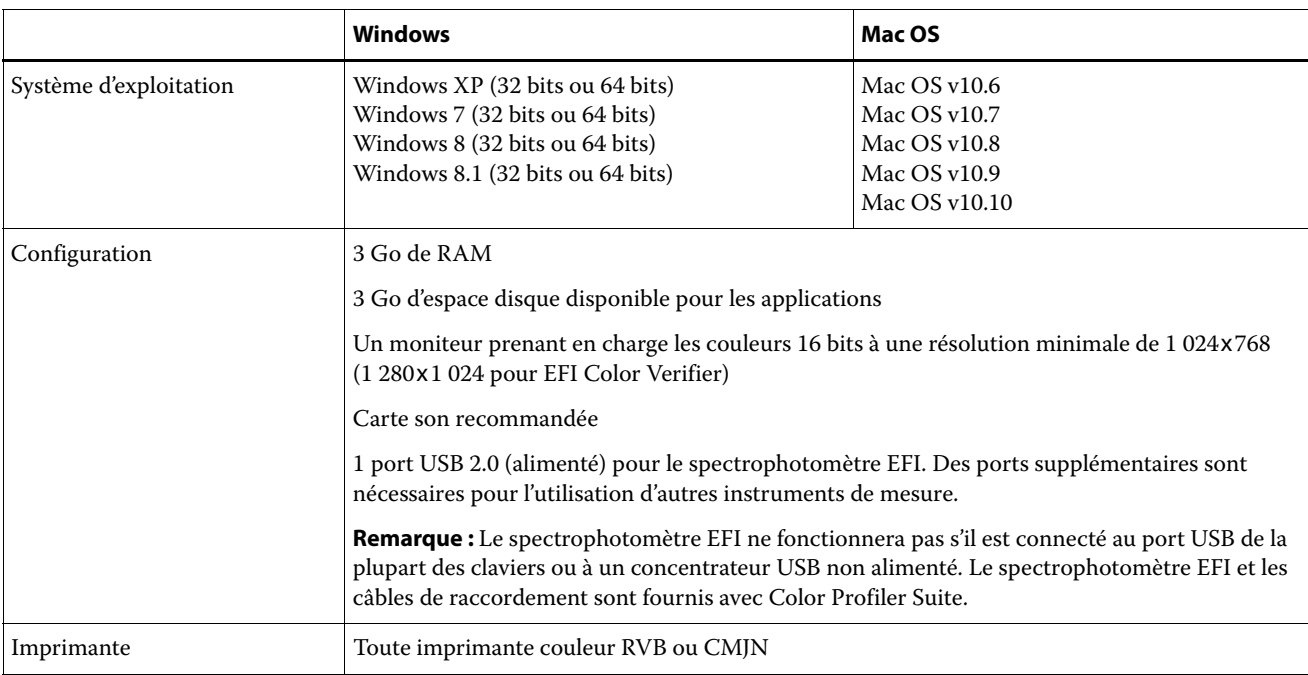

Pour que vous puissiez installer le logiciel Color Profiler Suite, votre ordinateur Windows ou Mac OS X doit satisfaire aux critères indiqués ci-après.

# **Installation de Color Profiler Suite sur un ordinateur Windows**

La procédure ci-après qui vise à installer le logiciel Color Profiler Suite à partir du DVD Fiery Color Profiler Suite s'applique à tous les ordinateurs Windows pris en charge.

Avant d'installer Color Profiler Suite, vous devez déconnecter tout instrument de mesure de l'ordinateur. Sinon, le logiciel risque de ne pas reconnaître l'instrument après l'installation.

### **Pour installer Color Profiler Suite sur un ordinateur Windows**

- **1 Fermez toutes les applications en cours d'exécution sur votre ordinateur.**
- **2 Insérez le DVD Fiery Color Profiler Suite dans le lecteur de CD/DVD.**

L'écran de configuration de Fiery Color Profiler Suite s'affiche.

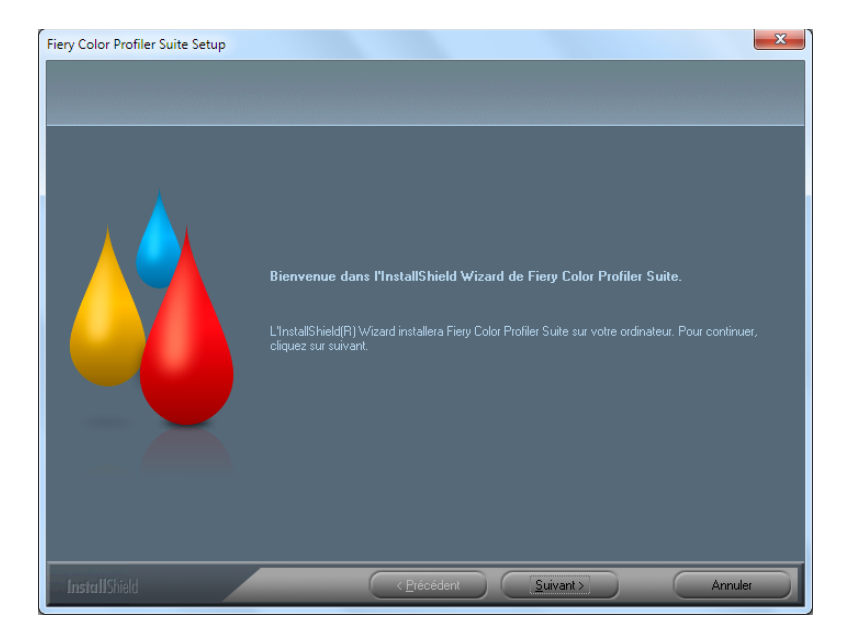

Si l'écran de configuration ne s'affiche pas, choisissez Exécuter dans le menu Démarrer. Tapez D:\autoplay.exe, D correspondant au lecteur de CD/DVD, puis appuyez sur la touche Entrée.

- **3 Cliquez sur Suivant.**
- **4 Lisez le contrat de licence du logiciel Color Profiler Suite, cliquez sur « J'accepte les termes du Contrat de licence » puis sur Suivant.**
- **5 Sélectionnez vos préférences concernant l'autorisation donnée à EFI de récupérer vos données d'utilisation et cliquez sur Suivant.**
- **6 Acceptez l'emplacement de destination par défaut ou cliquez sur Parcourir pour en sélectionner un autre, puis cliquez sur Suivant.**

L'emplacement par défaut est le dossier Program Files > Fiery > Applications3 > Color Profiler Suite 4.

**7 Renommez le dossier du programme, sélectionnez un dossier existant ou acceptez le dossier par défaut, puis cliquez sur Suivant.**

Le logiciel Color Profiler Suite est installé à l'emplacement spécifié.

**8 Si vous ne voulez pas démarrer Color Profiler Suite à ce stade, désactivez l'option Lancer Fiery Color Profiler Suite. Cliquez sur Terminer pour achever l'installation et quitter l'Assistant.**

Vous pouvez à présent utiliser Color Profiler Suite. Voir [« Activation de la licence de](#page-11-0)  [Color Profiler Suite », à la page 12](#page-11-0).

## **Installation de Color Profiler Suite sur des ordinateurs Mac OS X**

La procédure d'installation de Color Profiler Suite depuis le DVD Fiery Color Profiler Suite sur des ordinateurs Mac OS X est décrite ci-après.

Pour installer Color Profiler Suite sur des ordinateurs Mac OS X, vous devez vous connecter en tant qu'administrateur.

Si votre ordinateur comporte une version antérieure de Color Profiler Suite, un avertissement du programme d'installation s'affiche et l'ancienne version est désinstallée avant l'installation de la nouvelle.

Avant d'installer Color Profiler Suite, vous devez déconnecter tout instrument de mesure de l'ordinateur. Sinon, le logiciel risque de ne pas reconnaître l'instrument après l'installation.

### **Pour installer Color Profiler Suite sur un ordinateur Mac OS X**

- **1 Insérez le DVD Fiery Color Profiler Suite dans le lecteur de CD/DVD.**
- **2 Sur le Bureau, double-cliquez sur l'icône du DVD, puis sur l'icône Fiery Color Profiler Suite 4.**

L'écran d'installation de Fiery Color Profiler Suite s'affiche.

- **3 Cliquez sur le lien des conditions d'utilisation et lisez le contrat de licence du logiciel.**
- **4 Si les conditions vous conviennent, sélectionnez J'accepte les Conditions d'utilisation d'EFI pour continuer.**
- **5 Sélectionnez vos préférences concernant l'autorisation donnée à EFI de récupérer vos données d'utilisation et cliquez sur Suivant.**
- **6 Faites glisser l'icône Fiery Color Profiler Suite sur le disque ou cliquez sur Installer.**
- **7 Saisissez le mot de passe administrateur et cliquez sur OK.**

L'installation se poursuit jusqu'à son achèvement. Le logiciel est installé dans le dossier Applications : Fiery : Color Profiler Suite 4.

**8 Cliquez sur le bouton Fermer pour quitter le programme d'installation.**

Vous pouvez à présent utiliser Color Profiler Suite.

# <span id="page-11-0"></span>**Activation de la licence de Color Profiler Suite**

Pour tirer le meilleur parti des fonctionnalités de Color Profiler Suite, vous devez connecter le spectrophotomètre EFI à votre système et démarrer Color Profiler Suite. Pour plus d'informations sur la connexion du spectrophotomètre EFI, reportez-vous au Guide d'installation du spectrophotomètre EFI ES-2000.

Lorsque vous démarrez Color Profiler Suite, le logiciel recherche un dongle (le spectrophotomètre EFI) et une licence. Au premier démarrage de Color Profiler Suite, si le dongle est installé, le logiciel télécharge automatiquement une licence (correspondant à ce spectrophotomètre EFI) à partir du site d'activation de licence EFI et l'active.

**Remarque :** Le téléchargement de la licence ne peut se faire que si votre ordinateur est connecté à Internet.

Si le téléchargement et l'activation de la licence échouent, vous pouvez procéder à ces opérations manuellement. Vous trouverez des instructions détaillées sur le téléchargement et l'activation de la licence dans l'aide.

## **Mode démo**

Si vous ne disposez pas de licence pour Color Profiler Suite, vous avez néanmoins la possibilité d'utiliser le logiciel en mode démo. Dans ce mode, vous pouvez effectuer des mesures et essayer plusieurs fonctions du logiciel, mais aussi enregistrer des profils. Les profils créés en mode démo sont enregistrés dans un format utilisable uniquement avec Color Profiler Suite.

**Remarque :** Les modules ne sont pas tous disponibles en mode démo.

## **Résolution des incidents**

Le message « Dongle introuvable » peut s'afficher alors que le spectrophotomètre EFI est connecté, pour l'une des raisons suivantes :

**•** Le spectrophotomètre EFI n'est pas connecté à un port USB actif.

Essayez de reconnecter le spectrophotomètre EFI à un autre port USB sur votre ordinateur.

**•** Vous devez redémarrer votre ordinateur.

Veillez à redémarrer votre ordinateur si Color Profiler Suite vous indique que cela est nécessaire.

**•** L'alimentation du port auquel est connecté le spectrophotomètre EFI n'est pas suffisante.

Si le spectrophotomètre EFI est connecté à un port USB du clavier, essayez de le raccorder à un autre port USB de votre ordinateur. Si vous utilisez un concentrateur USB, celui-ci doit être doté de sa propre alimentation de manière à fournir une alimentation suffisante au spectrophotomètre EFI.

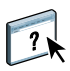

**•** Le spectrophotomètre EFI était connecté à l'ordinateur lors de l'installation de Color Profiler Suite.

Déconnectez le spectrophotomètre EFI, désinstallez et réinstallez Color Profiler Suite, puis reconnectez le spectrophotomètre EFI.

**•** Le spectrophotomètre EFI est connecté à une table iO.

Si le spectrophotomètre EFI n'est pas connecté directement à l'ordinateur lorsque vous démarrez Color Profiler Suite, il ne sera pas reconnu. Déconnectez le spectrophotomètre EFI de la table iO, connectez-le directement à l'ordinateur, puis lancez Color Profiler Suite. Color Profiler Suite reconnaît le spectrophotomètre EFI et active la licence du logiciel. Reconnectez le spectrophotomètre EFI à la table iO.

**•** Le spectrophotomètre EFI est connecté à une table iO, mais celle-ci n'est pas connectée à un port USB actif.

Veillez à ce que le spectrophotomètre EFI soit correctement connecté à la table iO et à ce que celle-ci soit également correctement connectée à votre ordinateur.

**•** Le spectrophotomètre EFI ne dispose d'aucune licence pour votre copie de Color Profiler Suite.

Une nouvelle version ne pourra pas nécessairement être activée sur un spectrophotomètre EFI disposant d'une licence pour une version précédente de Color Profiler Suite. Pour obtenir une licence pour Color Profiler Suite, contactez votre représentant.

**•** Le pilote du spectrophotomètre EFI est absent.

En suivant une des procédures ci-après, vérifiez que le matériel approprié est répertorié sur votre ordinateur.

## **Pour vérifier la présence du matériel sur un ordinateur Windows**

- **1 Cliquez avec le bouton droit de la souris sur Poste de travail.**
- **2 Sélectionnez Gérer.**
- **3 Ouvrez Outils système et sélectionnez Gestionnaire de périphériques.**

Si le spectrophotomètre EFI est correctement connecté, il est répertorié à droite de la fenêtre en tant que « i1 Pro » sous X-Rite Devices (Périphériques X-Rite).

- **4 Si le spectrophotomètre EFI est répertorié avec une icône d'avertissement, mettez à jour son pilote en cliquant avec le bouton droit sur i1 Pro et en sélectionnant Mettre à jour le pilote. Suivez les instructions qui s'affichent pour accéder à l'emplacement du pilote et procéder à son installation (sur le lecteur d'installation Windows) :**
	- **• Windows 32 bits :** Program Files\Common Files\EFI\Drivers
	- **• Windows 64 bits :** Program Files (x86)\Common Files\EFI\Drivers

**Pour vérifier la présence du matériel sur un ordinateur Mac OS X**

- **1 Choisissez A propos de ce Mac dans le menu Pomme.**
- **2 Cliquez sur Plus d'infos dans la zone de dialogue qui s'affiche.**
- **3 Sélectionnez USB dans la liste du matériel.**

S'il est connecté, le spectrophotomètre EFI est répertorié en tant que « eye-one ».

**4 S'il n'apparaît pas dans la liste ou si un incident semble s'être produit, réinstallez le logiciel Color Profiler Suite.**

## **Mise à jour de Color Profiler Suite**

Color Profiler Suite comprend Fiery Update Manager, qui vous permet de vous connecter périodiquement au serveur de mise à jour sur Internet et de télécharger les éventuelles mises à jour du logiciel.

#### **Pour utiliser Fiery Update Manager**

- **1 Démarrez Color Profiler Suite.**
- **2 Dans le menu Aide de la fenêtre principale de Color Profiler Suite, sélectionnez l'option Rechercher les mises à jour.**
- **3 Configurez ce programme de mise à jour de manière à automatiser la recherche des mises à jour, si nécessaire.**

Les options disponibles sont : A chaque fois, Chaque mois et Jamais.

**4 Pour rechercher les mises à jour manuellement, cliquez sur Rechercher maintenant.**

Vous êtes informé des mises à jour disponibles. Dans ce cas, le bouton Télécharger et installer est accessible. Pour installer une mise à jour, cliquez sur ce bouton et suivez les instructions qui s'affichent à l'écran.

En l'absence de mise à jour, vous êtes informé que Color Profiler Suite est déjà à jour.

**5 Si vous avez installé une mise à jour, cliquez sur Terminer pour quitter le programme correspondant. Si vous n'avez pas installé de mise à jour, cliquez sur Terminé pour revenir à la fenêtre principale de Color Profiler Suite.**

**Remarque :** Par défaut, Color Profiler Suite démarre à chaque installation d'une mise à jour.

# **Désinstallation de Color Profiler Suite**

Pour désinstaller le logiciel Color Profiler Suite de votre ordinateur Windows ou Mac OS X, suivez la procédure ci-après.

**Pour désinstaller Color Profiler Suite d'un ordinateur Windows**

- **1 Cliquez sur Démarrer et choisissez Panneau de configuration.**
- **2 Double-cliquez sur Ajout/Suppression de programmes.**
- **3 Sélectionnez Fiery Color Profiler Suite et cliquez sur Supprimer.**
- **4 Suivez les instructions à l'écran pour supprimer le logiciel de votre ordinateur.**
- **5 Une fois le logiciel supprimé, cliquez sur Terminer.**

## **Pour désinstaller Color Profiler Suite d'un ordinateur Mac OS X**

- **1 Si Fiery Software Uninstaller n'est pas déjà installé sur votre ordinateur, ouvrez le fichier Fiery Software Uninstaller.dmg du DVD Fiery Color Profiler Suite et faites glisser Fiery Software Uninstaller dans le dossier Applications.**
- **2 Démarrez Fiery Software Uninstaller.**
- **3 Dans l'onglet Applications, sélectionnez Color Profiler Suite 4 et cliquez sur Désinstaller.**

**Remarque :** La procédure de désinstallation ne supprime pas les fichiers créés ou modifiés par l'utilisateur, tels que des mires de test ou des profils. Pour supprimer ces fichiers, il convient d'accéder aux dossiers suivants :

- **•** Mes documents\Fiery Color Profiler Suite 4 (Windows)
- **•** Utilisateurs : <nom d'utilisateur> : Documents : Fiery Color Profiler Suite 4 (Mac OS X)

# **Guida all'installazione di Fiery Color Profiler Suite**

Questo documento descrive le procedure per l'installazione del software Fiery Color Profiler Suite su computer Windows o Mac OS X e spiega come attivare il software.

# **Requisiti di sistema per Color Profiler Suite**

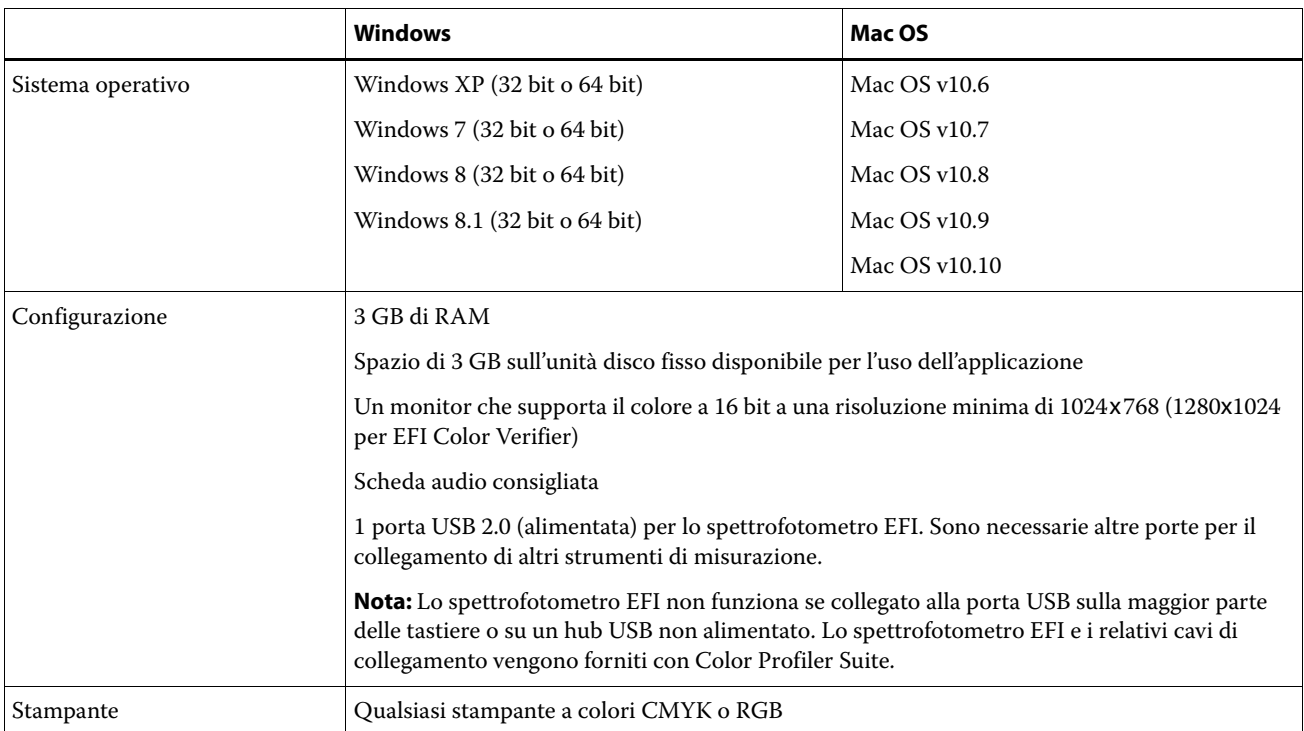

Per installare il software Color Profiler Suite, è necessario che il computer Windows o Mac OS X soddisfi i seguenti requisiti minimi:

# **Installazione di Color Profiler Suite su computer Windows**

La seguente procedura per l'installazione del software Color Profiler Suite dal DVD Fiery Color Profiler Suite è simile per tutti i computer Windows supportati.

Prima di installare Color Profiler Suite, è necessario scollegare qualsiasi strumento di misurazione dal computer. In caso contrario, il software potrebbe non riconoscere lo strumento dopo l'installazione.

### **Per installare Color Profiler Suite su un computer Windows**

- **1 Chiudere tutte le applicazioni aperte sul computer.**
- **2 Inserire il DVD Fiery Color Profiler Suite nell'unità DVD.**

Viene visualizzato lo schermo di installazione di Fiery Color Profiler Suite.

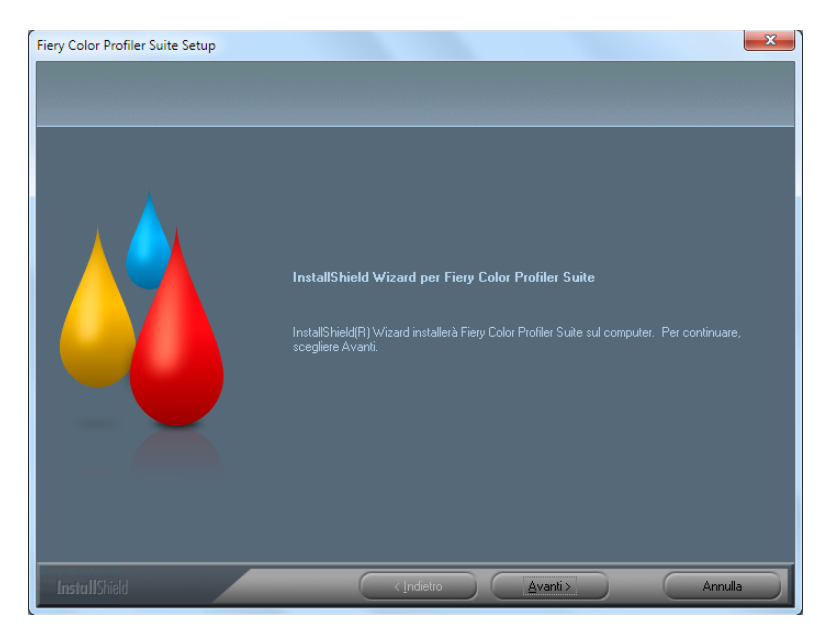

Se lo schermo di installazione non appare, selezionare Esegui dal menu Start. Digitare D:\autoplay.exe, dove "D" è la lettera corrispondente all'unità DVD, quindi premere Invio.

- **3 Fare clic su Avanti.**
- **4 Leggere il contratto di licenza software Color Profiler Suite, fare clic su "Accetto i termini del contratto di licenza" e fare clic su Avanti.**
- **5 Selezionare la preferenza per consentire a EFI di raccogliere i dati di utilizzo e fare clic su Avanti.**
- **6 Accettare la cartella di destinazione predefinita oppure fare clic su Sfoglia per selezionare un'altra cartella di destinazione, quindi fare clic su Avanti.**

La cartella predefinita è Programmi > Fiery > Applications3 > Color Profiler Suite 4.

**7 Cambiare il nome della cartella di programma, selezionare una cartella già esistente oppure accettare la cartella predefinita, quindi fare clic su Avanti.**

Color Profiler Suite viene installato nella cartella specificata.

**8 Se non si desidera avviare Color Profiler Suite in questo momento, deselezionare l'opzione Avvia Fiery Color Profiler Suite. Fare clic su Fine per completare l'installazione e uscire dal programma.**

Ora è possibile iniziare a usare Color Profiler Suite. Vedere ["Attivazione della licenza di](#page-19-0)  [Color Profiler Suite" a pagina 20.](#page-19-0)

## **Installazione di Color Profiler Suite su computer Mac OS X**

Di seguito viene descritta la procedura per installare Color Profiler Suite dal DVD Fiery Color Profiler Suite su computer Mac OS X.

Per installare Color Profiler Suite su computer Mac OS X, è necessario collegarsi con privilegi di amministratore.

Se sul computer è già installata una precedente versione di Color Profiler Suite, il programma di installazione lo segnala e provvede a disinstallarla prima di installare quella nuova.

Prima di installare Color Profiler Suite, è necessario scollegare qualsiasi strumento di misurazione dal computer. In caso contrario, il software potrebbe non riconoscere lo strumento dopo l'installazione.

### **Per installare Color Profiler Suite su un computer Mac OS X**

- **1 Inserire il DVD Fiery Color Profiler Suite nell'unità DVD.**
- **2 Sul desktop, fare doppio clic sull'icona DVD, quindi fare doppio clic sull'icona Fiery Color Profiler Suite 4.**

Appare lo schermo di installazione di Fiery Color Profiler Suite.

- **3 Fare clic su Termini di servizio e leggere il contratto di licenza software.**
- **4 Se lo si desidera, selezionare "Accetto i termini di servizio di EFI" per continuare.**
- **5 Selezionare la preferenza per consentire a EFI di raccogliere i dati di utilizzo e fare clic su Avanti.**
- **6 Trascinare l'icona Fiery Color Profiler Suite sul disco oppure fare clic su Installa.**
- **7 Digitare la password dell'amministratore e fare clic su OK.**

Il programma di installazione continua con la procedura fino al completamento. Il software viene installato nella cartella Applicazioni/Fiery /Color Profiler Suite4.

**8 Fare clic su Esci per uscire dal programma di installazione.**

Ora è possibile iniziare a usare Color Profiler Suite.

# <span id="page-19-0"></span>**Attivazione della licenza di Color Profiler Suite**

Per usare la funzionalità completa di Color Profiler Suite, è necessario collegare lo spettrofotometro EFI al sistema e avviare Color Profiler Suite. Per istruzioni dettagliate sul collegamento dello spettrofotometro EFI, vedere la Guida all'installazione dello spettrofotometro EFI ES-2000.

Quando si avvia Color Profiler Suite, il software verifica la presenza di una chiave hardware (spettrofotometro EFI) e di una licenza. La prima volta che si avvia Color Profiler Suite, se la chiave hardware è presente, Color Profiler Suite scarica automaticamente una licenza (specifica per lo spettrofotometro EFI) dal sito Web EFI License Fulfillment e la attiva.

**Nota:** Il computer deve essere collegato a Internet per scaricare la licenza.

Se la licenza non viene scaricata e attivata correttamente, è necessario scaricarla e attivarla manualmente. Istruzioni dettagliate su come scaricare e attivare la licenza vengono fornite nella Guida in linea.

## **Modalità demo**

Se non si dispone di una licenza per Color Profiler Suite, è possibile usare il software in modalità demo. In questa modalità, è possibile eseguire le misurazioni e provare le diverse funzioni del software e salvare i profili. I profili creati in modalità demo vengono salvati in un formato utilizzabile solo con Color Profiler Suite.

**Nota:** Non tutti i moduli sono disponibili in modalità demo.

## **Soluzione dei problemi**

Se lo spettrofotometro EFI è collegato e viene visualizzato il messaggio "Chiave hardware non trovata", la causa potrebbe essere una delle seguenti:

**•** Lo spettrofotometro EFI non è collegato a una porta USB attiva.

Provare a ricollegare lo spettrofotometro EFI a un'altra porta USB sul computer.

**•** Il computer deve essere riavviato.

È importante riavviare il computer se Color Profiler Suite indica che è necessario farlo.

**•** Lo spettrofotometro EFI non è collegato a una porta che fornisce sufficiente alimentazione.

Se lo spettrofotometro EFI è collegato a una porta USB sulla tastiera, provare a collegarlo a un'altra porta USB sul computer. Se si usa un hub USB, questo deve essere dotato di alimentatore per fornire alimentazione sufficiente allo spettrofotometro EFI.

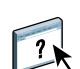

**•** Lo spettrofotometro EFI era collegato al computer durante l'installazione di Color Profiler Suite.

Scollegare lo spettrofotometro EFI, disinstallare Color Profiler Suite, reinstallare Color Profiler Suite e ricollegare lo spettrofotometro EFI.

**•** Lo spettrofotometro EFI è collegato a una tavoletta iO.

Se non è collegato direttamente al computer quando si avvia Color Profiler Suite, lo spettrofotometro EFI non viene riconosciuto. Scollegare lo spettrofotometro EFI dalla tavoletta iO, collegarlo direttamente al computer, quindi avviare Color Profiler Suite. Color Profiler Suite riconosce lo spettrofotometro EFI e attiva la licenza software. Ricollegare lo spettrofotometro EFI alla tavoletta iO.

**•** Lo spettrofotometro EFI è collegato a una tavoletta iO, ma questa non è collegata a una porta USB attiva.

Verificare che lo spettrofotometro EFI sia saldamente collegato alla tavoletta iO e che questa sia saldamente collegata al computer.

**•** Lo spettrofotometro EFI non è dotato della licenza per la copia di Color Profiler Suite di cui si dispone.

Uno spettrofotometro EFI dotato della licenza per una precedente versione di Color Profiler Suite non attiverà necessariamente una versione più recente. Per ottenere una licenza per Color Profiler Suite, contattare il rivenditore.

**•** Manca il driver per lo spettrofotometro EFI.

Verificare i componenti hardware presenti sul computer con una delle seguenti procedure.

#### **Per verificare i componenti hardware su un computer Windows**

- **1 Fare clic con il pulsante destro del mouse su Risorse del computer (o Computer).**
- **2 Selezionare Gestione.**
- **3 Aprire Utilità di sistema e selezionare Gestione periferiche.**

Se lo spettrofotometro EFI è collegato correttamente, appare nell'elenco sulla destra della finestra come "i1 Pro" sotto X-Rite Devices.

- **4 Se accanto allo spettrofotometro EFI appare un'icona di avviso, aggiornare il driver per lo spettrofotometro EFI facendo clic con il pulsante destro del mouse su "i1 Pro" e selezionando Aggiorna driver. Seguire le istruzioni visualizzate sullo schermo per andare al driver e installarlo dal percorso appropriato (dall'unità di installazione su Windows):**
	- **• Windows a 32 bit:** Programmi\Common Files\EFI\Drivers
	- **• Windows a 64 bit:** Programmi (x86)\Common Files\EFI\Drivers

**Per verificare i componenti hardware su un computer Mac OS X**

- **1 Selezionare Informazioni su questo Mac dal menu Apple.**
- **2 Fare clic su Più informazioni nella finestra di dialogo che viene visualizzata.**
- **3 Selezionare USB dall'elenco Hardware.**

Se collegato, lo spettrofotometro EFI appare nell'elenco come "eye-one".

**4 Se lo spettrofotometro EFI non appare nell'elenco o se si è in presenza di un problema, reinstallare il software Color Profiler Suite.**

## **Aggiornamento di Color Profiler Suite**

Color Profiler Suite comprende il programma Fiery Update Manager che consente di contattare periodicamente il server degli aggiornamenti su Internet e scaricare gli aggiornamenti del software.

#### **Per usare Fiery Update Manager**

- **1 Avviare Color Profiler Suite.**
- **2 Selezionare Verifica disponibilità aggiornamenti nel menu ? della finestra principale di Color Profiler Suite.**
- **3 Configurare il programma di aggiornamento in modo da verificare automaticamente la disponibilità di aggiornamenti, se necessario.**

È possibile selezionare Sempre, Ogni mese o Mai.

**4 Per verificare manualmente la disponibilità di aggiornamenti, fare clic su Verifica ora.**

Quando gli aggiornamenti sono disponibili, appare un messaggio di notifica e il pulsante Scarica e installa è abilitato. Per installare l'aggiornamento, fare clic su Scarica e installa e seguire le istruzioni sullo schermo.

Se non vi sono aggiornamenti disponibili, un messaggio notifica all'utente che il software Color Profiler Suite è aggiornato.

**5 Se il software installato è già aggiornato, fare clic su Fine per uscire dal programma. Se si è scelto di non installare il software aggiornato, fare clic su Fatto per uscire e tornare alla finestra principale di Color Profiler Suite.**

**Nota:** Per impostazione predefinita, Color Profiler Suite si apre quando si installa il software aggiornato.

# **Disinstallazione di Color Profiler Suite**

Per disinstallare il software Color Profiler Suite dal computer Windows o Mac OS X, usare le procedure seguenti.

#### **Per disinstallare Color Profiler Suite da un computer Windows**

- **1 Fare clic su Start e selezionare Pannello di controllo.**
- **2 Fare doppio clic su Installazione applicazioni.**
- **3 Selezionare Fiery Color Profiler Suite e fare clic su Rimuovi.**
- **4 Seguire le istruzioni sullo schermo per disinstallare il software dal computer.**
- **5 Al termine della rimozione, fare clic su Fine.**

#### **Per disinstallare Color Profiler Suite da un computer Mac OS X**

- **1 Se Fiery Software Uninstaller non è già stato installato sul computer, aprire Fiery Software Uninstaller.dmg sul DVD Fiery Color Profiler Suite e trascinare Fiery Software Uninstaller nella cartella Applicazioni.**
- **2 Avviare Fiery Software Uninstaller.**
- **3 Nella scheda Applicazioni, selezionare Color Profiler Suite 4 e fare clic su Disinstalla.**

**Nota:** Con la procedura di disinstallazione non vengono rimossi i file generati o creati dall'utente, come diagrammi di prova o profili creati o modificati. Per rimuovere questi file, accedere alle cartelle seguenti:

- **•** Documenti\Fiery Color Profiler Suite 4 (Windows)
- **•** Utenti/<nomeutente>/Documenti/Fiery Color Profiler Suite 4 (Mac OS X)

# **Installationsanleitung für Fiery Color Profiler Suite**

In diesem Dokument werden die Vorgehensweisen für das Installieren der Fiery Color Profiler Suite auf Computern mit den Betriebssystemen Windows und Mac OS X sowie das Aktivieren der Software beschrieben.

# **Systemanforderungen für Color Profiler Suite**

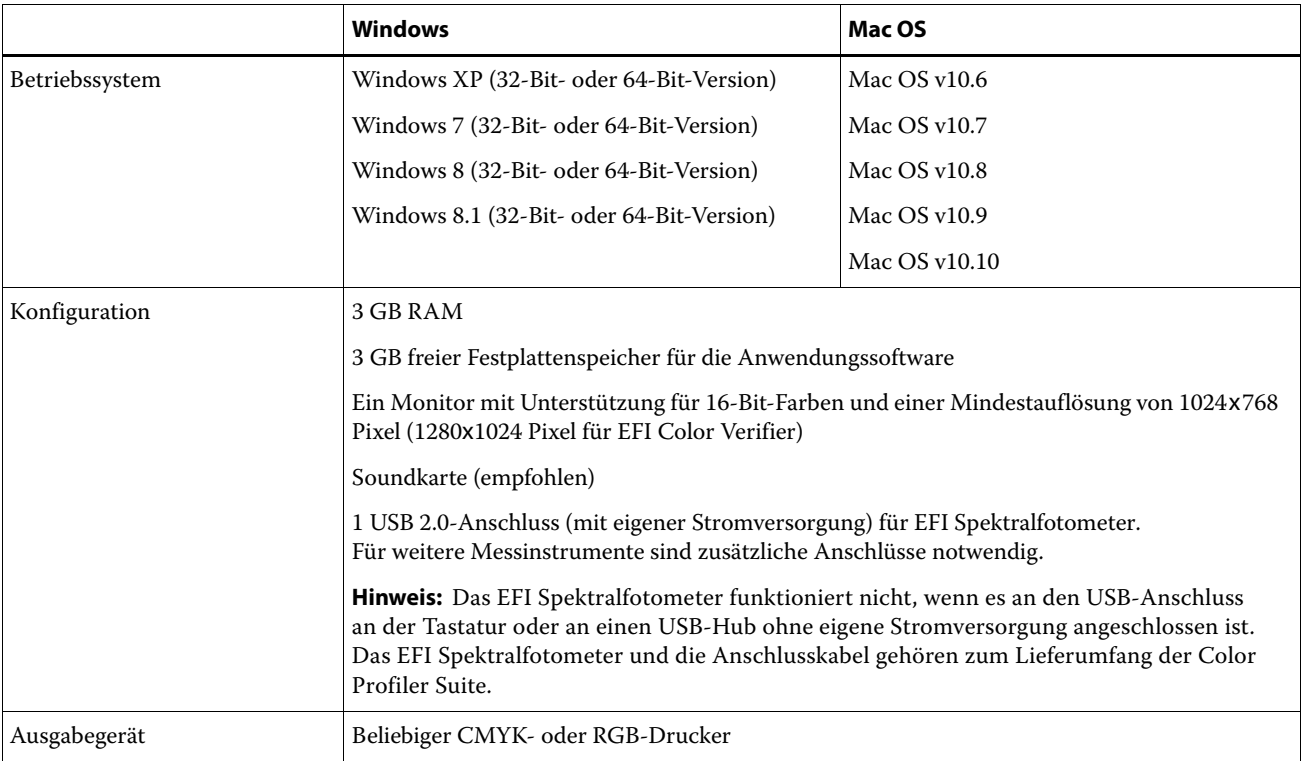

Damit Sie die Software der Color Profiler Suite installieren können, muss Ihr Windowsbzw. Ihr Mac OS X Computer die folgenden Mindestanforderungen erfüllen:

# **Installieren der Color Profiler Suite - Windows**

Die folgende Anleitung für das Installieren der Color Profiler Suite von der DVD "Fiery Color Profiler Suite" gilt für alle unterstützten Windows-Versionen in gleicher Weise.

Bevor Sie das Softwarepaket Color Profiler Suite installieren, müssen Sie ggf. die Verbindung zu einem an Ihren Computer angeschlossenen Messinstrument trennen. Wenn Sie die Verbindung zum Messinstrument nicht trennen, wird das Instrument nach der Installation der Software möglicherweise nicht erkannt.

## **Color Profiler Suite installieren - unter Windows**

- **1 Schließen Sie alle offenen Anwendungsprogramme.**
- 2 Legen Sie die DVD "Fiery Color Profiler Suite" in das DVD-Laufwerk ein.

Der Bildschirm "Fiery Color Profiler Suite Setup" wird angezeigt.

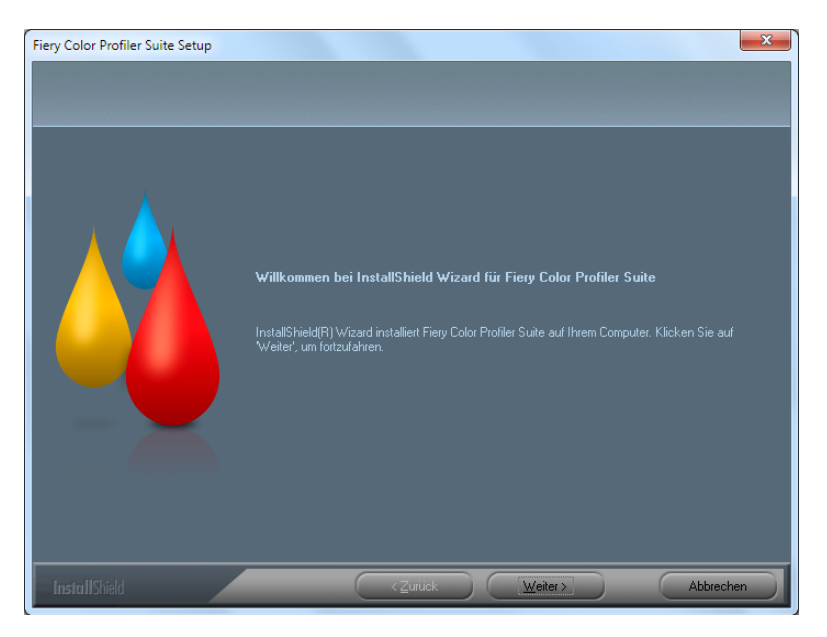

Falls der oben gezeigte Bildschirm nicht angezeigt wird, müssen Sie "Ausführen" im Menü "Start" wählen. Geben Sie im Fenster "Ausführen" den Befehl "D:\autoplay.exe" ein und drücken Sie die Eingabetaste; (ersetzen Sie "D" ggf. durch den Laufwerksbuchstaben Ihres DVD-Laufwerks.)

- **3** Klicken Sie auf "Weiter".
- **4 Lesen Sie die Softwarelizenzvereinbarung für die Color Profiler Suite, bestätigen Sie, dass Sie mit den Bestimmungen der Lizenzvereinbarung einverstanden sind, und klicken Sie**  auf "Weiter".
- **5 Geben Sie an, ob Sie EFI das Erfassen anonymisierter Nutzungsdaten erlauben wollen oder**  nicht. Klicken Sie danach auf "Weiter".

6 Behalten Sie das Standardinstallationsverzeichnis bei oder klicken Sie auf "Durchsuchen", **um ein anderes Zielverzeichnis für die Installation zu wählen. Klicken Sie anschließend**  auf ..Weiter".

Standardmäßig wird die Software im Verzeichnis "Programme > Fiery > Applications3 > Color Profiler Suite 4" installiert.

**7 Ändern Sie den Namen des Programmordners, wählen Sie einen vorhandenen Ordner oder**  behalten Sie den Standardordner bei. Klicken Sie anschließend auf "Weiter".

Die Color Profiler Suite wird am angegebenen Speicherort installiert.

8 Deaktivieren Sie die Option "Fiery Color Profiler Suite starten", wenn Sie die Color Profiler Suite nicht sofort im Anschluss starten wollen. Klicken Sie auf "Fertig stellen", um die **Installation abzuschließen.**

Sie können nun die Color Profiler Suite starten. Weitere Hinweise finden Sie im Abschnitt [Aktivieren der Lizenz für die Color Profiler Suite auf Seite 28](#page-27-0).

# **Installieren der Color Profiler Suite - Mac OS X**

Im Folgenden finden Sie die Anleitung dafür, wie Sie das Softwarepaket Color Profiler Suite von der DVD "Fiery Color Profiler Suite" auf einem Client-Computer unter Mac OS X installieren.

Damit Sie die Color Profiler Suite unter Mac OS X installieren können, müssen Sie sich als Administrator anmelden.

Sie werden vom Installationsprogramm ggf. darauf hingewiesen, dass auf Ihrem Computer bereits eine frühere Version der Color Profiler Suite installiert ist. Das Installationsprogramm entfernt diese frühere Version automatisch, bevor die neue Version installiert wird.

Bevor Sie das Softwarepaket Color Profiler Suite installieren, müssen Sie ggf. die Verbindung zu einem an Ihren Computer angeschlossenen Messinstrument trennen. Wenn Sie die Verbindung zum Messinstrument nicht trennen, wird das Instrument nach der Installation der Software möglicherweise nicht erkannt.

#### **Color Profiler Suite installieren - unter Mac OS X**

- 1 Legen Sie die DVD "Fiery Color Profiler Suite" in das DVD-Laufwerk ein.
- **2 Doppelklicken Sie auf das Symbol der DVD auf Ihrem Schreibtisch und danach auf das Symbol "Fiery Color Profiler Suite 4".**

Der Bildschirm "Install Fiery Color Profiler Suite" wird angezeigt.

- **3 Klicken Sie auf "Nutzungsbedingungen" und lesen Sie die Bestimmungen der Softwarelizenzvereinbarung.**
- **4 Aktivieren Sie die Option "Ich bin mit den Nutzungsbedingungen einverstanden", um Ihr Einverständnis mit den Bestimmungen der Softwarelizenzvereinbarung zu erklären.**
- **5 Geben Sie an, ob Sie EFI das Erfassen anonymisierter Nutzungsdaten erlauben wollen oder nicht. Klicken Sie danach auf "Weiter".**
- **6 Bewegen Sie das Symbol "Fiery Color Profiler Suite" auf die Festplatte oder** klicken Sie alternativ auf "Installieren".
- **7 Geben Sie das Administratorkennwort ein und klicken Sie auf "OK".**

Das Installationsprogramm wird zu Ende geführt. Die Software wird im Ordner "Programme > Fiery > Color Profiler Suite 4" installiert.

8 Klicken Sie auf "Schließen", um das Installationsprogramm zu beenden.

Sie können nun die Color Profiler Suite starten.

# <span id="page-27-0"></span>**Aktivieren der Lizenz für die Color Profiler Suite**

Damit Sie den vollen Funktionsumfang der Color Profiler Suite nutzen können, müssen Sie das EFI Spektralfotometer an Ihren Computer anschließen, bevor Sie die Color Profiler Suite starten. Ausführliche Hinweise zum Anschließen des EFI Spektralfotometers finden Sie in der Konfigurationsanleitung für das Spektralfotometer EFI ES-2000.

Beim Starten der Color Profiler Suite wird geprüft, ob der Dongle (d.h. das EFI Spektralfotometer) angeschlossen und lizenziert ist. Wenn Sie die Color Profiler Suite zum ersten Mal starten und der Dongle an den Computer angeschlossen ist, lädt die Color Profiler Suite die (für das EFI Spektralfotometer spezifische) Lizenz automatisch von der EFI Website für die Lizenzierung herunter und installiert sie auch automatisch.

**Hinweis:** Damit Sie die Lizenzdatei herunterladen können, muss Ihr Computer einen Zugang zum Internet haben.

Wenn das automatische Herunterladen und Installieren der Lizenz nicht funktioniert, können Sie die Lizenz manuell abrufen und installieren. Ausführliche Anleitungen zum Herunterladen und Aktivieren der Lizenz finden Sie in der Online-Hilfe.

## **Demomodus**

 $\sqrt{2}$ 

Ohne gültige Lizenz können Sie die Color Profiler Suite nur im Demomodus ausführen. Im diesem Modus können Sie Messwerte ermitteln, Funktionen der Software testen und Profile speichern. Die im Demomodus erstellten Profile werden aber in einem Format gespeichert, das nur innerhalb der Color Profiler Suite nutzbar ist.

**Hinweis:** Im Demomodus sind nicht alle Module verfügbar.

## **Fehlerbehebung**

Wenn der Bildschirm mit der Meldung "Dongle nicht gefunden" angezeigt wird, obwohl das EFI Spektralfotometer an den Computer angeschlossen ist, kann dies folgende Ursachen haben:

**•** Das EFI Spektralfotometer ist nicht mit einem aktiven USB-Anschluss verbunden.

Schließen Sie das EFI Spektralfotometer versuchsweise an einen anderen USB-Anschluss Ihres Computers an.

**•** Ihr Computer muss neu gestartet werden.

Veranlassen Sie den Neustart Ihres Computers, wenn Sie von der Color Profiler Suite darauf hingewiesen werden, dass ein solcher Neustart notwendig ist.

**•** Das EFI Spektralfotometer ist mit einem Anschluss mit unzureichender Stromversorgung verbunden.

Wenn das EFI Spektralfotometer mit einem USB-Anschluss an der Tastatur verbunden ist, sollten Sie es versuchsweise an einen anderen USB-Anschluss Ihres Computers anschließen. Wenn Sie einen USB-Hub verwenden, muss dieser Hub über einen eigenen Netzadapter verfügen, damit die Stromversorgung des EFI Spektralfotometers gewährleistet ist.

**•** Das EFI Spektralfotometer war während der Installation der Color Profiler Suite an Ihren Computer angeschlossen.

Trennen Sie die Verbindung zum EFI Spektralfotometer, deinstallieren Sie die Color Profiler Suite, installieren Sie die Color Profiler Suite neu und schließen Sie danach das EFI Spektralfotometer wieder an.

**•** Das EFI Spektralfotometer ist mit einem iO-Messtisch verbunden.

Wenn Sie die Color Profiler Suite starten, solange das EFI Spektralfotometer nicht direkt an Ihren Computer angeschlossen ist, wird das EFI Spektralfotometer nicht erkannt. Trennen Sie die Verbindung zwischen dem EFI Spektralfotometer und dem iO-Messtisch, schließen Sie das Instrument direkt an Ihren Computer an und starten Sie die Color Profiler Suite. Die Color Profiler Suite erkennt das EFI Spektralfotometer und aktiviert die Softwarelizenz. Schließen Sie danach das EFI Spektralfotometer wieder an den iO-Messtisch an.

**•** Das EFI Spektralfotometer ist an den iO-Messtisch angeschlossen, der Messtisch selbst ist aber nicht mit einem aktiven USB-Anschluss verbunden.

Vergewissern Sie sich, dass das EFI Spektralfotometer richtig an den iO-Messtisch angeschlossen ist und der iO-Messtisch richtig an Ihren Computer angeschlossen ist. **•** Das EFI Spektralfotometer ist nicht für Ihre Kopie der Color Profiler Suite lizenziert.

Ein EFI Spektralfotometer, das für eine frühere Version der Color Profiler Suite wurde, wird bei einer neueren Version der Software nicht zwangsläufig aktiviert. Wenden Sie sich an Ihren Support- und Servicepartner, wenn Sie eine Lizenz für die Color Profiler Suite benötigen.

**•** Der Treiber für das EFI Spektralfotometer fehlt.

Mit den nachfolgenden Schritten können Sie die Angaben zur Hardwareausstattung Ihres Computers anzeigen.

#### **Angaben zur Computerhardware anzeigen - Windows**

- **1 Klicken Sie auf dem Desktop mit der rechten Maustaste auf "Arbeitsplatz" bzw. auf "Computer".**
- 2 Wählen Sie "Verwalten" im eingeblendeten Kontextmenü.
- 3 Öffnen Sie im nachfolgenden Fenster die Rubrik "System" und doppelklicken Sie auf den Eintrag "Geräte-Manager".

Wenn das EFI Spektralfotometer richtig angeschlossen ist, wird es in der Liste rechts unter der Rubrik "X-Rite Devices" als "i1 Pro" angezeigt.

- **4 Wenn der Listeneintrag für das EFI Spektralfotometer mit einem Warnsymbol versehen ist, müssen Sie den Treiber für das EFI Spektralfotometer aktualisieren. Klicken Sie dazu mit**  der rechten Maustaste auf "i1 Pro" und wählen Sie **"Treiber aktualisieren" im eingeblendeten Kontextmenü. Folgen Sie den angezeigten Anleitungen, um zum jeweiligen Speicherort des Treibers (auf dem Windows-Installationslaufwerk) zu navigieren und den Treiber zu installieren:**
	- **• 32-Bit-Version von Windows:** Programme\Common Files\EFI\Drivers
	- **• 64-Bit-Version von Windows:** Programme (x86)\Common Files\EFI\Drivers

#### **Angaben zur Computerhardware anzeigen - Mac OS X**

- 1 Wählen Sie "Über diesen Mac" im Menü "Apple".
- 2 Klicken Sie im Fenster "Über diesen Mac" auf "Weitere Informationen".
- **3 Klicken Sie im nachfolgenden Fenster in der Liste links unter der Rubrik "Hardware"**  auf ..USB".

Das EFI Spektralfotometer wird, sofern es angeschlossen ist, als "eye-one" angezeigt.

**4 Installieren Sie die Color Profiler Suite neu, wenn das EFI Spektralfotometer nicht aufgelistet wird oder ein Problem vorzuliegen scheint.**

# **Aktualisieren der Color Profiler Suite**

Die Color Profiler Suite umfasst das Dienstprogramm Fiery Update Manager. Mit ihm können Sie in regelmäßigen Abständen den Aktualisierungsserver kontaktieren und ggf. Updates für Ihre Software auf Ihren Computer herunterladen.

#### **Fiery Update Manager verwenden**

- **1 Starten Sie die Color Profiler Suite.**
- 2 Wählen Sie "Updates suchen" im Menü "Hilfe" des Hauptbildschirms der Color Profiler **Suite.**
- **3 Konfigurieren Sie Fiery Update Manager ggf. so, dass die Suche nach Updates automatisch erfolgt.**

Sie können die Einstellung "Jedes Mal", "Monatlich" oder "Nie" wählen.

4 Klicken Sie auf "Nun suchen", um manuell nach Updates zu suchen.

Wenn Updates verfügbar sind, werden Sie darüber in einem separaten Fenster informiert, das die Option "Herunterladen und installieren" enthält. Klicken Sie auf "Herunterladen und installieren", um die Updates zu installieren. Befolgen Sie danach die auf dem Bildschirm angezeigten Anweisungen.

Wenn keine Updates verfügbar sind, werden Sie informiert, dass die Color Profiler Suite auf dem aktuellen Stand ist.

**5 Klicken Sie zum Schließen von Fiery Update Manager auf "Fertig stellen", wenn Sie ein**  Update installiert haben. Wenn Sie kein Update installiert haben, müssen Sie auf "Fertig" **klicken, um Fiery Update Manager zu schließen und zum Hauptbildschirm der Color Profiler Suite zurückzukehren.**

**Hinweis:** Die Color Profiler Suite wird nach einer Aktualisierung standardmäßig geöffnet.

# **Deinstallieren der Color Profiler Suite Software**

Führen Sie die folgenden Schritte aus, wenn Sie die Software der Color Profiler Suite von Ihrem Computer mit dem Betriebssystem Windows oder Mac OS X entfernen wollen.

#### **Color Profiler Suite unter Windows deinstallieren**

- 1 Klicken Sie auf "Start" und wählen Sie "Systemsteuerung".
- 2 Doppelklicken Sie auf das Systemsteuerungsobjekt "Software" bzw. klicken Sie auf **"Programm deinstallieren".**
- 3 Markieren Sie den Eintrag "Fiery Color Profiler Suite" und klicken Sie auf "Ändern/ **Entfernen" bzw. auf "Deinstallieren".**
- **4 Befolgen Sie die auf dem Bildschirm angezeigten Anweisungen, um die Software von Ihrem Computer zu entfernen.**
- 5 Klicken Sie auf "Fertigstellen", nachdem die Software entfernt wurde.

**Color Profiler Suite unter Mac OS X deinstallieren**

- 1 Öffnen Sie das Objekt "Fiery Software Uninstaller.dmg" auf der DVD "Fiery Color Profiler **Suite", falls das Deinstallationsprogramm für die Fiery Software auf Ihrem Computer noch nicht installiert ist. Bewegen Sie anschließend das Symbol "Fiery Software Uninstaller"**  auf das Symbol "Applications" (für den Betriebssystemordner "Programme").
- **2 Starten Sie das Deinstallationsprogramm Fiery Software Uninstaller.**
- **3 Öffnen Sie im Fenster "Deinstallationsprogramm für Fiery Software" die Registerkarte "Anwendungen", markieren Sie den Eintrag "Color Profiler Suite 4" und klicken Sie auf "Deinstallieren".**

**Hinweis:** Durch das Ausführen dieser Deinstallierungsanleitung werden keine von Ihnen erstellten oder bearbeiteten Dateien entfernt, wie z.B. Testtabellen oder erstellte bzw. bearbeitete Profile. Zum Entfernen dieser Dateien müssen Sie folgendes Verzeichnis öffnen:

- "Eigene Dateien" bzw. "Eigene Dokumente" > "Fiery Color Profiler Suite 4" (Windows)
- "Benutzer > <Benutzername> > Documents > Fiery Color Profiler Suite 4" (Mac OS X)

# **Guía de instalación de Fiery Color Profiler Suite**

Este documento describe los procedimientos para la instalación de Fiery Color Profiler Suite en una computadora Windows o Mac OS X y la activación del software.

# **Requisitos de sistema para Color Profiler Suite**

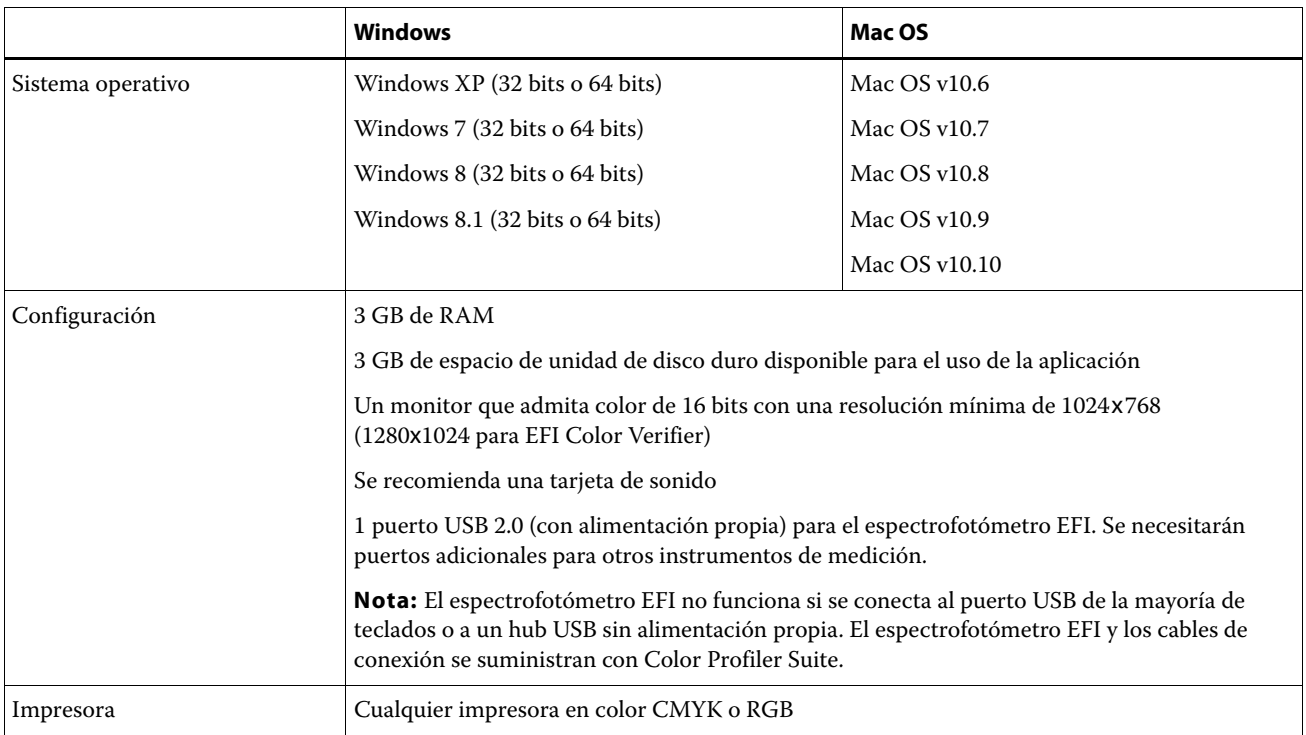

Para instalar el software de Color Profiler Suite, su computadora Windows o Mac OS X debe cumplir los requisitos mínimos siguientes.

# **Instalación de Color Profiler Suite en una computadora Windows**

El procedimiento siguiente para la instalación del software de Color Profiler Suite desde el DVD de Fiery Color Profiler Suite es similar para todas las computadoras Windows admitidas.

Antes de instalar Color Profiler Suite, debe desconectar cualquier instrumento de medición de la computadora. De lo contrario, puede que el software no reconozca el instrumento después de la instalación.

## **Para instalar Color Profiler Suite en una computadora Windows**

- **1 Cierre todas las aplicaciones que estén abiertas en la computadora.**
- **2 Inserte el DVD de Fiery Color Profiler Suite en la unidad de DVD.**

Aparece la pantalla de instalación de Fiery Color Profiler Suite.

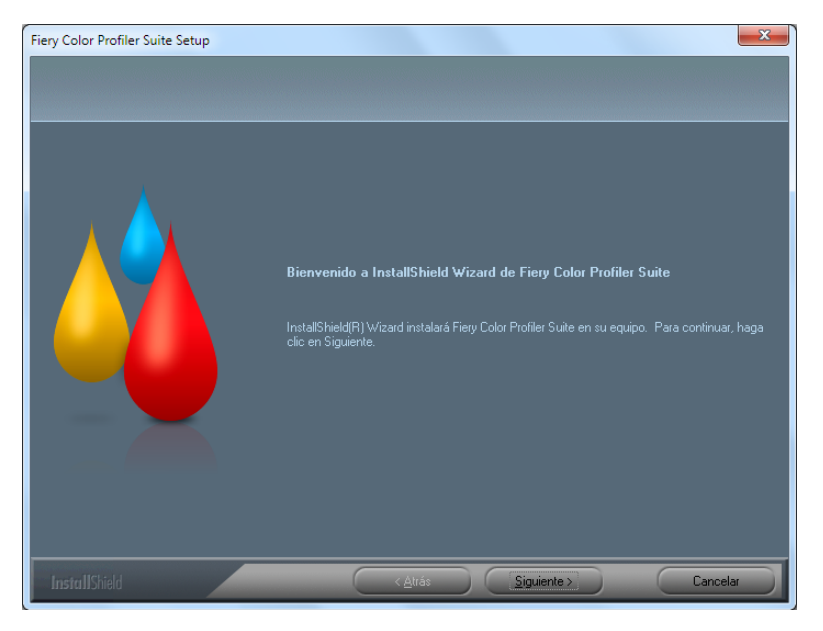

Si no aparece la pantalla de instalación, seleccione Ejecutar en el menú Inicio. Escriba D:\autoplay.exe, donde "D" es su unidad multimedia y a continuación, pulse Intro.

- **3 Haga clic en Siguiente.**
- **4 Lea el acuerdo de licencia del software de Color Profiler Suite, haga clic en "Acepto los términos del acuerdo de licencia" y después en Siguiente.**
- **5 Seleccione su preferencia acerca de que EFI recopile los datos de uso y haga clic en Siguiente.**
- **6 Acepte la ubicación de destino por omisión o haga clic en Examinar para seleccionar otra ubicación de destino y a continuación seleccione Siguiente.**

La ubicación por omisión es la carpeta Archivos de programa > Fiery > Applications3 > Color Profiler Suite 4.

**7 Cambie el nombre de la carpeta del programa, seleccione una carpeta existente o acepte el nombre de la carpeta por omisión y a continuación haga clic en Siguiente.**

Color Profiler Suite se instala en la ubicación designada.

**8 Si no desea iniciar Color Profiler Suite en este momento, desactive la opción Iniciar Fiery Color Profiler Suite. Haga clic en Finalizar para completar la instalación y salir.**

Ahora puede empezar a utilizar Color Profiler Suite. Consulte ["Activación de la licencia](#page-35-0)  [de Color Profiler Suite" en la página 36](#page-35-0).

## **Instalación de Color Profiler Suite en computadoras Mac OS X**

A continuación se describe el procedimiento de instalación de Color Profiler Suite desde el DVD de Fiery Color Profiler Suite en computadoras Mac OS X.

Para instalar Color Profiler Suite en computadoras Mac OS X, debe iniciar una sesión con privilegios de administrador.

Si ya tiene instalada una versión anterior de Color Profiler Suite en su ordenador, el Instalador le advierte de ello y desinstala la versión anterior antes de instalar la nueva versión.

Antes de instalar Color Profiler Suite, debe desconectar cualquier instrumento de medición de la computadora. De lo contrario, puede que el software no reconozca el instrumento después de la instalación.

#### **Para instalar Color Profiler Suite en computadoras Mac OS X**

- **1 Inserte el DVD de Fiery Color Profiler Suite en la unidad de DVD.**
- **2 En el escritorio, haga doble clic en el icono del DVD y a continuación, haga doble clic en el icono de Fiery Color Profiler Suite 4.**

Aparece la pantalla de instalación de Fiery Color Profiler Suite.

- **3 Haga clic en Términos de Servicio y lea el acuerdo de licencia de software.**
- **4 Si está de acuerdo, seleccione "Acepto los Términos de Servicio de EFI" para continuar.**
- **5 Seleccione su preferencia acerca de que EFI recopile los datos de uso y haga clic en Siguiente.**
- **6 Arrastre el icono del Fiery Color Profiler Suite al disco o haga clic en Instalar.**
- **7 Escriba la contraseña de Administrador y haga clic en Aceptar.**

El instalador se sigue ejecutando hasta finalizar el proceso. El software se instala en la carpeta Aplicaciones/Fiery /Color Profiler Suite 4.

**8 Haga clic en Cerrar para salir del instalador.**

Ahora puede empezar a utilizar Color Profiler Suite.

## <span id="page-35-0"></span>**Activación de la licencia de Color Profiler Suite**

Para poder usar toda la funcionalidad de Color Profiler Suite, debe conectar el espectrofotómetro a su sistema e iniciar Color Profiler Suite. Para obtener instrucciones detalladas acerca de la conexión del espectrofotómetro, consulte la Guía de instalación del Espectrofotómetro EFI ES-2000.

Al iniciar Color Profiler Suite, el software comprueba si hay una llave de activación de software (el espectrofotómetro en este caso) y una licencia. La primera vez que inicie Color Profiler Suite, si la llave de protección de software está conectada, Color Profiler Suite descarga automáticamente una licencia (específica para este espectrofotómetro) desde la página Web EFI License Fulfillment (Web de tramitación de licencias de EFI) y la activa.

**Nota:** Su computadora debe estar conectada a Internet para poder descargar la licencia.

Si la licencia no se descarga y activa correctamente, puede descargar y activar la licencia manualmente. Encontrará instrucciones detalladas sobre la descarga y la activación de la licencia en la Ayuda.

## **Modo de demostración**

Si no dispone de ninguna licencia para Color Profiler Suite, puede usar el software en el modo de demostración. En este modo, puede realizar mediciones y probar las distintas funciones del software, además de guardar perfiles. Los perfiles creados en el modo de demostración se guardan en un formato que sólo puede utilizarse con Color Profiler Suite.

**Nota:** No todos los módulos están disponibles en Modo de demostración.

## **Solución de problemas**

Si el espectrofotómetro está conectado y aparece el mensaje "Llave de protección no encontrada", puede deberse a una de las causas siguientes:

**•** El espectrofotómetro no está conectado a ningún puerto USB activo.

Pruebe a reconectar el espectrofotómetro a otro puerto USB de su computadora.

**•** Es necesario reiniciar su computadora.

Asegúrese de reiniciar su computadora si Color Profiler Suite indica que es necesario reiniciar.

**•** El espectrofotómetro no está conectado a ningún puerto que suministre suficiente alimentación.

Si el espectrofotómetro está conectado a un puerto USB del teclado, pruebe a conectar el espectrofotómetro a otro puerto USB de su computadora. Si utiliza un hub de USB, el hub de USB debe tener su propia fuente de alimentación para proporcionar una alimentación suficiente al espectrofotómetro.

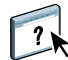
**•** El espectrofotómetro se conectó a la computadora durante la instalación de Color Profiler Suite.

Desconecte el espectrofotómetro, desinstale Color Profiler Suite, reinstale Color Profiler Suite y vuelva a conectar el espectrofotómetro.

**•** El espectrofotómetro está conectado a un tablero del iO.

Si el espectrofotómetro no está conectado directamente con la computadora al iniciar Color Profiler Suite, no se reconoce el espectrofotómetro. Desconecte el espectrofotómetro del tablero del iO, conéctelo directamente a la computadora y a continuación, inicie Color Profiler Suite. Color Profiler Suite reconoce el espectrofotómetro y activa la licencia de software. Vuelva a conectar el espectrofotómetro al tablero del iO.

**•** El espectrofotómetro está conectado al tablero del iO, pero el tablero del iO no está conectado a un puerto USB activo.

Asegúrese de que el espectrofotómetro está conectado de forma segura al tablero del iO y que el tablero del iO está conectado de forma segura a su computadora.

**•** El espectrofotómetro no tiene licencia para su copia de Color Profiler Suite.

Un espectrofotómetro que tenía licencia para una versión anterior de Color Profiler Suite no activará necesariamente una versión más reciente. Para obtener una licencia para Color Profiler Suite, póngase en contacto con su representante de ventas.

**•** No se encuentra el controlador del espectrofotómetro.

Con uno de los procedimientos siguientes, compruebe el hardware indicado para su tipo de computadora.

### **Para comprobar el hardware en una computadora Windows**

- **1 Haga clic con el botón derecho en Mi PC (o Computadora).**
- **2 Seleccione Administrar.**
- **3 Abra Herramientas del sistema y seleccione Administrador de dispositivos.**

Si el espectrofotómetro está conectado correctamente, aparece directamente en el lado derecho de la ventana como "i1 Pro" dentro de Dispositivos X-Rite.

- **4 Si el espectrofotómetro aparece en la lista con un icono de advertencia, actualice el controlador para el espectrofotómetro haciendo clic con el botón derecho en "i1 Pro" y seleccionando Actualizar controlador. Siga las instrucciones que aparecen en la pantalla para desplazarse al controlador e instalar desde la ubicación adecuada (en la unidad de instalación de Windows):**
	- **• Windows de 32 bits:** Archivos de programa\Common Files\EFI\Drivers
	- **• Windows de 64 bits:** Archivos de programa (x86)\Common Files\EFI\Drivers

**Para comprobar el hardware en una computadora Mac OS X**

- **1 Seleccione Acerca de este Mac en el menú Apple.**
- **2 Haga clic en Más información en el cuadro de diálogo que aparece.**
- **3 Seleccione USB en la lista Hardware.**

Si está conectado, el espectrofotómetro se enumera como "eye-one".

**4 Si el espectrofotómetro no aparece o parece presentar algún problema, reinstale el software de Color Profiler Suite.**

# **Actualización Color Profiler Suite**

Color Profiler Suite incluye Fiery Update Manager, que permite contactar periódicamente con el servidor de actualizaciones a través de Internet y descargar actualizaciones del software.

### **Para usar Fiery Update Manager**

- **1 Inicie Color Profiler Suite.**
- **2 Seleccione Buscar actualizaciones en el menú Ayuda de la ventana principal de Color Profiler Suite.**
- **3 Configure Updater para buscar actualizaciones automáticamente en caso necesario.**

Puede seleccionar Cada vez, Mensualmente o Nunca.

**4 Para buscar manualmente las actualizaciones, haga clic en Buscar ahora.**

Si hay actualizaciones disponibles, se le indica y se habilita el botón Descargar e instalar. Para instalar la actualización, haga clic en Descargar e instalar y siga las instrucciones de la pantalla.

Si no hay ninguna actualización disponible, se le indica que el software de Color Profiler Suite está actualizado.

**5 Si ha instalado software actualizado, haga clic en Finalizar para salir. Si no ha seleccionado la instalación del software actualizado, haga clic en Terminado y vuelva a la ventana principal de Color Profiler Suite.**

**Nota:** Por omisión, Color Profiler Suite se abre al instalar el software actualizado.

# **Desinstalación de Color Profiler Suite**

Para desinstalar el software de Color Profiler Suite desde su computadora Windows o Mac OS X, utilice los procedimientos siguientes.

### **Para desinstalar Color Profiler Suite en computadoras Windows**

- **1 Haga clic en Inicio y seleccione Panel de control.**
- **2 Haga doble clic en Agregar o quitar programas.**
- **3 Seleccione Fiery Color Profiler Suite y haga clic en Quitar.**
- **4 Siga las instrucciones de la pantalla para eliminar el software de su computadora.**
- **5 Cuando haya terminado la eliminación, haga clic en Finalizar.**

### **Para desinstalar Color Profiler Suite en computadoras Mac OS X**

- **1 Si Fiery Software Uninstaller no está aún instalado en su computadora, abra Fiery Software Uninstaller.dmg en el DVD de Fiery Color Profiler Suite y arrastre Fiery Software Uninstaller a la carpeta Aplicaciones.**
- **2 Inicie Fiery Software Uninstaller.**
- **3 En la pestaña Aplicaciones, seleccione Color Profiler Suite 4 y haga clic en Desinstalar.**

**Nota:** El uso del procedimiento de desinstalación no elimina ningún archivo creado o editado por el usuario, como por ejemplo diagramas de pruebas o perfiles. Para eliminar estos archivos, vaya a la ubicación siguiente:

- **•** Mis documentos\Fiery Color Profiler Suite 4 (Windows)
- **•** Usuarios/<nombreusuario>/Documentos/Fiery Color Profiler Suite 4 (Mac OS X)

# **Guia de instalação Fiery Color Profiler Suite**

Esse documento descreve os procedimentos para a instalação do Fiery Color Profiler Suite em um computador com Windows ou com Mac OS X e para a ativação do software.

# **Requisitos do sistema para o Color Profiler Suite**

**Windows** Mac OS Sistema operacional Windows XP (32 bits ou 64 bits) Windows 7 (32 bits ou 64 bits) Windows 8 (32 bits ou 64 bits) Windows 8.1 (32 bits ou 64 bits) Mac OS v10.6 Mac OS v10.7 Mac OS v10.8 Mac OS v10.9 Mac OS v10.10 Configuração 3 GB RAM 3 GB de espaço disponível na unidade de disco rígido para uso do aplicativo Um monitor que suporte cores de 16 bits com uma resolução mínima de 1024x768 (1280x1024 para EFI Color Verifier) Recomendamos o uso de placa de som 1 porta USB 2.0 (com energia) para espectrofotômetro EFI. Portas adicionais necessárias para outros instrumentos de medição. **Nota:** O espectrofotômetro EFI não funcionará se estiver conectado à porta USB da maioria dos teclados ou em um hub USB sem energia. O espectrofotômetro EFI e os cabos para conexão são fornecidos com o Color Profiler Suite. Impressora Qualquer impressora colorida CMYK ou RGB

Para instalar o software do Color Profiler Suite, seu computador Windows ou Mac OS X precisa atender aos requisitos mínimos a seguir.

## **Instalação do Color Profiler Suite em um computador com Windows**

O procedimento a seguir para instalar o software Color Profiler Suite a partir do DVD do Fiery Color Profiler Suite é semelhante para todos os computadores Windows.

Antes de instalar o Color Profiler Suite, você deve desconectar qualquer instrumento de medição do computador. Caso contrário, o software pode não reconhecer o instrumento após a instalação.

## **Para instalar o Color Profiler Suite em um computador com Windows**

- **1 Feche todos os aplicativos que estão abertos em seu computador.**
- **2 Insira o DVD do Fiery Color Profiler Suite na unidade de mídia.**

A tela de instalação do Fiery Color Profiler Suite é exibida.

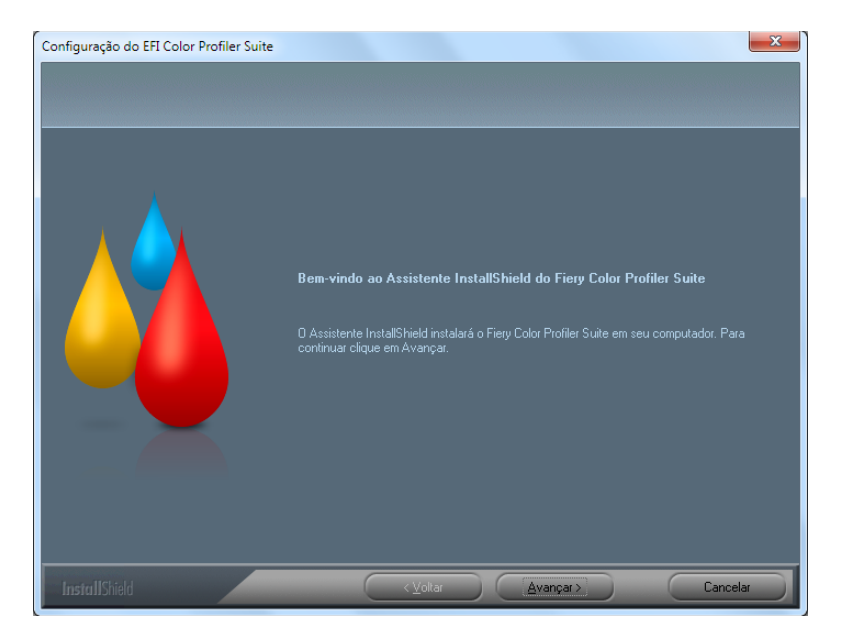

Se a tela de instalação não aparecer, escolha Executar no menu Iniciar. Digite D:\autoplay.exe, em que "D" é sua unidade de mídia, e pressione Enter.

- **3 Clique em Seguinte.**
- **4 Leia o contrato de licença do software Color Profiler Suite, clique em "Aceito os termos do contrato de licença" e clique em Avançar.**
- **5 Selecione sua preferência para permitir que a EFI colete os dados de uso e clique em Seguinte.**
- **6 Aceite o local de destino padrão ou clique em Procurar para selecionar outro destino e, em seguida, clique em Avançar.**

O local padrão é a pasta Arquivos de programas > Fiery > Applications3 > Color Profiler Suite 4.

**7 Altere o nome da pasta do programa, selecione uma pasta existente ou aceite o nome da pasta padrão e clique em Avançar.**

O Color Profiler Suite é instalado no local designado.

**8 Se você não desejar iniciar o Color Profiler Suite neste momento, desmarque a opção Iniciar Fiery Color Profiler Suite. Clique em Concluir para completar a instalação e sair.**

Você já pode começar a usar o Color Profiler Suite. Consulte ["Ativação da licença do](#page-43-0)  [Color Profiler Suite" na página 44.](#page-43-0)

## **Instalação do Color Profiler Suite nos computadores Mac OS X**

O procedimento para instalar o Color Profiler Suite do DVD do Fiery Color Profiler Suite em computadores Mac OS X é descrito a seguir.

Para instalar o Color Profiler Suite em computadores Mac OS X, é preciso fazer o logon com privilégios de administrador.

Se uma versão anterior do Color Profiler Suite já estiver instalada no computador, o instalador o avisará e desinstalará a versão anterior antes de instalar a nova versão.

Antes de instalar o Color Profiler Suite, você deve desconectar qualquer instrumento de medição do computador. Caso contrário, o software pode não reconhecer o instrumento após a instalação.

#### **Para instalar o Color Profiler Suite em um computador com Mac OS X**

- **1 Insira o DVD do Fiery Color Profiler Suite na unidade de mídia.**
- **2 Na área de trabalho, clique duas vezes no ícone do DVD e, em seguida, clique duas vezes no ícone do Fiery Color Profiler Suite 4.**

A tela de instalação do Fiery Color Profiler Suite é exibida.

- **3 Clique Termos de serviço e leia o contrato de licença de software.**
- **4 Se concordar, selecione "Aceito os Termos de serviço da EFI" para continuar.**
- **5 Selecione sua preferência para permitir que a EFI colete os dados de uso e clique em Seguinte.**
- **6 Arraste o ícone Fiery Color Profiler Suite para o disco ou clique em Instalar.**
- **7 Digite a senha do administrador e clique em OK.**

O instalador continua até o fim da instalação. O software é instalado na pasta Aplicativos : Fiery : Color Profiler Suite 4.

**8 Clique em Fechar para sair do instalador.**

Você já pode começar a usar o Color Profiler Suite.

# <span id="page-43-0"></span>**Ativação da licença do Color Profiler Suite**

Para utilizar todas as funcionalidades do Color Profiler Suite, é preciso conectar o espectrofotômetro EFI ao seu sistema e iniciar o Color Profiler Suite. Para obter instruções mais detalhadas sobre como conectar o espectrofotômetro EFI, consulte o Guia de configuração do espectrofotômetro EFI ES-2000.

Quando você inicia o Color Profiler Suite, o software verifica se há um dongle (o espectrofotômetro EFI) e uma licença. Na primeira vez em que você iniciar o Color Profiler Suite, se o dongle estiver presente, o Color Profiler Suite descarregará uma licença automaticamente (específica para esse espectrofotômetro EFI) no website EFI License Fulfillment e a ativará.

**Nota:** O computador deve estar conectado à Internet para descarregar a licença.

Se o download e a ativação da licença não forem bem-sucedidos, descarregue e ative a licença manualmente. Instruções detalhadas sobre o download e ativação da licença também são fornecidas na ajuda.

## **Modo demo**

Se você não tiver uma licença para o Color Profiler Suite, poderá usar o software no modo Demo. Nesse modo, poderá fazer medições e experimentar as diversas funções do software, bem como salvar perfis. Os perfis criados no modo Demo são salvos em um formato que pode ser usado apenas com o Color Profiler Suite.

**Nota:** Nem todos os módulos estão disponíveis no modo Demo.

## **Solução de problemas**

Se o espectrofotômetro EFI estiver conectado e a mensagem "Dongle não encontrado" for exibida, poderá ser devido a um dos seguintes motivos:

**•** O espectrofotômetro EFI não está conectado a uma porta USB ativa.

Tente reconectar o espectrofotômetro EFI a outra porta USB no computador.

**•** Seu computador precisa ser reiniciado.

Lembre-se de reiniciar seu computador se o Color Profiler Suite indicar que o reinício é necessário.

**•** O espectrofotômetro EFI não está conectado a uma porta que fornece alimentação suficiente.

Se o espectrofotômetro EFI estiver conectado a uma porta USB no teclado, tente conectar o espectrofotômetro EFI a outra porta USB em seu computador. Se você utilizar um hub USB, ele deve ter sua própria fonte de alimentação para fornecer energia suficiente para o espectrofotômetro EFI.

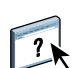

**•** O espectrofotômetro EFI estava conectado ao computador durante a instalação do Color Profiler Suite.

Desconecte o espectrofotômetro EFI, desinstale o Color Profiler Suite, reinstale o Color Profiler Suite e reconecte o espectrofotômetro EFI.

**•** O espectrofotômetro EFI está conectado à tabela iO.

Se o espectrofotômetro EFI não estiver conectado diretamente ao computador quando o Color Profiler Suite for iniciado, o espectrofotômetro EFI não será reconhecido. Desconecte o espectrofotômetro EFI da tabela iO, conecte-o diretamente ao computador e, em seguida, inicie o Color Profiler Suite. O Color Profiler Suite reconhece o espectrofotômetro EFI e ativa a licença de software. Reconecte o espectrofotômetro EFI à tabela iO.

**•** O espectrofotômetro EFI está conectado a uma tabela iO, mas a tabela iO não está conectada a uma porta USB ativa.

Verifique se o espectrofotômetro EFI está bem conectado à tabela iO e se a tabela iO etá bem conectada ao computador.

**•** O espectrofotômetro EFI não está licenciado para a sua cópia do Color Profiler Suite.

O espectrofotômetro EFI que foi licenciado para uma versão anterior do Color Profiler Suite não ativará necessariamente uma versão mais recente. Para obter uma licença para o Color Profiler Suite, entre em contato com o representante de vendas.

**•** O driver do espectrofotômetro EFI não foi encontrado.

Com um dos seguintes procedimentos, verifique o hardware listado para seu computador.

#### **Para conferir o hardware em um computador Windows**

- **1 Clique com o botão direito do mouse em Meu computador (ou Computador).**
- **2 Selecione Gerenciar.**
- **3 Abra as Ferramentas de sistema e selecione Gerenciador de dispositivos.**

Se o espectrofotômetro EFI estiver conectado adequadamente, será listado no lado direito da janela como "i1 Pro" em X-Rite Devices (Dispositivos X-Rite).

- **4 Se o espectrofotômetro EFI estiver listado com um ícone de aviso, atualize o driver do espectrofotômetro EFI clicando com o botão direito do mouse em "i1 Pro" e selecionando Atualizar driver. Siga as instruções na tela para navegar até o driver e instalá-lo a partir do local apropriado (na unidade de instalação do Windows):**
	- **• Windows de 32 bits:** Arquivos de programas\Arquivos comuns\EFI\Drivers
	- **• Windows de 64 bits:** Arquivos de programas (x86)\Arquivos comuns\EFI\Drivers

**Para conferir o hardware em um computador Mac OS X**

- **1 Escolha Sobre este Mac no menu Apple.**
- **2 Clique em Mais informações na caixa de diálogo exibida.**
- **3 Selecione USB na lista Hardware.**

Se conectado, o espectrofotômetro EFI é listado como "eye-one".

**4 Se o espectrofotômetro EFI não estiver listado, ou aparentar um problema, reinstale o software do Color Profiler Suite.**

## **Atualização do Color Profiler Suite**

O Color Profiler Suite inclui o Fiery Update Manager, o qual permite consultar o servidor de atualização periodicamente pela Internet e fazer o download de atualizações do software.

#### **Para utilizar o Fiery Update Manager**

- **1 Inicie o Color Profiler Suite.**
- **2 Escolha Verificar atualizações no menu Ajuda na janela principal do Color Profiler Suite.**
- **3 Configure o Updater para verificar as atualizações automaticamente, se for necessário.**

Você pode optar entre Todas as vezes, Mensalmente ou Nunca.

**4 Para conferir as atualizações manualmente, clique em Verificar agora.**

Quando houver atualizações disponíveis, você é notificado e o botão Fazer download e instalar é ativado. Para instalar a atualização, clique em Fazer download e instalar e siga as instruções na tela.

Se não houver atualizações disponíveis, você é notificado que o software Color Profiler Suite está atualizado.

**5 Se você instalou o software atualizado, clique em Concluir para sair. Se você não instalou o software atualizado, clique em Concluído para sair e voltar para a janela principal do Color Profiler Suite.**

**Nota:** Por padrão, o Color Profiler Suite abre quando o software atualizado é instalado.

# **Desinstalação do Color Profiler Suite**

Para desinstalar o software Color Profiler Suite de um computador Windows ou Mac OS X, utilize os procedimentos a seguir.

### **Para desinstalar o Color Profiler Suite em um computador Windows**

- **1 Clique no botão Iniciar e selecione Painel de controle.**
- **2 Clique duas vezes em Adicionar ou remover programas.**
- **3 Selecione Fiery Color Profiler Suite e clique em Remover.**
- **4 Siga as instruções para remover o software do seu computador.**
- **5 Quando a remoção estiver concluída, clique em Concluir.**

### **Para desinstalar o Color Profiler Suite em um computador Mac OS X**

- **1 Se o Fiery Software Uninstaller já não estiver instalado no computador, abra o Fiery Software Uninstaller.dmg no DVD do Fiery Color Profiler Suite e arraste o Fiery Software Uninstaller para a pasta Aplicativos.**
- **2 Inicie o Fiery Software Uninstaller.**
- **3 Na guia Aplicativos, selecione Color Profiler Suite 4 e clique em Desinstalar.**

**Nota:** A utilização do procedimento de desinstalação não remove arquivos criados ou gerados pelo usuário, como gráficos ou perfis de teste. Para remover esses arquivos, vá para o seguinte local:

- **•** Meus documentos\Fiery Color Profiler Suite 4 (Windows)
- **•** Usuários : nome do usuário : Documentos : Fiery Color Profiler Suite 4 (Mac OS X)

# **Installatiegids Fiery Color Profiler Suite**

Dit document beschrijft de procedures voor het installeren van Fiery Color Profiler Suite op een Windows- of Mac OS X-computer en voor het activeren van de software.

# **Systeemvereisten voor Color Profiler Suite**

Als u Color Profiler Suite-software wilt installeren, moet uw Windows- of Mac OS Xcomputer voldoen aan de volgende minimumvereisten:

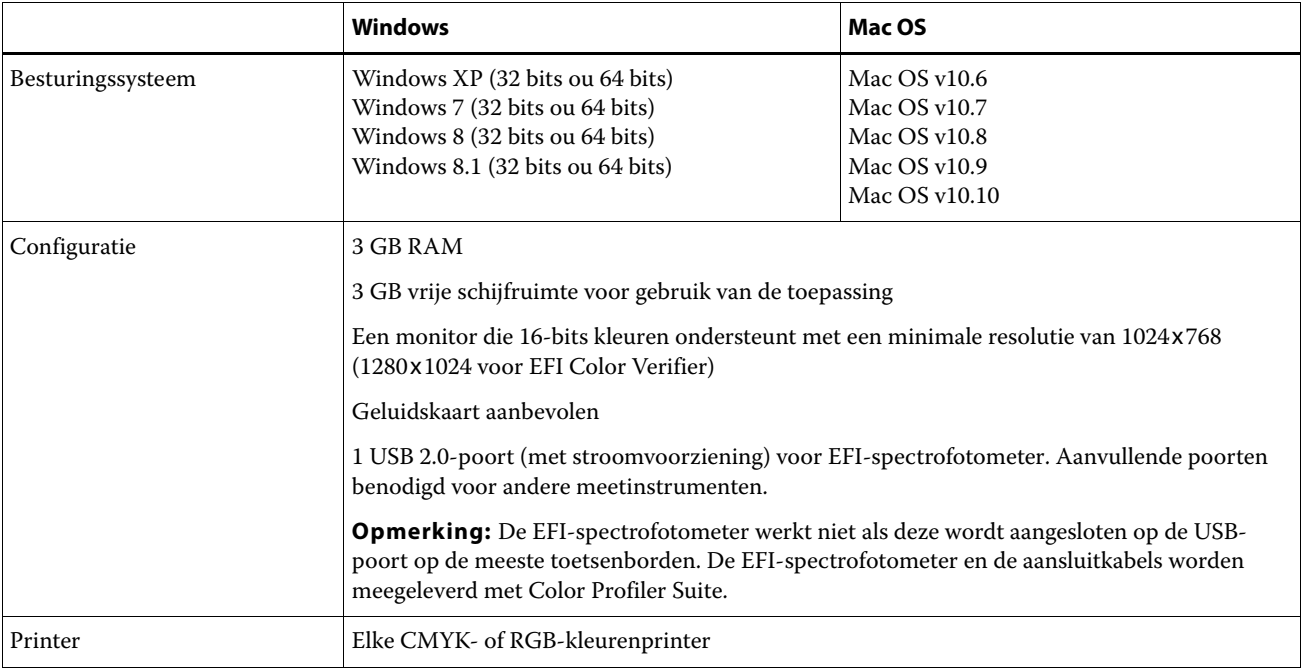

# **Color Profiler Suite op een Windows-computer installeren**

De volgende procedure voor de installatie van de Color Profiler Suite-software vanaf de dvd met Fiery Color Profiler Suite is identiek voor alle ondersteunde Windowscomputers.

Voordat u Color Profiler Suite installeert, moet u alle meetinstrumenten loskoppelen van de computer. Anders wordt het instrument na de installatie mogelijk niet herkend door de software.

## **Color Profiler Suite installeren op een Windows-computer**

- **1 Sluit alle geopende toepassingen op uw computer.**
- **2 Plaats de dvd met Fiery Color Profiler Suite in het mediastation.**

Het instellingenscherm van Fiery Color Profiler Suite wordt weergegeven.

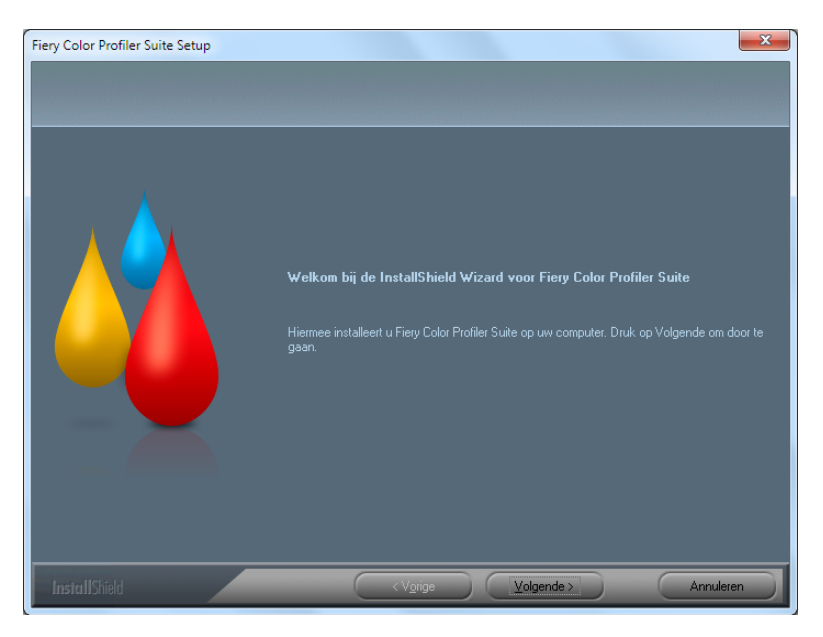

Als het instellingenvenster niet wordt weergegeven, kiest u Uitvoeren in het menu Start. Typ D:\autoplay.exe, waarbij D uw mediastation is, en druk op Enter.

- **3 Klik op Volgende.**
- **4 Lees de softwarelicentieovereenkomst voor Color Profiler Suite, klik op Ik accepteer de voorwaarden van de licentieovereenkomst en klik op Volgende.**
- **5 Selecteer uw voorkeur voor het verzamelen van gebruiksgegevens door EFI en klik op Volgende.**
- **6 Aanvaard de standaardlocatie of klik op Bladeren om een andere bestemming te kiezen. Klik daarna op Volgende.**

De standaardlocatie is de map Program Files > Fiery > Applications3 > Color Profiler Suite 4.

**7 Wijzig de naam van de programmamap, selecteer een bestaande map of aanvaard de standaardmapnaam en klik op Volgende.**

Color Profiler Suite wordt op de gekozen locatie geïnstalleerd.

**8 Als u Color Profiler Suite nog niet wilt starten, schakelt u de optie Fiery Color Profiler Suite starten uit. Klik op Voltooien om de installatie te voltooien en af te sluiten.**

U bent nu klaar om Color Profiler Suite te gebruiken. Raadpleeg ["Licentie voor Color](#page-51-0)  [Profiler Suite activeren" op pagina 52](#page-51-0).

## **Color Profiler Suite op een Mac OS X-computer installeren**

Hierna volgt de procedure om Color Profiler Suite op een Mac OS X-computer te installeren vanaf de dvd met Fiery Color Profiler Suite.

Als u Color Profiler Suite op een Mac OS X-computer wilt installeren, moet u zich aanmelden met beheerdersbevoegdheden.

Als er al een eerdere versie van Color Profiler Suite is geïnstalleerd op de computer, wordt u in het installatieprogramma gewaarschuwd en wordt de eerdere versie verwijderd voordat de nieuwe versie wordt geïnstalleerd.

Voordat u Color Profiler Suite installeert, moet u alle meetinstrumenten loskoppelen van de computer. Anders wordt het instrument na de installatie mogelijk niet herkend door de software.

#### **Color Profiler Suite installeren op een Mac OS X-computer**

- **1 Plaats de dvd met Fiery Color Profiler Suite in het mediastation.**
- **2 Dubbelklik op het dvd-pictogram op het bureaublad en dubbelklik vervolgens op het pictogram van Fiery Color Profiler Suite 4.**

Het installatiescherm van Fiery Color Profiler Suite wordt weergegeven.

- **3 Klik op de servicevoorwaarden en lees de licentieovereenkomst van de software.**
- **4 Als u akkoord gaat, selecteert u "Ik ga akkoord met de servicevoorwaarden van EFI" om door te gaan.**
- **5 Selecteer uw voorkeur voor het verzamelen van gebruiksgegevens door EFI en klik op Volgende.**
- **6 Sleep het pictogram van Fiery Color Profiler Suite naar de schijf of klik op Installeer.**
- **7 Typ het beheerderswachtwoord en klik op OK.**

Het installatieprogramma gaat verder tot het voltooid is. De software wordt geïnstalleerd in de map Programma's : Fiery : Color Profiler Suite 4.

**8 Klik op Sluit om het installatieprogramma te verlaten.**

U bent nu klaar om Color Profiler Suite te gebruiken.

## <span id="page-51-0"></span>**Licentie voor Color Profiler Suite activeren**

Als u de volledige functionaliteit van Color Profiler Suite wilt gebruiken, moet u de EFI-spectrofotometer aansluiten op uw systeem en Color Profiler Suite starten. Raadpleeg de Installatiegids voor de EFI ES-2000-spectrofotometer voor gedetailleerde instructies over het aansluiten van de EFI-spectrofotometer.

Wanneer u Color Profiler Suite start, wordt gecontroleerd op een dongle (de EFIspectrofotometer) en een licentie. De eerste keer dat u Color Profiler Suite start (en de dongle aanwezig is), wordt door Color Profiler Suite automatisch een licentie gedownload (specifiek voor deze EFI-spectrofotometer) vanaf de website EFI License Fulfillment en wordt deze geactiveerd.

**Opmerking:** Uw computer moet een internetverbinding hebben om de licentie te downloaden.

Als de licentie niet met succes wordt gedownload en geactiveerd, kunt u deze handmatig downloaden en activeren. In Help vindt u gedetailleerde instructies over het downloaden en activeren van de licentie.

## **Demomodus**

Als u geen licentie voor Color Profiler Suite hebt, kunt u de software in de Demomodus gebruiken. In deze modus kunt u metingen uitvoeren en de verschillende functies van de software gebruiken en kunt u ook profielen opslaan. De profielen die in de Demomodus zijn gemaakt, worden opgeslagen in een indeling die alleen met Color Profiler Suite kan worden gebruikt.

**Opmerking:** Niet alle modules zijn beschikbaar in de Demomodus.

## **Problemen oplossen**

Als de EFI-spectrofotometer is aangesloten en de melding "Dongle niet gevonden" wordt weergegeven, kan dat een van de volgende oorzaken hebben:

**•** De EFI-spectrofotometer is niet aangesloten op een actieve USB-poort.

Probeer de EFI-spectrofotometer op een andere USB-poort van uw computer aan te sluiten.

**•** De computer moet opnieuw worden opgestart.

Start de computer opnieuw op als in Color Profiler Suite wordt aangegeven dat dit vereist is.

**•** De EFI-spectrofotometer is niet aangesloten op een poort die voldoende stroom levert.

Als de EFI-spectrofotometer op een USB-poort op het toetsenbord is aangesloten, moet u proberen de EFI-spectrofotometer op een ander USB-poort van uw computer aan te sluiten. Als u een USB-hub gebruikt, moet de USB-hub zijn eigen voeding hebben om de EFI-spectrofotometer voldoende stroom te leveren.

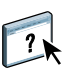

**•** De EFI-spectrofotometer was aangesloten op de computer tijdens de installatie van Color Profiler Suite.

Koppel de EFI-spectrofotometer los, verwijder Color Profiler Suite, installeer Color Profiler Suite opnieuw en sluit de EFI-spectrofotometer weer aan.

**•** De EFI-spectrofotometer is aangesloten op een iO-tafel.

Als de EFI-spectrofotometer niet rechtstreeks op de computer is aangesloten wanneer u Color Profiler Suite start, wordt de EFI-spectrofotometer niet herkend. Koppel de EFI-spectrofotometer los van de iO-tafel, sluit deze rechtstreeks aan op de computer en start vervolgens Color Profiler Suite. De EFI-spectrofotometer wordt nu herkend in Color Profiler Suite en de softwarelicentie wordt geactiveerd. Sluit de EFI-spectrofotometer weer aan op de iO-tafel.

**•** De EFI-spectrofotometer is aangesloten op een iO-tafel, maar de iO-tafel is niet aangesloten op een actieve USB-poort.

Zorg dat de EFI-spectrofotometer goed is aangesloten op de iO-tafel en dat de iOtafel goed is aangesloten op de computer.

**•** De EFI-spectrofotometer heeft geen licentie voor uw exemplaar van Color Profiler Suite.

Een EFI-spectrofotometer met een licentie voor een eerdere versie van Color Profiler Suite kan niet noodzakelijkerwijs worden geactiveerd met een nieuwere versie. Neem contact op met uw verkoopvertegenwoordiger om een licentie voor Color Profiler Suite te verkrijgen.

**•** Het stuurprogramma voor de EFI-spectrofotometer ontbreekt.

Controleer de voor uw computer vermelde hardware aan de hand van een van de volgende procedures.

## **Hardware op een Windows-computer controleren**

- **1 Klik met de rechtermuisknop op Mijn computer (of Computer).**
- **2 Selecteer Beheren.**
- **3 Open Systeemwerkset en selecteer Apparaatbeheer.**

Als de EFI-spectrofotometer juist is aangesloten, wordt deze in de lijst rechts in het venster vermeld als "i1 Pro" onder X-Rite Devices.

- **4 Als de EFI-spectrofotometer met een waarschuwingspictogram wordt vermeld, moet u het stuurprogramma voor de EFI-spectrofotometer bijwerken door met de rechtermuisknop te klikken op "i1 Pro" en Stuurprogramma bijwerken te selecteren. Volg de instructies op het scherm om te bladeren naar het stuurprogramma en dit te installeren vanaf de juiste locatie (op de Windows-installatieschijf):**
	- **• 32-bits Windows:** Program Files\Common Files\EFI\Drivers
	- **• 64-bits Windows:** Program Files (x86)\Common Files\EFI\Drivers

**Hardware op een Mac OS X-computer controleren**

- **1 Selecteer Over deze Mac in het menu Apple.**
- **2 Klik op Meer info in het dialoogvenster dat verschijnt.**
- **3 Selecteer USB in de lijst van hardware.**

Als de EFI-spectrofotometer is aangesloten, wordt deze vermeld als "eye-one".

**4 Als de EFI-spectrofotometer niet wordt vermeld of als er een probleem lijkt te zijn, installeert u de Color Profiler Suite-software opnieuw.**

## **Color Profiler Suite bijwerken**

Color Profiler Suite omvat Fiery Update Manager, waarmee u periodiek een verbinding kunt maken met de updateserver op het internet om updates van de software te downloaden.

## **Fiery Update Manager gebruiken**

- **1 Start Color Profiler Suite.**
- **2 Kies Updates zoeken in het menu Help in het hoofdvenster van Color Profiler Suite.**
- **3 Configureer zo nodig Updater om automatisch naar updates te zoeken.**

U kunt Altijd, Maandelijks of Nooit selecteren.

**4 Klik op Nu zoeken om handmatig naar updates te zoeken.**

Wanneer updates beschikbaar zijn, krijgt u een kennisgeving en wordt de knop Downloaden en installeren actief. Als u de update wilt installeren, klikt u op Downloaden en installeren en volgt u de instructies op het scherm.

Als geen updates beschikbaar zijn, meldt een bericht dat Color Profiler Suite volledig bijgewerkt is.

**5 Als u een update hebt geïnstalleerd, klikt u op Voltooien om af te sluiten. Als u geen updates hebt geïnstalleerd, klikt u op Gereed om af te sluiten en terug te keren naar het hoofdvenster van Color Profiler Suite.**

**Opmerking:** Wanneer u een update installeert, wordt normaal Color Profiler Suite geopend.

# **Color Profiler Suite verwijderen**

Ga als volgt te werk om Color Profiler Suite-software van uw Windows- of Mac OS Xcomputer te verwijderen.

### **Color Profiler Suite verwijderen van een Windows-computer**

- **1 Klik op Start en kies Configuratiescherm.**
- **2 Dubbelklik op Software.**
- **3 Selecteer Fiery Color Profiler Suite en klik op Verwijderen.**
- **4 Volg de aanwijzingen op het scherm om de software van uw computer te verwijderen.**
- **5 Wanneer het verwijderen is voltooid, klikt u op Voltooien.**

#### **Color Profiler Suite verwijderen van een Mac OS X-computer**

- **1 Als Fiery Software Uninstaller nog niet is geïnstalleerd op de computer, opent u Fiery Software Uninstaller.dmg op de dvd met Fiery Color Profiler Suite en sleept u Fiery Software Uninstaller naar de map Programma's.**
- **2 Start Fiery Software Uninstaller.**
- **3 Selecteer Color Profiler Suite 4 in het tabblad Toepassingen en klik op Verwijderen.**

**Opmerking:** Door het verwijderen van de software verwijdert u geen door gebruikers gemaakte of bewerkte bestanden, zoals testgrafieken of profielen. Als u deze bestanden wilt verwijderen, gaat u naar de volgende locatie:

- **•** Mijn documenten\Fiery Color Profiler Suite 4 (Windows)
- **•** Gebruikers : <gebruikersnaam> : Documenten : Fiery Color Profiler Suite 4 (Mac OS X)

# 安装指南 **Fiery Color Profiler Suite**

本文档描述在 Windows 或 Mac OS X 计算机上安装 Fiery Color Profiler Suite 并激活 软件的步骤。

# **Color Profiler Suite** 的系统要求

要安装 Color Profiler Suite 软件, 您的 Windows 或 Mac OS X 计算机必须满足以下 最低要求。

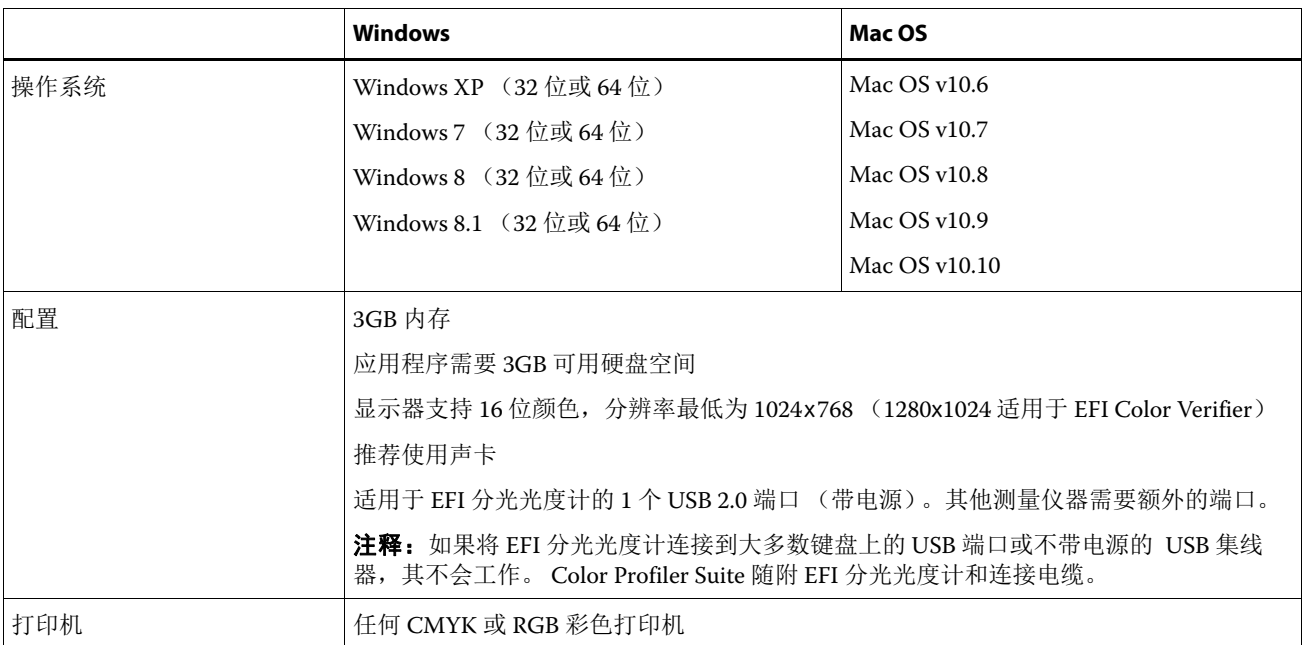

# 在 **Windows** 计算机上安装 **Color Profiler Suite**

使用 Fiery Color Profiler Suite DVD 安装 Color Profiler Suite 软件的以下步骤与所有 受支持的 Windows 计算机相似。

安装 Color Profiler Suite 之前,必须断开计算机连接的所有测量仪器。否则,安装 之后软件可能无法识别测量仪器。

在 **Windows** 计算机上安装 **Color Profiler Suite**

- **1** 关闭计算机上所有打开的应用程序。
- **2** 将 **Fiery Color Profiler Suite DVD** 放入媒体驱动器。

随即显示 Fiery Color Profiler Suite 安装屏幕。

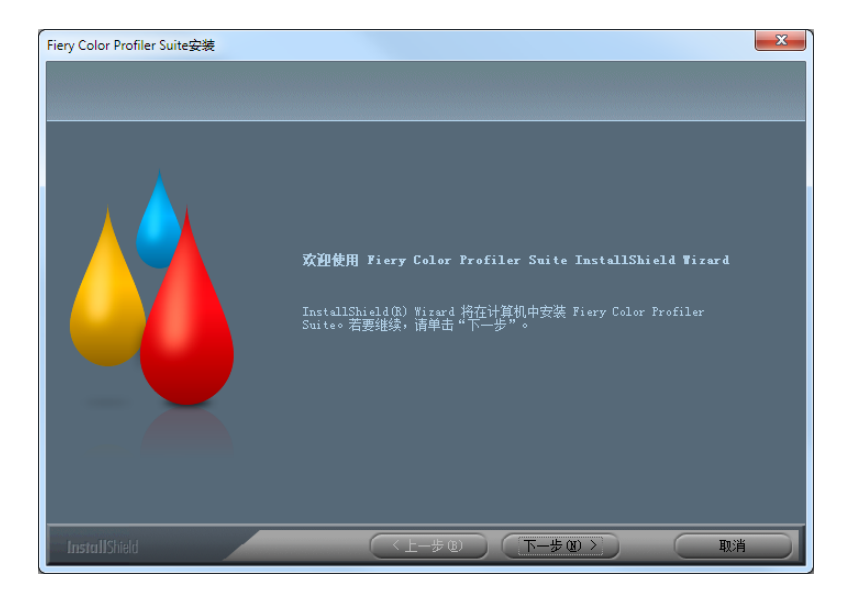

如果未显示安装屏幕,请从"开始"菜单中选择"运行"。键入 D:\autoplay.exe, 其 中"D"是媒体驱动器,然后按 Enter 键。

- **3** 单击 **"** 下一步 **"**。
- **4** 查看 **Color Profiler Suite** 软件许可协议,单击 **"** 我接受许可协议的条款 **"**,然后单击 **"** 下一步 **"**。
- **5** 选择预置以便 **EFI** 收集使用数据并单击 **"** 下一步 **"**。
- **6** 接受默认目标位置,或单击 **"** 浏览 **"** 选择另一个目标位置,然后单击 **"** 下一步 **"**。

默认位置是 "Program Files">"Fiery">"Applications3">"Color Profiler Suite 4" 文件 夹。

- **7** 更改 **"** 程序文件夹 **"** 的名称,选择现有文件夹或接受默认文件夹名称,然后单击 **"** 下一步 **"**。 Color Profiler Suite 将安装到指定位置。
- **8** 如果此时不希望启动 **Color Profiler Suite**,则清除 **"** 启动 **Fiery Color Profiler Suite"** 选项。单 击 **"** 完成 **"** 结束安装并退出。

现在即可开始使用 Color Profiler Suite。请参见第 59 页的 " 激活 [Color Profiler](#page-58-0)  Suite [许可证](#page-58-0) "。

## 在 **Mac OS X** 计算机上安装 **Color Profiler Suite**

以下是在 Mac OS X 计算机上从 Fiery Color Profiler Suite DVD 安装 Color Profiler Suite 的步骤。

要在 Mac OS X 计算机上安装 Color Profiler Suite, 您必须使用管理员权限登录。

如果您的计算机上已安装早期版本的 Color Profiler Suite,安装程序会警告您并卸 载该早期版本后再安装新版本。

安装 Color Profiler Suite 之前, 必须断开计算机连接的所有测量仪器。否则, 安装 之后软件可能无法识别测量仪器。

### 在 **Mac OS X** 计算机上安装 **Color Profiler Suite**

- **1** 将 **Fiery Color Profiler Suite DVD** 放入媒体驱动器。
- **2** 在桌面上,双击 **DVD** 图标,然后双击 **Fiery Color Profiler Suite 4** 图标。

随即显示 " 安装 Fiery Color Profiler Suite" 屏幕。

- **3** 单击 **"** 服务条款 **"** 并阅读软件许可协议。
- **4** 如果您同意,选择 **"** 我接受 **EFI** 服务条款 **"** 以继续。
- **5** 选择预置以便 **EFI** 收集使用数据并单击 **"** 下一步 **"**。
- **6** 将 **Fiery Color Profiler Suite** 图标拖至磁盘或单击 **"** 安装 **"**。
- **7** 输入管理员密码并单击 **"** 确定 **"**。

安装程序将继续,直至完成。软件安装在 Applications/Fiery /Color Profiler Suite 4 文件夹中。

**8** 单击 **"** 关闭 **"** 退出安装程序。

现在即可开始使用 Color Profiler Suite。

# <span id="page-58-0"></span>激活 **Color Profiler Suite** 许可证

要使用 Color Profiler Suite 的所有功能, 您必须将分光光度计连接到系统并启动 Color Profiler Suite。有关连接分光光度计的具体说明,请参见 《EFI ES-2000 分光 光度计设置指南》。

启动 Color Profiler Suite 时,软件会检查解密器 (分光光度计)和许可证。当您第 一次启动 Color Profiler Suite 时,如果找到解密器, Color Profiler Suite 会从 EFI 许 可证实行网站自动下载并激活一个许可证 (特定于该分光光度计)。

注释: 必须将您的计算机接入互联网以下载许可证。

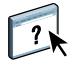

如果未成功自动下载并激活许可证,您可以手动下载并激活它。帮助部分提供如何 下载并激活许可证的具体说明。

# 演示模式

如果没有 Color Profiler Suite 许可证, 您可以在演示模式下使用该软件。在该模式 中,您可以进行测量并尝试该软件的不同功能,还可以保存特性档。演示模式中创 建的特性档在保存时所采用的格式只能用于 Color Profiler Suite。

注释:并非所有模块在演示模式下都可用。

## 故障排除

如果已连接分光光度计并显示消息"未找到解密器",可能是以下原因所致:

• 分光光度计未连接到活动 USB 端口。

尝试将分光光度计重新连接到计算机上的另一个 USB 端口。

• 您的计算机需要重新启动。

如果 Color Profiler Suite 指示需要重新启动计算机,则一定要重新启动。

• 分光光度计未连接到电力充足的端口。

如果将分光光度计连接到键盘上的 USB 端口,请尝试将分光光度计连接到计算 机上的另一个 USB 端口。如果使用 USB 集线器,它必须有独立电源才能为分光 光度计提供足够的电力。

• 安装 Color Profiler Suite 的过程中,分光光度计连接到计算机。

断开分光光度计的连接,卸载 Color Profiler Suite,重新安装 Color Profiler Suite, 然后重新连接分光光度计。

• 分光光度计连接到 iO Table。

如果当您启动 Color Profiler Suite 时分光光度计没有直接连接计算机, 则分光光 度计未被识别。断开分光光度计与 iO Table 的连接, 将其直接连接到计算机, 然后启动 Color Profiler Suite。Color Profiler Suite 将识别分光光度计并激活软件 许可证。将分光光度计重新连接到 iO Table。

• EFI 分光光度计已连接到 iO Table, 但 iO Table 未连接到活动的 USB 端口。

确保 EFI 分光光度计安全连接 iO Table 并且 iO Table 安全连接您的计算机。

• 分光光度计许可证不可用于 Color Profiler Suite 的副本。

可用于上一版本 Color Profiler Suite 的分光光度计不需要激活新版本。要获取 Color Profiler Suite 的许可证,请联系您的销售代表。

• 分光光度计的驱动程序丢失。 使用以下某个步骤检查计算机列出的硬件。 在 **Windows** 计算机上检查硬件

- **1** 右键单击我的电脑 (或电脑)。
- **2** 选择管理。
- **3** 打开 **"** 系统工具 **"** 并选择设备管理器。

如果未正确连接分光光度计,将在窗口右侧的"X-Rite Devices"中以"i1 Pro"列出它。

- **4** 如果列出的分光光度计有一个警告图标,右键单击 **"i1 Pro"** 并选 **"** 更新驱动程序 **"** 可更新分 光光度计的驱动程序。按照屏幕说明浏览找到该驱动程序并从相应的位置安装(在 **Windows** 安装驱动器上):
	- **32** 位 **Windows**:Program Files\Common Files\EFI\Drivers
	- **64** 位 **Windows**:Program Files (x86)\Common Files\EFI\Drivers

## 在 **Mac OS X** 计算机上检查硬件

- **1** 从 **Apple** 菜单中选择 **"** 关于本机 **"**。
- **2** 在出现的对话框中单击详细信息。
- **3** 从 **"** 硬件 **"** 列表中选择 **"USB"**。

如果已连接,分光光度计将以 "eye-one" 列出。

**4** 如果未列出分光光度计或是看上去有问题,请重新安装 **Color Profiler Suite** 软件。

# 更新 **Color Profiler Suite**

Color Profiler Suite 包含 Fiery Update Manager,后者允许您定期与互联网上的更新 服务器联系并下载软件更新。

### 使用 **Fiery Update Manager**

- **1** 启动 **Color Profiler Suite**。
- **2** 从 **Color Profiler Suite** 主窗口的 **"** 帮助 **"** 菜单中选择 **"** 检查更新 **"**。
- **3** 根据需要,将更新程序配置为自动检查更新。

您可以选择 " 每次 "、 " 每月 " 或 " 从不 "。

**4** 要手动检查更新,单击 **"** 现在检查 **"**。

更新可用时会通知您,并启用 " 下载并安装 " 按钮。要安装更新,单击 " 下载并安 装",然后按照屏幕上的说明操作。

如果没有可用更新,将通知您 Color Profiler Suite 软件为最新版本。

**5** 安装更新软件后,单击 **"** 完成 **"** 退出。如果未选择安装更新软件,单击 **"** 完成 **"** 退出并返回 **Color Profiler Suite** 主窗口。

注释:默认情况下,当您安装更新软件时会打开 Color Profiler Suite。

# 卸载 **Color Profiler Suite**

要从 Windows 或 Mac OS X 计算机卸载 Color Profiler Suite 软件,请使用以下步骤。

## 在 **Windows** 计算机上卸载 **Color Profiler Suite**

- **1** 单击 **"** 开始 **"** 并选择 **"**控制面板**"**。
- **2** 双击 **"** 添加或删除程序 **"**。
- **3** 选择 **Fiery Color Profiler Suite** 并单击 **"** 删除 **"**。
- **4** 按照屏幕上的说明操作,从计算机上移除该软件。
- **5** 移除软件后,单击 **"** 完成 **"**。

## 在 **Mac OS X** 计算机上卸载 **Color Profiler Suite**

- **1** 如果计算机上尚未安装 **Fiery Software Uninstaller**,打开 **Fiery Color Profiler Suite DVD** 中的 **Fiery Software Uninstaller.dmg**,将 **Fiery Software Uninstaller** 拖至 **"Applications"** 文件夹。
- **2** 启动 **Fiery Software Uninstaller**。
- **3** 在 **"** 应用程序 **"** 选项卡中,选择 **Color Profiler Suite 4** 并单击 **"** 卸载 **"**。

注释: 使用卸载步骤不会移除任何用户创建或编辑的文件, 如测试图表或特性档。 要移除这些文件,请转到以下位置:

- My Documents\Fiery Color Profiler Suite 4 (Windows)
- Users/<username>/Documents/Fiery Color Profiler Suite 4 (Mac OS X)

# **インストールガイド Fiery Color Profiler Suite**

本書では、Windows または Mac OS X コンピューターに Fiery Color Profiler Suite をインストールし、ソフトウェアをアクティブにする手順を説明します。

# **Color Profiler Suite 用のシステムに必要な環境**

Color Profiler Suite ソフトウェアをインストールするには、お使いの Windows または Mac OS X コンピューターは次の最小限の要件を満たしている必要があ ります。

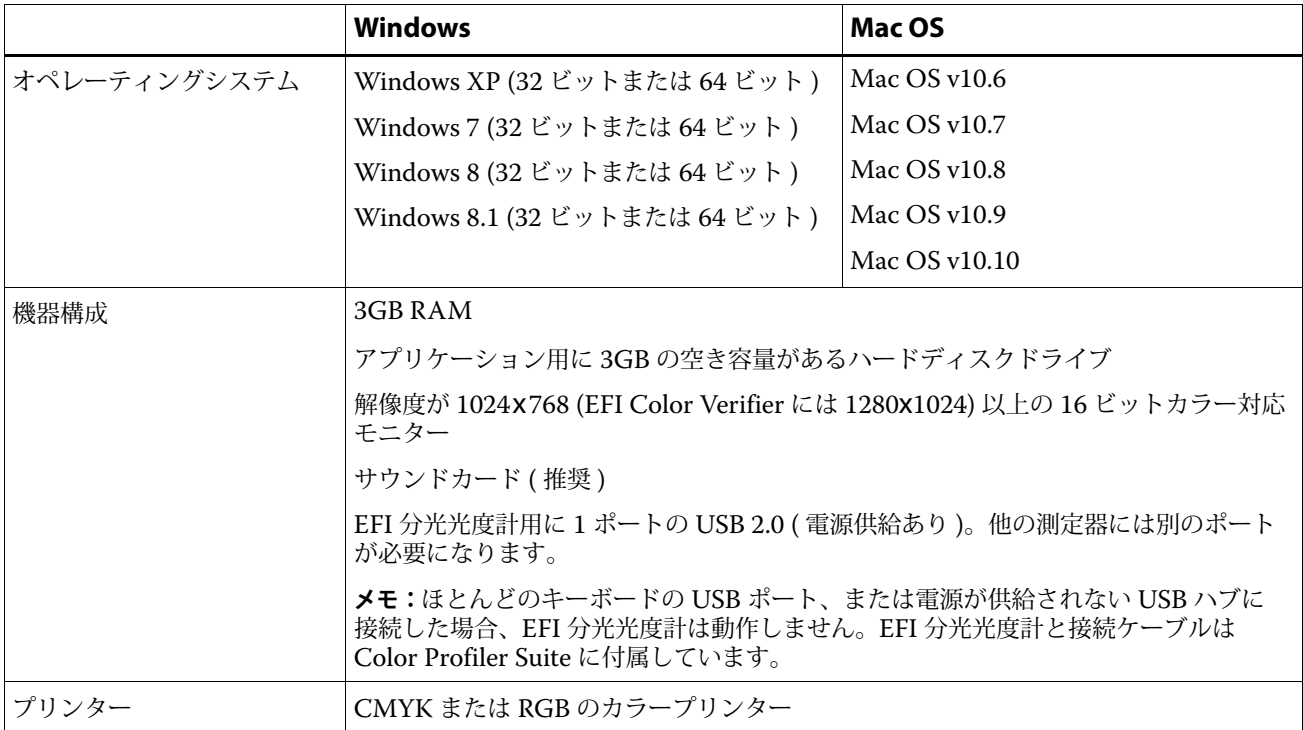

# **Windows コンピューターでの Color Profiler Suite のインストール**

Fiery Color Profiler Suite DVD から Color Profiler Suite ソフトウェアをインス トールする次の手順は、サポートされているどの Windows コンピューターでも ほとんど同じです。

Color Profiler Suite をインストールする前に、すべての測定器をコンピューター から外しておいてください。外さない場合、インストール後にソフトウェアが測 定器を認識しない場合があります。

**Windows コンピューターに Color Profiler Suite をインストールするには**

- **1 コンピューターで開いているアプリケーションをすべて閉じます。**
- **2 メディアドライブに Fiery Color Profiler Suite DVD を挿入します。**

「Fiery Color Profiler Suite セットアップ」画面が表示されます。

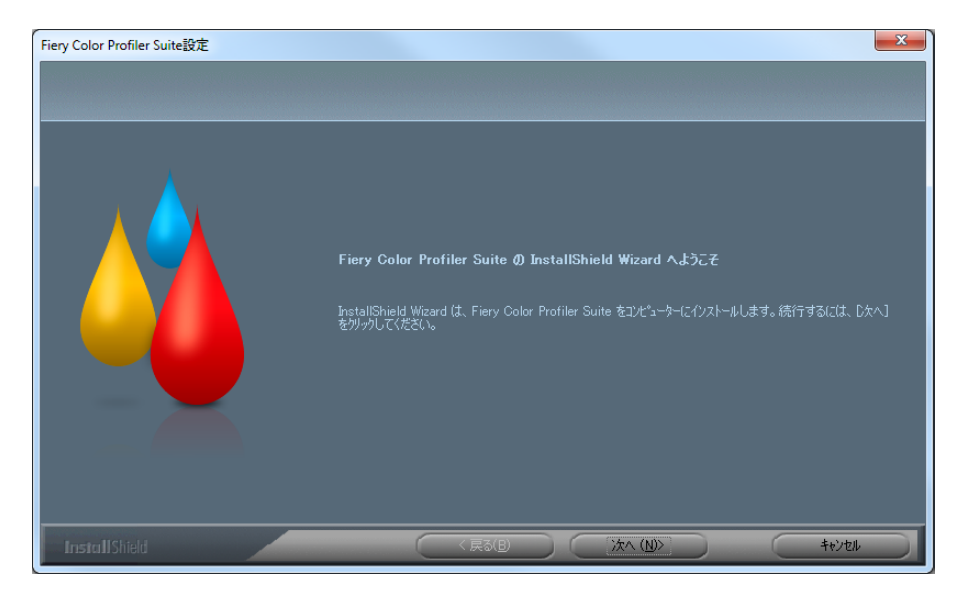

セットアップ画面が表示されない場合、「スタート」メニューから「実行」を選択し ます。D:¥autoplay.exe (「D」はお使いのメディアドライブ ) と入力し、続いて Enter キーを押します。

- **3 「次へ」をクリックします。**
- **4 Color Profiler Suite ソフトウェアのライセンス契約を読み、「ライセンス契約の条項に 同意します」をクリックし、「次へ」をクリックします。**
- **5 EFI による利用データの収集を許可する設定を選択し、「次へ」をクリックします。**
- **6 デフォルトのインストール先の場所に同意するか、「閲覧」をクリックして別の場所を選択 します。続いて「次へ」をクリックします。**

デフォルトの場所は、Program Files > Fiery > Applications3 > Color Profiler Suite 4 のフォルダーです。

**7 プログラムフォルダーの名前を変更し、既存のフォルダーを選択するか、デフォルトのフォ ルダーに同意します。続いて「次へ」をクリックします。**

Color Profiler Suite は指定された場所にインストールされます。

**8 この時点で Color Profiler Suite を起動しない場合は、「Fiery Color Profiler Suite を 起動する」オプションの選択を解除します。「完了」をクリックしてインストールを完了 し、セットアップを終了します。**

これで、Color Profiler Suite を使用し始める準備が整いました。「[Color Profiler](#page-65-0) Suite [ライセンスのアクティブ化」\(](#page-65-0)66ページ)を参照してください。

# **Mac OS X コンピューターでの Color Profiler Suite のインストール**

Mac OS X コンピューターに Fiery Color Profiler Suite DVD から Color Profiler Suite をインストールする手順は次のようになります。

Mac OS X コンピューターに Color Profiler Suite をインストールするには、管 理者権限でログオンする必要があります。

お使いのコンピューターに以前のバージョンの Color Profiler Suite がすでにイ ンストールされている場合、インストーラーは新しいバージョンをインストール する前に、以前のバージョンをアンインストールすることを通知します。

Color Profiler Suite をインストールする前に、すべての測定器をコンピューター から外しておいてください。外さない場合、インストール後にソフトウェアが測 定器を認識しない場合があります。

## **Mac OS X コンピューターに Color Profiler Suite をインストールするには**

- **1 メディアドライブに Fiery Color Profiler Suite DVD を挿入します。**
- **2 デスクトップで、DVD アイコンをダブルクリックし、続いて Fiery Color Profiler Suite 4 アイコンをダブルクリックします。**

「Fiery Color Profiler Suite のインストール」画面が表示されます。

- **3 「サービス利用規約」をクリックし、ソフトウェアライセンス契約を読みます。**
- **4 同意する場合、「EFI サービス利用規約に同意します」を選択し、次に進みます。**
- **5 EFI による利用データの収集を許可する設定を選択し、「次へ」をクリックします。**
- **6 Fiery Color Profiler Suite アイコンをディスクにドラッグするか、「インストール」を クリックします。**
- **7 管理者パスワードを入力し、「OK」をクリックします。**

インストーラーは完了まで進みます。ソフトウェアは、Applications/Fiery / Color Profiler Suite 4 のフォルダーにインストールされます。

- **8 「閉じる」をクリックして、インストーラーを終了します。**
	- これで、Color Profiler Suite を使用し始める準備が整いました。

## **66**

# <span id="page-65-0"></span>**Color Profiler Suite ライセンスのアクティブ化**

Color Profiler Suite の全機能を使用するには、お使いのシステムに分光光度計を 接続し、Color Profiler Suite を起動する必要があります。分光光度計を接続する 具体的な手順については、『EFI ES-2000 分光光度計セットアップガイド』を参 照してください。

Color Profiler Suite を起動すると、ソフトウェアはドングル ( 分光光度計 ) とラ イセンスを確認します。Color Profiler Suite を最初に起動したときにドングルが 確認されると、Color Profiler Suite は ( この分光光度計特定の ) ライセンスを EFI ライセンス遂行ウェブサイトから自動的にダウンロードし、アクティブにし ます。

**メモ:**ライセンスをダウンロードするには、お使いのコンピューターはインター ネットに接続されている必要があります。

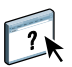

ライセンスが正常にダウンロードされず、アクティブにされない場合、ライセン スを手動でダウンロードし、アクティブにすることができます。ライセンスをダ ウンロードし、アクティブにする具体的な手順は、「ヘルプ」に記載されています。

## **デモモード**

Color Profiler Suite のライセンスを所有していない場合、ソフトウェアをデモ モードで使用することができます。このモードでは、測定を行う際に、ソフトウェ アの別の機能を試してみることができ、プロファイルを保存することもできます。 デモモードで作成したプロファイルは、Color Profiler Suite 専用のフォーマット で保存されます。

**メモ:**いくつかのモジュールは、デモモードでは利用できません。

## **トラブルシューティング**

分光光度計が接続されているにもかかわらず、「ドングルが見つかりません」メッ セージが表示される場合、次のような原因が考えられます。

- **•** 分光光度計はアクティブな USB ポートに接続されていない。 お使いのコンピューターの別の USB ポートに分光光度計を接続し直してみて ください。
- **•** コンピューターを再起動する必要がある。

Color Profiler Suite が再起動を促した場合は、必ずコンピューターを再起動 してください。

**•** 分光光度計は電源供給が十分なポートに接続されていない。

分光光度計がキーボードの USB ポートに接続されている場合、お使いのコン ピューターの別の USB ポートに分光光度計を接続してみてください。USB ハ ブを使用する場合、その USB ハブには分光光度計に十分な電源が供給できる 独自の電源が備えられている必要があります。

**•** Color Profiler Suite のインストールの段階で、分光光度計はコンピューター に接続されていた。

分光光度計を外し、Color Profiler Suite をアンインストールし、Color Profiler Suite を再インストールし、そして分光光度計を再接続してください。

**•** 分光光度計は iO テーブルに接続されている。

Color Profiler Suite を起動するときに分光光度計がコンピューターに直接接 続されていない場合、分光光度計は認識されません。分光光度計を iO テーブ ルから外し、コンピューターに直接接続し、続いて Color Profiler Suite を起 動してください。Color Profiler Suite は分光光度計を認識し、ソフトウェア ライセンスをアクティブにします。分光光度計を iO テーブルにもう一度接続 してください。

**•** EFI 分光光度計は iO テーブルに接続されているが、その iO テーブルはアク ティブな USB ポートに接続されていない。

EFI 分光光度計が iO テーブルに安全に接続されていること、また iO テーブル がお使いのコンピューターに安全に接続されていることを確認してください。

**•** 分光光度計のライセンスはお使いの Color Profiler Suite のコピーには有効で はない。

以前のバージョンの Color Profiler Suite のライセンスで有効であった分光光 度計は、以降のバージョンをアクティブにするとは限りません。Color Profiler Suite のライセンスを取得するには、営業担当者にお問い合わせください。

**•** 分光光度計のドライバーが存在しない。

次のいずれかの手順を使用して、お使いのコンピューターでリストされるハー ドウェアを確認してください。

## **Windows コンピューターでハードウェアを確認するには**

- **1 「マイコンピューター」( または「コンピューター」) を右クリックします。**
- **2 「管理」を選択します。**
- **3 「システムツール」を開き、「デバイスマネージャー」を選択します。**

分光光度計が適切に接続されている場合、ウィンドウの右側で、X-Rite デバイス の下に「i1 Pro」としてリストされます。

- **4 分光光度計が警告アイコンと共にリストされている場合、「i1 Pro」を右クリックし、「ド ライバーの更新」を選択して、分光光度計のドライバーをアップデートします。画面上の 指示に従い、(Windows のインストールドライブでの ) 該当する次の場所に移動し、そこ からドライバーをインストールします。**
	- **• 32 ビット Windows:** Program Files¥Common Files¥EFI¥Drivers
	- **• 64 ビット Windows:** Program Files (x86)¥Common Files¥EFI¥Drivers

**Mac OS X コンピューターでハードウェアを確認するには**

- **1 「アップル」メニューから、「この Mac について」を選択します。**
- **2 表示されるダイアログボックスで、「詳細情報」をクリックします。**
- **3 「ハードウェア」リストで、「USB」を選択します。**

接続されている場合、分光光度計は「eye-one」としてリストされます。

**4 分光光度計がリストされない場合、または問題があると表示される場合、Color Profiler Suite ソフトウェアをもう一度インストールします。**

# **Color Profiler Suite のアップデート**

Color Profiler Suite には Fiery Update Manager が収納されており、インター ネット上のアップデートサーバーに定期的にコンタクトし、ソフトウェアのアッ プデートをダウンロードすることができます。

## **Fiery Update Manager を使用するには**

- **1 Color Profiler Suite を起動します。**
- **2 「Color Profiler Suite」メインウィンドウの「ヘルプ」メニューから、「アップデートの 確認」を選択します。**
- **3 アップデートを自動的に確認する必要がある場合、「アップデーター」を設定します。**

「常時」、「毎月」、または「禁止」を選択することができます。

**4 手動でアップデートを確認するには、「今すぐ確認」をクリックします。**

アップデートが入手できる場合は通知が行われ、「ダウンロードとインストール」 ボタンが有効になります。アップデートをインストールするには、「ダウンロード とインストール」をクリックし、画面上の指示に従います。

入手できるアップデートがない場合、Color Profiler Suite ソフトウェアは最新 の状態であることが通知されます。

**5 アップデートされたソフトウェアをインストールしたら、「完了」をクリックして終了しま す。アップデートされたソフトウェアのインストールを選択しなかった場合、「終了」をク リックして終了し、「Color Profiler Suite」メインウィンドウに戻ります。**

**メモ:**デフォルトでは、アップデートされたソフトウェアをインストールする際 には、Color Profiler Suite は開いています。

# **Color Profiler Suite のアンインストール**

Windows または Mac OS X コンピューターから Color Profiler Suite ソフト ウェアをアンインストールするには、次の手順を使用します。

**Windows コンピューターから Color Profiler Suite をアンインストールするには**

- **1 「スタート」をクリックし、「コントロールパネル」を選択します。**
- **2 「プログラムの追加または削除」をダブルクリックします。**
- **3 「Fiery Color Profiler Suite」を選択し、「削除」をクリックします。**
- **4 画面上の指示に従い、ソフトウェアをお使いのコンピューターから削除します。**
- **5 削除が完了したら、「完了」をクリックします。**

**Mac OS X コンピューターから Color Profiler Suite をアンインストールするには**

- **1 お使いのコンピューターに Fiery Software Uninstaller がまだインストールされてい ない場合、Fiery Color Profiler Suite DVD で Fiery Software Uninstaller.dmg を 開き、Fiery Software Uninstaller をアプリケーションフォルダーにドラッグします。**
- **2 Fiery Software Uninstaller を起動します。**
- **3 「アプリケーション」タブで、「Color Profiler Suite 4」を選択し、「アンインストール」 をクリックします。**

**メモ:**アンインストールの手順では、テストチャートやプロファイルなどの、ユー ザーが作成または編集したファイルは削除されません。これらのファイルを削除 するには、次の場所に移動します。

- **•** My Documents¥Fiery Color Profiler Suite 4 (Windows の場合 )
- Users/<username>/Documents/Fiery Color Profiler Suite 4 (Mac OS X  $\oslash$ 場合 )

# **설치 가이드 Fiery Color Profiler Suite**

이 문서에서는 Windows 또는 Mac OS X 컴퓨터에 Fiery Color Profiler Suite를 설치 하고 소프트웨어를 활성화하기 위한 절차를 설명합니다.

# **시스템 요구 사항 Color Profiler Suite**

Color Profiler Suite 소프트웨어를 설치하려면 Windows 또는 Mac OS X 컴퓨터가 다 음 최소 요구 사항을 충족해야 합니다.

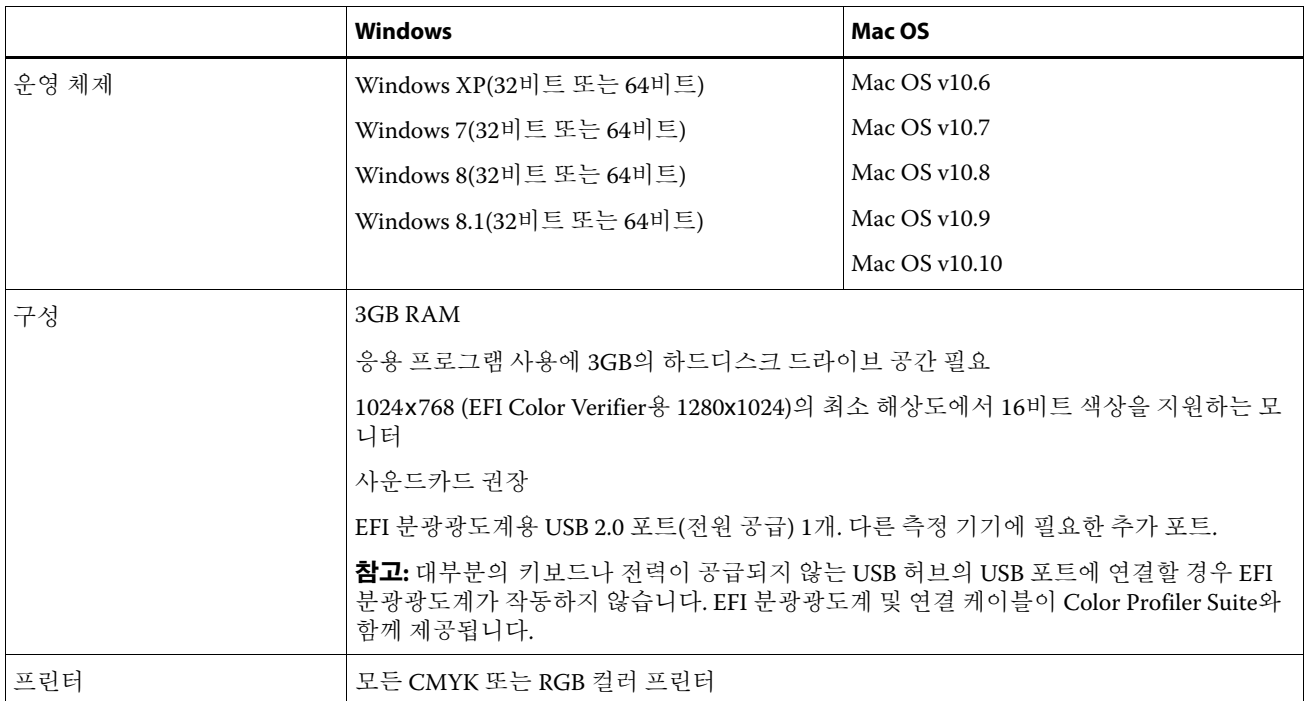

# **Windows 컴퓨터에 Color Profiler Suite 설치**

Fiery Color Profiler Suite DVD에서 Color Profiler Suite 소프트웨어를 설치하기 위한 다음 절차는 지원되는 모든 Windows 컴퓨터에서 유사합니다.

Color Profiler Suite 설치 전에 컴퓨터에서 모든 측정 기기를 분리해야 합니다. 그렇 지 않으면, 설치 후 소프트웨어가 기기를 인식하지 못할 수도 있습니다.

## **Windows 컴퓨터에 Color Profiler Suite를 설치하려면**

- **1 컴퓨터에서 열려 있는 모든 응용 프로그램을 닫습니다 .**
- **2 Fiery Color Profiler Suite DVD 를 미디어 드라이브에 삽입합니다 .**

Fiery Color Profiler Suite 설치 화면이 표시됩니다 .

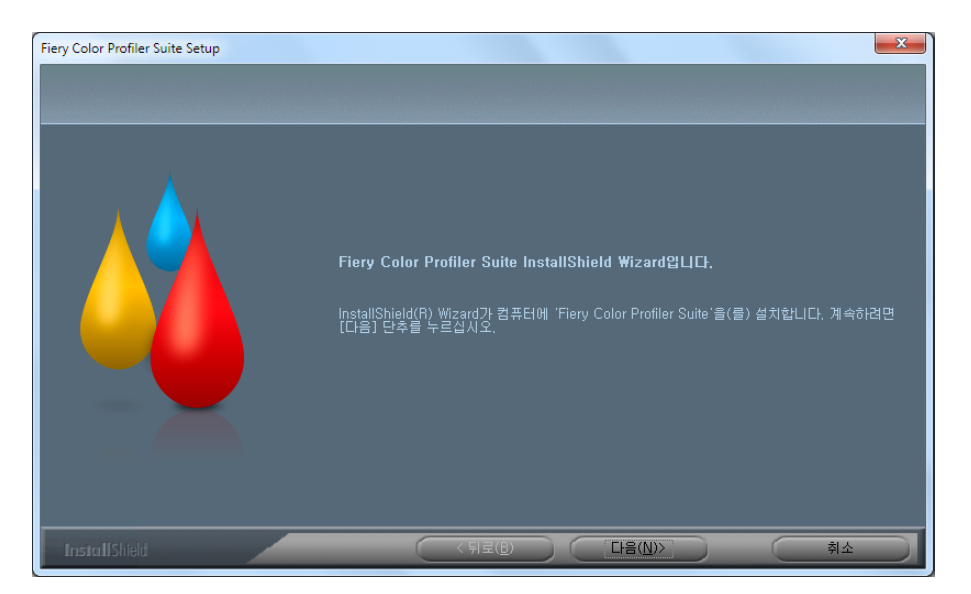

설치 화면이 나타나지 않으면 시작 메뉴에서 ' 실행 ' 을 선택한 다음 D:\autoplay.exe 를 입력하고 Enter 를 누릅니다 . 여기서 "D" 는 해당 미디어 드라이브입니다 .

- **3 Next( 다음 ) 를 클릭합니다 .**
- **4 Color Profiler Suite 소프트웨어 라이센스 계약을 읽고 "I accept the terms of the license agreement( 라이선스 계약 조건에 동의합니다 )" 를 클릭하고 Next( 다음 ) 를 클릭합니다 .**
- **5 EFI 가 사용 데이터를 수집할 수 있도록 할지 여부를 선택하고 Next( 다음 ) 를 클릭합니다 .**
- **6 기본 대상 위치를 유지하거나 Browse( 찾아보기 ) 를 클릭하여 다른 대상 위치를 선택한 후 Next( 다음 ) 를 클릭합니다 .**

기본 위치는 Program Files > Fiery > Applications3 > Color Profiler Suite 4 폴더입니다.

**7 프로그램 폴더의 이름을 변경하거나 , 기존 폴더를 선택하거나 , 기본 폴더 이름을 유지하고 Next( 다음 ) 를 클릭합니다 .**

Color Profiler Suite가 지정 위치에 설치됩니다.

**8 지금 Color Profiler Suite 를 시작하지 않으려면 Launch(Fiery Color Profiler Suite 시작 ) 옵션 을 해제합니다 . Finish( 마침 ) 를 클릭하여 설치를 마치고 종료합니다 .**

이제 Color Profiler Suite를 사용할 준비가 끝났습니다. 74페이지의[Color Profiler](#page-73-0) Suite [라이센스](#page-73-0) 활성화를 참조하십시오.
# **Mac OS X 컴퓨터에 Color Profiler Suite 설치**

Mac OS X 컴퓨터에서 Fiery Color Profiler Suite DVD를 이용해 Color Profiler Suite를 설치하기 위한 절차는 다음과 같습니다.

Mac OS X 컴퓨터에 Color Profiler Suite를 설치하려면 관리자 권한으로 로그온해야 합니다.

Color Profiler Suite의 이전 버전이 컴퓨터에 이미 설치되어 있는 경우, 설치 프로그 램이 경고를 나타내고 새 버전을 설치하기 전에 이전 버전을 제거합니다.

Color Profiler Suite 설치 전에 컴퓨터에서 모든 측정 기기를 분리해야 합니다. 그렇 지 않으면, 설치 후 소프트웨어가 기기를 인식하지 못할 수도 있습니다.

## **Mac OS X 컴퓨터에 Color Profiler Suite를 설치하려면**

- **1 Fiery Color Profiler Suite DVD 를 미디어 드라이브에 삽입합니다 .**
- **2 바탕화면에서 DVD 아이콘을 두 번 클릭하고 Fiery Color Profiler Suite 4 아이콘을 두 번 클릭 합니다 .**

Fiery Color Profiler Suite 설치 화면이 나타납니다.

- **3 Terms of Service( 이용 약관 ) 를 클릭하고 소프트웨어 라이센스 계약을 읽습니다 .**
- **4 동의하면 "I agree to the EFI Terms of Service(EFI 이용 약관에 동의 )" 를 선택하여 계속 진행 합니다 .**
- **5 EFI 가 사용 데이터를 수집할 수 있도록 할지 여부를 선택하고 Next( 다음 ) 를 클릭합니다 .**
- **6 Fiery Color Profiler Suite 아이콘을 디스크로 끌어가거나 Install( 설치 ) 을 클릭합니다 .**
- **7 관리자 암호를 입력하고 OK( 확인 ) 를 클릭합니다 .**

설치 프로그램이 완료될 때까지 계속 진행됩니다. 소프트웨어는 Applications/Fiery / Color Profiler Suite 4 폴더에 설치됩니다.

**8 Close( 닫기 ) 를 클릭하여 설치 프로그램을 종료합니다 .**

이제 Color Profiler Suite를 사용할 준비가 끝났습니다.

# **Color Profiler Suite 라이센스 활성화**

Color Profiler Suite의 모든 기능을 사용하려면 EFI 분광광도계를 시스템에 연결하고 Color Profiler Suite를 시작해야 합니다. EFI 분광광도계 연결에 관한 자세한 내용은 [EFI ES-2000 분광광도계 설치 가이드를] 참조하십시오.

Color Profiler Suite를 시작하면 소프트웨어가 동글(EFI 분광광도계)과 라이센스를 확인합니다. Color Profiler Suite를 처음 시작할 때 동글이 있으면 Color Profiler Suite 가 EFI 라이센스 적용 웹 사이트로부터 라이센스(이 EFI 분광광도계에 특정)를 자동 으로 다운로드하고 활성화합니다.

**참고:** 라이센스를 다운로드하려면 컴퓨터가 인터넷에 연결되어 있어야 합니다.

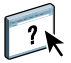

라이센스가 성공적으로 다운로드 및 활성화되지 않으면 라이센스를 수동으로 다운 로드하여 활성화해야 합니다. 라이센스를 다운로드하고 활성화하기 위한 자세한 설 명은 Help(도움말)에 나와 있습니다.

## **데모 모드**

Color Profiler Suite 라이센스가 없으면 소프트웨어를 데모 모드에서 사용할 수 있습 니다. 이 모드에서도 측정을 수행하고 소프트웨어의 다양한 기능을 사용해볼 수 있 으며 프로파일을 저장할 수도 있습니다. 데모 모드에서 만든 프로파일은 Color Profiler Suite에서만 사용할 수 있는 형식으로 저장됩니다.

**참고:** 데모 모드에서는 일부 모듈을 사용하지 못할 수 있습니다.

## **문제 해결**

EFI 분광광도계를 연결했지만 "Dongle not found(동글 없음)" 메시지가 나타나면 다음이 원인일 수 있습니다.

**•** EFI 분광광도계가 활성 상태의 USB 포트에 연결되지 않았습니다.

EFI 분광광도계를 컴퓨터의 다른 USB 포트에 다시 연결해보십시오.

**•** 컴퓨터를 다시 시작해야 합니다.

Color Profiler Suite가 재시작이 필요하다고 나타내는 경우에 컴퓨터를 다시 시작 해야 합니다.

**•** EFI 분광광도계가 충분한 전력을 공급하는 포트에 연결되지 않았습니다.

EFI 분광광도계가 키보드의 USB 포트에 연결된 경우, EFI 분광광도계를 컴퓨터 의 다른 USB 포트에 연결해보십시오. USB 허브를 사용하는 경우, EFI 분광광도계 에 충분한 전력을 공급하기 위해 USB 허브에 자체 전원 공급이 있어야 합니다.

**•** EFI 분광광도계가 Color Profiler Suite 설치 중 컴퓨터에 연결되었습니다.

EFI 분광광도계를 분리하고 Color Profiler Suite를 제거한 다음 Color Profiler Suite를 다시 설치하고 EFI 분광광도계를 다시 연결하십시오.

**•** EFI 분광광도계가 iO 테이블에 연결되어 있습니다.

Color Profiler Suite를 시작할 때 EFI 분광광도계가 컴퓨터에 직접 연결되어 있지 않으면 EFI 분광광도계가 인식되지 않습니다. iO 테이블에서 EFI 분광광도계를 분리하고 컴퓨터에 직접 연결한 다음 Color Profiler Suite를 시작하십시오. Color Profiler Suite가 EFI 분광광도계를 인식하고 소프트웨어 라이센스를 활성화합니 다. EFI 분광광도계를 iO 테이블에 다시 연결하십시오.

**•** EFI 분광광도계가 iO 테이블에 연결되어 있지만 iO 테이블이 활성 상태의 USB 포 트에 연결되지 않았습니다.

EFI 분광광도계가 iO 테이블에 단단히 연결되었고 iO 테이블이 컴퓨터에 완전하 게 연결되었는지 확인하십시오.

**•** Color Profiler Suite에 대한 EFI 분광광도계 라이센스가 없습니다.

Color Profiler Suite의 이전 버전에 대한 라이센스가 적용된 EFI 분광광도계는 새 버전에서 활성화되지 않을 수 있습니다. Color Profiler Suite 라이센스를 얻으려 면 판매 담당자에게 연락하십시오.

**•** EFI 분광광도계용 드라이버가 없습니다.

다음 절차 중 한 가지를 이용하여 컴퓨터에 등록된 하드웨어를 확인하십시오.

#### **Windows 컴퓨터에서 하드웨어를 확인하려면**

- **1 My Computer( 내 컴퓨터 ) ( 또는 Computer( 컴퓨터 )) 를 마우스 오른쪽버튼으로 클릭합니다 .**
- **2 Manage( 관리 ) 를 선택합니다 .**
- **3 시스템 도구를 열고 Device Manager( 장치 관리자 ) 를 선택합니다 .**

EFI 분광광도계가 적합하게 연결되어 있다면 창 오른쪽의 X-Rite Devices 아래에 "i1 Pro"로 등록되어 있습니다.

- **4 EFI 분광광도계가 경고 아이콘으로 등록되어 있으면 "i1 Pro" 를 마우스 오른쪽 버튼으로 클릭 하고 Update Driver( 드라이버 업데이트 ) 를 선택하여 EFI 분광광도계용 드라이버를 업데이 트하십시오 . 화면상의 지침에 따라 해당 위치에서 드라이버를 찾아 설치합니다 (Windows 설 치 드라이브에서 ).**
	- **• <sup>32</sup>비트 Windows:** Program Files\Common Files\EFI\Drivers
	- **• <sup>64</sup>비트 Windows:** Program Files (x86)\Common Files\EFI\Drivers

### **Mac OS X 컴퓨터에서 하드웨어를 확인하려면**

- **1 Apple 메뉴에서 About This Mac( 이 Mac 정보 ) 을 선택합니다 .**
- **2 나타나는 대화 상자에서 More Info( 추가 정보 ) 를 클릭합니다 .**
- **3 하드웨어 목록에서 USB 를 선택합니다 .**

연결되면 EFI 분광광도계가 "eye-one"으로 기재됩니다.

**4 EFI 분광광도계가 등록되지 않거나 문제가 있는 것 같으면 Color Profiler Suite 소프트웨어를 다시 설치하십시오 .**

## **Color Profiler Suite 업데이트**

Color Profiler Suite에는 인터넷에서 업데이트 서버에 주기적으로 연결하여 소프트 웨어 업데이트를 다운로드하는 Fiery Update Manager가 포함되어 있습니다.

#### **Fiery Update Manager를 사용하려면**

- **1 Color Profiler Suite 를 시작합니다 .**
- **2 Color Profiler Suite 메인 창의 도움말 메뉴에서 Check for Updates( 업데이트 확인 ) 를 선택 합니다 .**
- **3 필요한 경우 업데이트를 자동으로 확인하도록 업데이터를 구성합니다 .**

Every time(항상), Monthly(매월) 또는 Never(확인 안 함)를 선택할 수 있습니다.

**4 업데이트를 수동으로 확인하려면 Check Now( 지금 확인 ) 를 클릭합니다 .**

업데이트가 있으면 알림이 수신되고 다운로드 및 설치 버튼이 활성화됩니다. 업데 이트를 설치하려면 Download(다운로드)를 클릭하고 화면상의 지침에 따라 설치를 진행합니다.

업데이트가 없으면 Color Profiler Suite 소프트웨어가 최신 버전이라는 알림이 표시 됩니다.

**5 업데이트된 소프트웨어를 설치했으면 Finish( 마침 ) 를 클릭하여 종료합니다 . 업데이트된 소 프트웨어의 설치를 선택하지 않은 경우 , Done( 완료 ) 을 클릭하여 종료하고 Color Profiler Suite 메인 창으로 돌아갑니다 .**

**참고:** 기본적으로, 업데이트된 소프트웨어를 설치하면 Color Profiler Suite가 열립니다.

# **Color Profiler Suite 제거**

Windows 또는 Mac OS X 컴퓨터에서 Color Profiler Suite 소프트웨어를 제거하려면 다음 절차를 따릅니다.

**Windows 컴퓨터에서 Color Profiler Suite를 제거하려면**

- **1 Start( 시작 ) 를 클릭하고 Control Panel( 제어판 )을 선택합니다 .**
- **2 Add or Remove Programs( 프로그램 추가 또는 제거 ) 를 두 번 클릭합니다 .**
- **3 Fiery Color Profiler Suite 를 선택하고 Remove( 제거 ) 를 클릭합니다 .**
- **4 컴퓨터에서 소프트웨어를 제거하기 위한 화면상의 지침을 따릅니다 .**
- **5 제거가 끝났으면 Finish( 마침 ) 를 클릭합니다 .**

#### **Mac OS X 컴퓨터에서 Color Profiler Suite를 제거하려면**

- **1 Fiery Software Uninstaller 가 컴퓨터에 아직 설치되어 있지 않으면 Fiery Color Profiler Suite DVD 에서 Fiery Software Uninstaller.dmg 를 열고 Fiery Software Uninstaller 를 Applications 폴더로 끕니다 .**
- **2 Fiery Software Uninstaller 를 시작합니다 .**
- **3 Applications( 응용 프로그램 ) 탭에서 Color Profiler Suite 4 를 선택하고 Uninstall( 제거 ) 을 클릭합니다 .**

**참고:** 제거 절차를 수행해도 테스트 차트나 프로파일 등 사용자가 생성하거나 편집한 파일은 제거되지 않습니다. 이러한 파일을 제거하려면 다음 위치로 이동하십시오.

- **•** My Documents\Fiery Color Profiler Suite 4 (Windows)
- **•** Users/<username>/Documents/Fiery Color Profiler Suite 4 (Mac OS X)

# **安裝手冊 Fiery Color Profiler Suite**

本文件說明在 Windows 或 Mac OS X 電腦上安裝 Fiery Color Profiler Suite 並啟用軟 體的程序。

# **Color Profiler Suite 的系統需求**

若要安裝 Color Profiler Suite 軟體,您的 Windows 或 Mac OS X 電腦必須符合下列 最低需求。

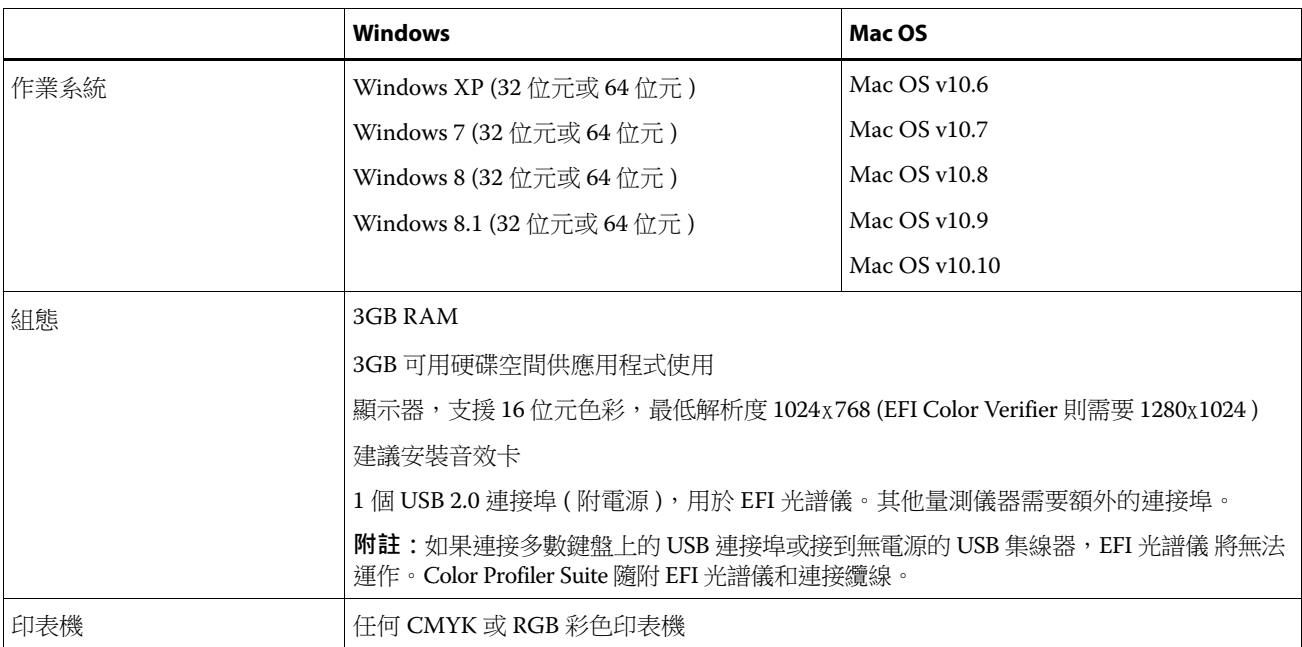

# **在 Windows 電腦上安裝 Color Profiler Suite**

使用 Fiery Color Profiler Suite DVD 安裝 Color Profiler Suite 軟體的下述程序, 在所 有受支援的 Windows 電腦上都很類似。

安裝 Color Profiler Suite 之前,您必須中斷任何量測儀器與電腦的連線。否則,在 安裝完成後軟體可能無法辨識儀器。

#### **若要在 Windows 電腦上安裝 Color Profiler Suite**

- **1 在您的電腦上關閉所有已開啟的應用程式。**
- **2 將 Fiery Color Profiler Suite DVD 插入媒體磁碟機。**

Fiery Color Profiler Suite 安裝畫面隨即顯示。

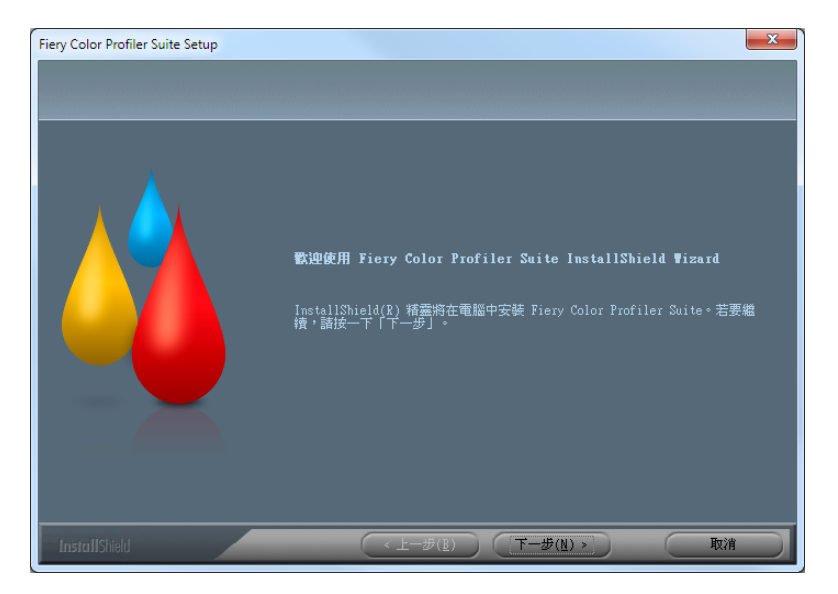

如果安裝畫面沒有出現,請從「開始」功能表選擇「執行」。輸入 D:\autoplay.exe, 其中"D"是您的媒體磁碟機,然後按 Enter。

- **3 按一下 「下一步」。**
- **4 閱讀 Color Profiler Suite 軟體授權合約,按一下 「我接受授權合約中的條款」,然後按一下 「下一步」。**
- 5 選取喜好設定,讓 EFI 收集使用資料,然後按一下「下一步」。
- 6 接受預設安裝位置, 或按一下「瀏覽」選取其他目的地位置, 然後按一下「下一步」。

預設位置是 Program Files > Fiery > Applications3 > Color Profiler Suite 4 資料夾。

**7 變更 「程式資料夾」的名稱,選取現有資料夾,或接受預設資料夾名稱,然後按一下 「下 一步」。**

Color Profiler Suite 將會安裝到指定的位置。

**8 如果此時不想啟動 Color Profiler Suite,請清除 「啟動 Fiery Color Profiler Suite」選項。按 一下 「完成」,完成安裝並結束。**

現在您可以準備開始使用 Color Profiler Suite。請參閱「啟用 [Color Profiler Suite](#page-80-0) 授 [權」](#page-80-0) ( 第 81 頁 )。

# **在 Mac OS X 電腦上安裝 Color Profiler Suite**

以下說明在 Mac OS X 電腦上從 Fiery Color Profiler Suite DVD 安裝 Color Profiler Suite 的程序。

若要在 Mac OS X 電腦上安裝 Color Profiler Suite,您必須使用系統管理員權限登入。

如果您的電腦已經安裝舊版的 Color Profiler Suite, 在安裝新版本之前,安裝程式會 警告您,並解除安裝舊版本。

安裝 Color Profiler Suite 之前,您必須中斷任何量測儀器與電腦的連線。否則,在 安裝完成後軟體可能無法辨識儀器。

#### **若要在 Mac OS X 電腦上安裝 Color Profiler Suite**

- **1 將 Fiery Color Profiler Suite DVD 插入媒體光碟機。**
- **2 在桌面上,按兩下 DVD 圖示,然後按兩下 Fiery Color Profiler Suite 4 圖示。**

「安裝 Fiery Color Profiler Suite」畫面隨即出現。

- **3 按一下 「服務條款」並閱讀軟體授權合約。**
- **4 如果您同意,請選取 「我同意 EFI 服務條款」以繼續。**
- 5 選取喜好設定,讓 EFI 收集使用資料,然後按一下「下一步」。
- **6 將 Fiery Color Profiler Suite 圖示拖曳到磁碟或按一下 「安裝」。**
- **7 輸入系統管理員密碼並按一下 「確定」。**

安裝程式將繼續執行到完成為止。軟體會安裝在 Applications/Fiery /Color Profiler Suite 4 資料夾中。

**8 按一下 「關閉」,結束安裝程式。**

現在您可以準備開始使用 Color Profiler Suite。

# <span id="page-80-0"></span>**啟用 Color Profiler Suite 授權**

若要使用 Color Profiler Suite 的完整功能,您必須將 EFI 光譜儀 連接到系統並啟動 Color Profiler Suite。有關連接 EFI 光譜儀的詳細指示,請參閱 「EFI ES-2000 光譜 儀設定手冊」。

當您啟動 Color Profiler Suite 時,軟體會檢查硬體鎖 (EFI 光譜儀) 和授權。第一次啟動 Color Profiler Suite 時,如果有硬體鎖,Color Profiler Suite 會從從 EFI License Fulfillment 網站自動下載授權 ( 此 EFI 光譜儀專用 ) 並啟用該授權。

**附註:**您的電腦必須連線到網際網路才能下載授權。

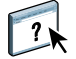

如果自動下載及啟用授權失敗,您可以手動下載並啟用授權。「說明」中提供如何 下載及啟用授權的詳細指示。

## **示範模式**

如果您沒有 Color Profiler Suite 的授權,可以在示範模式下使用此軟體。在這個模 式下,您可以進行量測並試用軟體的不同功能,還可以儲存設定檔。在示範模式下 建立的設定檔將儲存成只能用於 Color Profiler Suite 的格式。

**附註:**部分模組無法在示範模式下使用。

## **疑難排解**

如果已連接 EFI 光譜儀,並出現「找不到硬體鎖」訊息,可能是以下原因所造成:

**•** EFI 光譜儀未連接到有效的 USB 連接埠。

請嘗試將 EFI 光譜儀重新連接到電腦上的另一個 USB 連接埠。

**•** 電腦需要重新啟動。

如果 Color Profiler Suite 指示需要重新啟動,請務必重新啟動電腦。

**•** EFI 光譜儀未連接到提供足夠電源的連接埠。

如果 EFI 光譜儀連接到鍵盤上的 USB 連接埠,請嘗試將 EFI 光譜儀連接到電腦上 的另一個 USB 連接埠。如果您使用 USB 集線器,這個 USB 集線器必須有獨立電 源,才能為 EFI 光譜儀提供足夠的電源。

**•** 在安裝 Color Profiler Suite 期間,EFI 光譜儀已連線到電腦。

請中斷連線 EFI 光譜儀,解除安裝 Color Profiler Suite,重新安裝 Color Profiler Suite, 然後重新連線 EFI 光譜儀。

**•** EFI 光譜儀已連接到 iO 機台。

如果啟動 Color Profiler Suite 時,EFI 光譜儀未直接連線到電腦,系統將無法辨識 EFI 光譜儀。請中斷連接 EFI 光譜儀與 iO 機台,將它直接連接到電腦,然後啟動 Color Profiler Suite。Color Profiler Suite 將會辨識 EFI 光譜儀,並啟用軟體授權。 將 EFI 光譜儀重新連接到 iO 機台。

● EFI 光譜儀連接到 iO 機台, 但 iO 機台未連接到有效的 USB 連接埠。

請確定 EFI 光譜儀已穩固連接到 iO 機台,且 iO 機台也已穩固連接到您的電腦。

**•** EFI 光譜儀沒有使用您的 Color Profiler Suite 的授權。

如果 EFI 光譜儀已有使用舊版 Color Profiler Suite 的授權,不一定會啟用新版本。 若要取得 Color Profiler Suite 的授權,請聯絡您的銷售代表。

**•** EFI 光譜儀的驅動程式遺失。 請使用以下其中一個程序,檢視電腦列出的硬體。

#### **若要在 Windows 電腦上檢查硬體**

- **1 以滑鼠右鍵按一下 「我的電腦」 ( 或 「電腦」 )。**
- **2 選取 「管理」。**
- **3 開啟 「系統工具」並選取 「裝置管理員」。**

如果 EFI 光譜儀已正確連線,它會列在視窗右側的 X-Rite Devices 下方,顯示成 "i1  $Pro"$ 

- **4 如果列出的 EFI 光譜儀有警告圖示,請以滑鼠右鍵按一下 "i1 Pro" 並選取「更新驅動程式」, 以更新 EFI 光譜儀的驅動程式。請按照螢幕指示,瀏覽到驅動程式,並從適當位置進行安裝 ( 在 Windows 安裝磁碟機上 ):**
	- **• <sup>32</sup>位元 Windows:**Program Files\Common Files\EFI\Drivers
	- **• <sup>64</sup>位元 Windows:**Program Files (x86)\Common Files\EFI\Drivers

#### **若要在 Mac OS X 電腦上檢查硬體**

- **1 從 Apple 功能表選擇 「關於這台 Mac」。**
- **2 在出現的對話方塊中按一下 「更多資訊」。**
- **3 在 「硬體」清單中選取 「USB」。**

如果已連線,EFI 光譜儀會以 "eye-one" 列出。

**4 如果未列出 EFI 光譜儀,或看似有問題,請重新安裝 Color Profiler Suite 軟體。**

# **更新 Color Profiler Suite**

Color Profiler Suite 包含 Fiery Update Manager,可讓您定期與網際網路上的更新伺 服器聯繫,並下載軟體更新。

#### **若要使用 Fiery Update Manager**

- **1 啟動 Color Profiler Suite。**
- **2 從 Color Profiler Suite 主視窗的 「說明」功能表中,選擇 「檢查更新」。**
- **3 如有需要,將更新程式設定為自動檢查更新。**

您可以選擇 「每次」、「每月」或 「從不」。

**4 若要手動檢查更新,請按一下 「立即檢查」。**

當有更新可用時,您會收到通知,且「下載並安裝」按鈕將會啟用。若要安裝更 新,請按一下 「下載並安裝」,並按照螢幕指示操作。

如果沒有可用的更新,您會收到 Color Profiler Suite 軟體是最新版本的通知。

**5 如果您安裝了更新版軟體,請按一下 「完成」以結束。如果您沒有選擇安裝更新版軟體,請 按一下 「完成」以結束並返回 Color Profiler Suite 主視窗。**

**附註:**依預設,當您安裝更新版軟體時,Color Profiler Suite 將會開啟。

# **解除安裝 Color Profiler Suite**

若要從您的 Windows 或 Mac OS X 電腦解除安裝 Color Profiler Suite 軟體,請使用 下列程序。

## **若要在 Windows 電腦上解除安裝 Color Profiler Suite**

- **1 按一下 「開始」並選擇 「控制台」。**
- **2 按兩下 「新增或移除程式」。**
- **3 選取 Fiery Color Profiler Suite 並按一下 「移除」。**
- **4 按照螢幕指示,將軟體從您的電腦移除。**
- **5 移除完成後,按一下 「完成」。**

#### **若要在 Mac OS X 電腦上解除安裝 Color Profiler Suite**

- **1 如果您的電腦尚未安裝 Fiery Software Uninstaller,請開啟 Fiery Color Profiler Suite DVD 上的 Fiery Software Uninstaller.dmg,並將 Fiery Software Uninstaller 拖曳到「應用程式」資料夾。**
- **2 啟動 Fiery Software Uninstaller。**
- **3 在 「應用程式」標籤中,選取 Color Profiler Suite 4,並按一下 「解除安裝」。**

**附註:**使用解除安裝程序並不會移除任何使用者建立或編輯的檔案,例如測試卡或 設定檔。若要移除這些檔案,請移到下列位置:

- **•** My Documents\Fiery Color Profiler Suite 4 (Windows)
- **•** Users/< 使用者名稱 >/Documents/Fiery Color Profiler Suite 4 (Mac OS X)

# **Руководство по установке Fiery Color Profiler Suite**

В этом документе описаны процедуры установки Fiery Color Profiler Suite на компьютере с ОС Windows или Mac OS X и активации программы.

# **Системные требования для Color Profiler Suite**

Для установки программы Color Profiler Suite компьютер с ОС Windows или Mac OS X должен удовлетворять следующим минимальным требованиям.

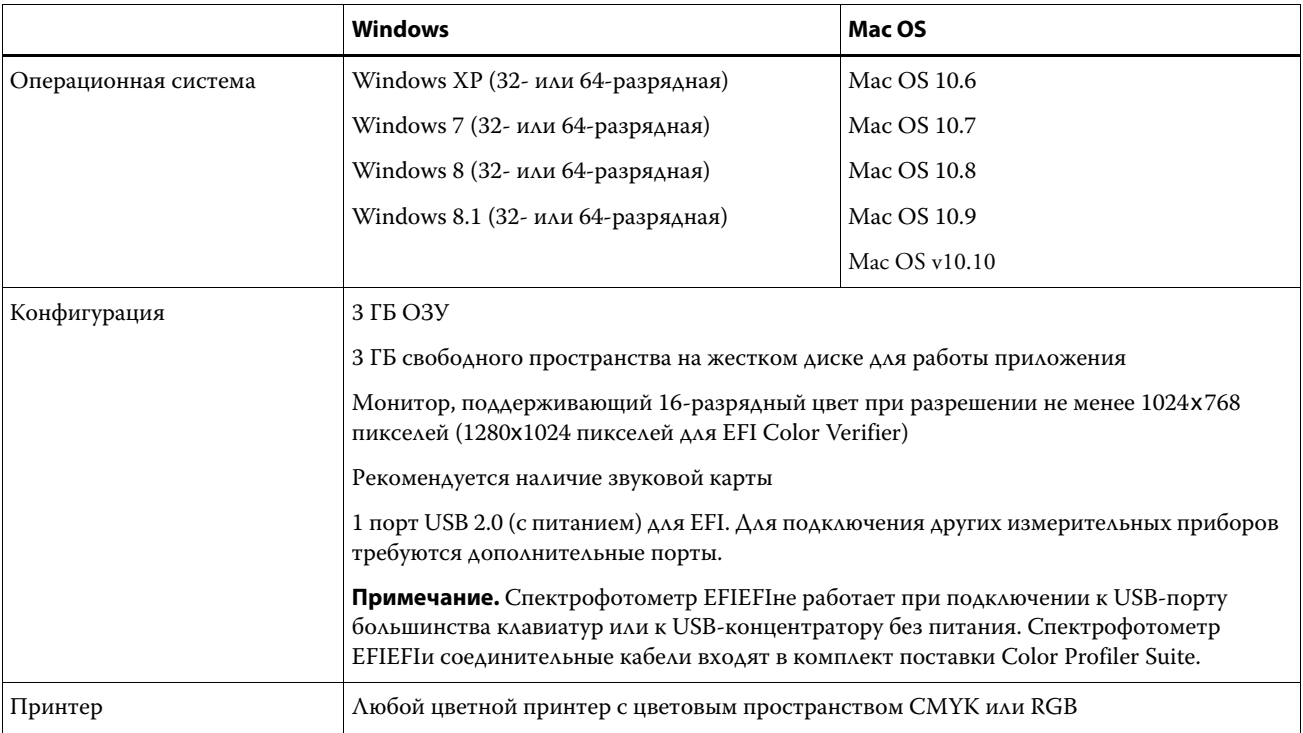

# **Установка Color Profiler Suite на компьютере с ОС Windows**

Описанная далее процедура установки Color Profiler Suite с DVD Fiery Color Profiler Suite примерно одинакова для всех компьютеров с ОС Windows.

Перед установкой Color Profiler Suite необходимо отсоединить от компьютера все измерительные приборы. В противном случае программа может не распознать прибор после установки.

### **Процедура установки Color Profiler Suite на компьютере с ОС Windows**

- **1 Закройте на компьютере все работающие приложения.**
- **2 Вставьте DVD Fiery Color Profiler Suite в соответствующий в дисковод.**

Появится экран установки Fiery Color Profiler Suite.

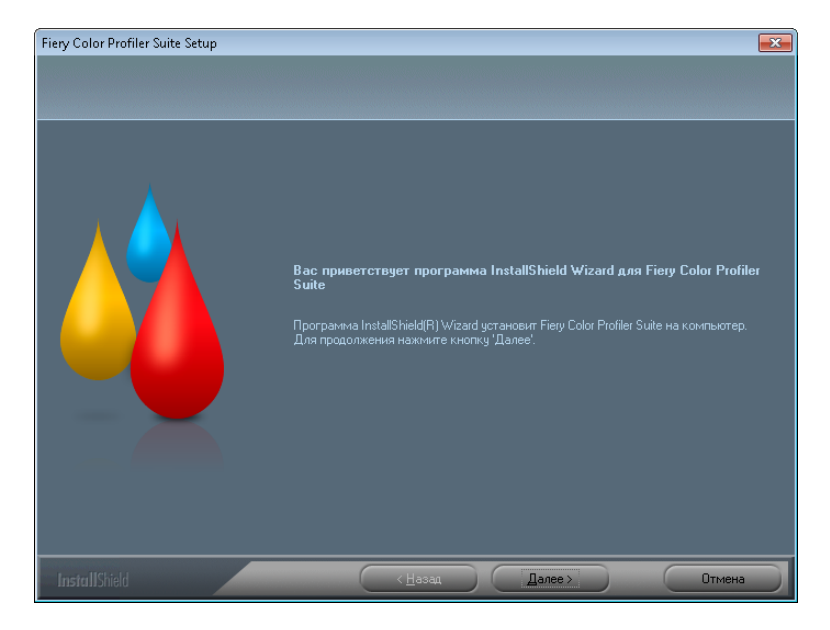

Если экран установки не отображается, выберите Выполнить в меню Пуск. Введите D:\autoplay.exe, где "D" — имя дисковода, и нажмите Enter.

- **3 Нажмите Далее.**
- **4 Прочитайте лицензионное соглашение на программное обеспечение Color Profiler Suite, нажмите "Я принимаю условия лицензионного соглашения", а затем — Далее.**
- **5 Укажите, разрешаете ли вы EFI собирать пользовательские данные, и нажмите Далее.**
- **6 Примите путь по умолчанию для установки программы или нажмите Обзор, чтобы выбрать другой путь; затем нажмите Далее.**

По умолчанию программа будет установлена в папку Program Files > Fiery > Applications3 > Color Profiler Suite 4.

**7 Измените имя папки для программы, выберите существующую папку или примите имя папки по умолчанию и нажмите Далее.**

Программа Color Profiler Suite будет установлена в указанную папку.

**8 Если вы не хотите, чтобы программа Color Profiler Suite запустилась сразу, снимите флажок Запустить Fiery Color Profiler Suite. Нажмите Готово, чтобы закончить установку и выйти из мастера.**

Программа Color Profiler Suite готова к работе. См. ["Активация лицензии на Color](#page-87-0)  [Profiler Suite" на стр. 88.](#page-87-0)

## **Установка Color Profiler Suite на компьютерах с Mac OS X**

Далее описана процедура установки Color Profiler Suite с DVD Fiery Color Profiler Suite на компьютерах с Mac OS X.

Для установки Color Profiler Suite на компьютерах с Mac OS X необходимо войти в систему с полномочиями администратора.

Если на компьютере уже установлена более ранняя версия Color Profiler Suite, программа-установщик выдает предупреждение и удаляет старую версию перед установкой новой.

Перед установкой Color Profiler Suite необходимо отсоединить от компьютера все измерительные приборы. В противном случае программа может не распознать прибор после установки.

#### **Процедура установки Color Profiler Suite на компьютере с Mac OS X**

- **1 Вставьте DVD Fiery Color Profiler Suite в соответствующий в дисковод.**
- **2 Дважды нажмите на значок DVD на рабочем столе, а затем дважды нажмите на значок Fiery Color Profiler Suite 4.**

Появится экран программы установки Fiery Color Profiler Suite.

- **3 Нажмите Условия обслуживания и прочитайте лицензионное соглашение на программное обеспечение.**
- **4 Если вы согласны, выберите "Я принимаю условия обслуживания EFI", чтобы продолжить.**
- **5 Укажите, разрешаете ли вы EFI собирать пользовательские данные, и нажмите Далее.**
- **6 Перетащите значок Fiery Color Profiler Suite на диск или нажмите Установить.**
- **7 Введите пароль администратора и нажмите OK.**

Программа-установщик продолжит работу до завершения. Приложение будет установлено в папке Программы/Fiery /Color Profiler Suite 4.

**8 Нажмите Закрыть, чтобы выйти из программы-установщика.**

Программа Color Profiler Suite готова к работе.

## <span id="page-87-0"></span>**Активация лицензии на Color Profiler Suite**

Чтобы использовать все функциональные возможности Color Profiler Suite, необходимо подключить спектрофотометр EFI к системе и запустить Color Profiler Suite. Подробные инструкции по подключению спектрофотометра EFI см. в руководстве по настройке спектрофотометра EFI ES-2000.

После запуска программы Color Profiler Suite она выполняет проверку аппаратного ключа (спектрофотометра EFI) и лицензии. Если аппаратный ключ присутствует при первом запуске Color Profiler Suite, Color Profiler Suite автоматически загружает лицензию (специфическую для этого спектрофотометра EFI) с сайта заполнения лицензии EFI и активирует ее.

**Примечание.** Для загрузки лицензии необходимо, чтобы компьютер был подключен к Интернету.

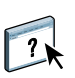

Если выполнить загрузку и активацию лицензии не удается, можно загрузить и активировать лицензию вручную. Подробные инструкции по загрузке и активации лицензии приведены в Справке.

## **Демонстрационный режим**

При отсутствии лицензии на Color Profiler Suite можно использовать программу в демонстрационном режиме. В этом режиме можно проводить измерения и ознакомиться с работой различных функций программы, а также сохранять профили. Профили, созданные в демонстрационном режиме, сохраняются в формате, пригодном для использования только с Color Profiler Suite.

**Примечание.** В демонстрационном режиме доступны не все модули.

### **Поиск и устранение проблем**

Если подключен спектрофотометр EFI и появляется сообщение "Электронный ключ не найден", это может произойти по следующим причинам:

**•** Спектрофотометр EFI не подключен к активному USB-порту.

Подключите спектрофотометр EFI к другому USB-порту компьютера.

**•** Требуется перезагрузка компьютера.

Обязательно перезагрузите компьютер, если Color Profiler Suite сообщает, что это необходимо.

**•** Спектрофотометр EFI подключен к порту, не обеспечивающему необходимое питание.

Если спектрофотометр EFI подключен к USB-порту клавиатуры, подключите спектрофотометр EFI к другому USB-порту компьютера. Если используется USB-концентратор, он должен иметь собственный источник питания, чтобы обеспечить необходимое питание для спектрофотометра EFI.

**•** Спектрофотометр EFI был подключен к компьютеру во время установки Color Profiler Suite.

Отключите спектрофотометр EFI, удалите Color Profiler Suite, заново установите Color Profiler Suite и повторно подключите спектрофотометр EFI.

**•** Спектрофотометр EFI подключен к столу iO.

Если спектрофотометр EFI не подключен к компьютеру напрямую при запуске Color Profiler Suite, то спектрофотометр EFI не распознается. Отсоедините спектрофотометр EFI от стола iO, подключите его непосредственно к компьютеру и запустите Color Profiler Suite. Программа Color Profiler Suite распознает спектрофотометр EFI и активирует лицензию на программное обеспечение. Снова подключите спектрофотометр EFI к столу iO.

**•** Спектрофотометр EFI подключен к столу iO, но стол iO не подключен к активному USB-порту.

Убедитесь, что спектрофотометр EFI надежно подключен к столу iO, а стол iO надежно подключен к компьютеру.

**•** Спектрофотометр EFI не лицензирован для текущей копии Color Profiler Suite.

Спектрофотометр EFI, лицензированный для предыдущей версии Color Profiler Suite, может не подходить для активации новой версии. Чтобы получить лицензию для Color Profiler Suite, обратитесь к торговому представителю.

**•** Отсутствует драйвер для спектрофотометра EFI.

Проверьте список устройств, подключенных к компьютеру, при помощи одной из процедур, приведенных ниже.

#### **Проверка оборудования, подключенного к компьютеру, в ОС Windows**

- **1 Нажмите правой кнопкой мыши на значок Мой компьютер (или Компьютер).**
- **2 Выберите Управление.**
- **3 Откройте Служебные программы и выберите Диспетчер устройств.**

Если спектрофотометр EFI подключен должным образом, он присутствует в списке в правой части окна как "i1 Pro" в разделе устройств X-Rite.

- **4 Если спектрофотометр EFI отображается со значком предупреждения, обновите драйвер для спектрофотометра EFI, нажав правой кнопкой мыши на "i1 Pro" и выбрав пункт Обновить драйвер. Следуйте инструкциям на экране, чтобы найти драйвер в соответствующем местоположении (на установочном диске Windows) и установить его:**
	- **32-разрядная ОС Windows: Program Files\Common Files\EFI\Drivers**
	- **64-разрядная ОС Windows:** Program Files (x86)\Common Files\EFI\Drivers

#### **Проверка оборудования, подключенного к компьютеру, в Mac OS X**

- **1 Выберите Об этом Mac в меню Apple.**
- **2 В появившемся диалоговом окне нажмите Подробнее.**
- **3 Выберите USB в списке Аппаратное обеспечение.**

Если спектрофотометр EFI подключен, он представлен в списке как "i1".

**4 Если спектрофотометр EFI отсутствует в списке или возникает проблема, переустановите программу Color Profiler Suite.**

## **Обновление Color Profiler Suite**

Color Profiler Suite включает в себя диспетчер обновлений Fiery Update Manager, позволяющий периодически обращаться к серверу обновлений через Интернет и загружать обновления программы.

#### **Работа с Fiery Update Manager**

- **1 Запустите Color Profiler Suite.**
- **2 Выберите Проверка наличия обновлений в меню Справка в главном окне Color Profiler Suite.**
- **3 Если требуется, настройте диспетчер обновлений на автоматическую проверку обновлений.**

Вы можете выбрать Каждый раз, Ежемесячно или Никогда.

**4 Чтобы проверить обновления вручную, нажмите Проверить сейчас.**

При наличии обновлений выдается уведомление и становится активной кнопка Загрузить и установить. Чтобы установить обновление, нажмите Загрузить и установить и следуйте инструкциям на экране.

При отсутствии обновлений выдается уведомление о том, что используется актуальная версия программы Color Profiler Suite.

**5 После установки обновленной программы нажмите Завершить, чтобы выйти из диспетчера обновлений. Если вы предпочли не устанавливать обновленную программу, нажмите Готово, чтобы выйти из диспетчера обновлений и вернуться в главное окно Color Profiler Suite.**

**Примечание.** По умолчанию Color Profiler Suite открывается после установки обновленной программы.

# **Удаление Color Profiler Suite**

Чтобы удалить программу Color Profiler Suite с компьютера с ОС Windows или Mac OS X, используйте следующие процедуры.

### **Удаление Color Profiler Suite с компьютера с ОС Windows**

- **1 Нажмите Пуск и выберите Панель управления.**
- **2 Дважды нажмите Установка и удаление программ.**
- **3 Выберите Fiery Color Profiler Suite и нажмите Удалить.**
- **4 Следуйте инструкциям на экране, чтобы удалить программу с компьютера.**
- **5 По завершении удаления нажмите Готово.**

### **Удаление Color Profiler Suite с компьютера с Mac OS X**

- **1 Если служебная программа Fiery Software Uninstaller еще не установлена на компьютере, откройте Fiery Software Uninstaller.dmg на DVD Fiery Color Profiler Suite и перетащите Fiery Software Uninstaller в папку Программы.**
- **2 Запустите Fiery Software Uninstaller.**
- **3 На вкладке Программы выберите Color Profiler Suite 4 и нажмите Удалить.**

**Примечание.** Во время процедуры удаления не удаляются файлы, созданные или отредактированные пользователем, например тестовые диаграммы или профили. Для удаления этих файлов перейдите к следующей папке:

- **•** Мои документы\Fiery Color Profiler Suite 4 (Windows)
- Пользователи/<имя пользователя>/Документы/Fiery Color Profiler Suite 4 (Mac OS X)

# **Przewodnik instalacji Fiery Color Profiler Suite**

Niniejszy dokument opisuje procedury instalowania oprogramowania Fiery Color Profiler Suite na komputerze z systemem Windows lub Mac OS X oraz jego aktywowania.

# **Wymagania systemowe oprogramowania Color Profiler Suite**

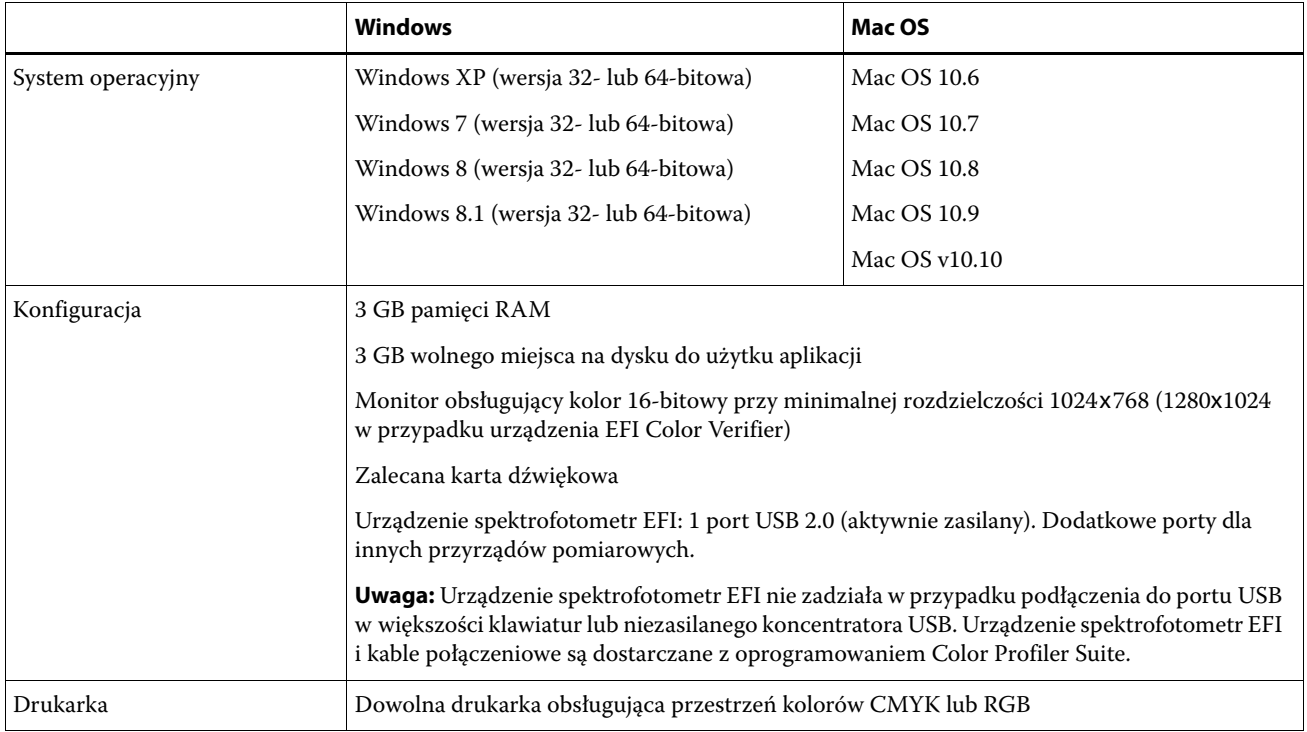

Aby można było zainstalować oprogramowanie Color Profiler Suite, komputer z systemem Windows lub Mac OS X musi spełniać poniższe wymagania.

# **Instalowanie oprogramowania Color Profiler Suite na komputerze z systemem Windows**

Poniższa procedura instalowania oprogramowania Color Profiler Suite z dysku DVD Fiery Color Profiler Suite jest podobna w przypadku wszystkich komputerów z obsługiwanym systemem Windows.

Przed zainstalowaniem oprogramowania Color Profiler Suite należy odłączyć od komputera wszystkie przyrządy pomiarowe. W przeciwnym wypadku oprogramowanie po zainstalowaniu może nie rozpoznać przyrządów.

## **Aby zainstalować oprogramowanie Color Profiler Suite na komputerze z systemem Windows**

- **1 Zamknij wszystkie otwarte aplikacje na komputerze.**
- **2 Włóż dysk DVD Fiery Color Profiler Suite do stacji dysków.**

Zostanie wyświetlony ekran instalatora oprogramowania Fiery Color Profiler Suite.

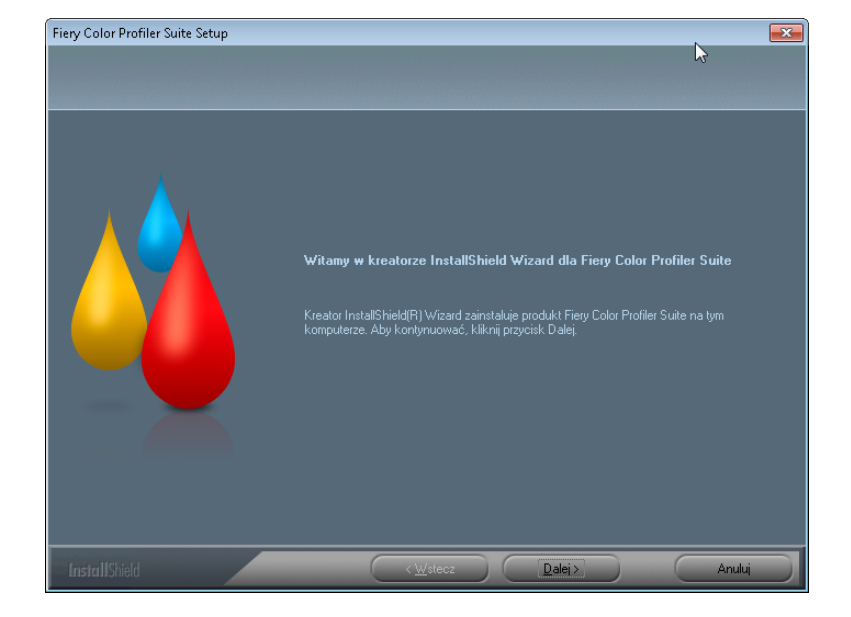

Jeśli ekran instalatora nie zostanie wyświetlony, wybierz polecenie Uruchom z menu Start. Wprowadź ciąg D:\autoplay.exe, gdzie "D" odpowiada literze stacji dysków, a następnie naciśnij klawisz Enter.

- **3 Kliknij przycisk Dalej.**
- **4 Przeczytaj umowę licencyjną oprogramowania Color Profiler Suite, kliknij pozycję "Akceptuję warunki zawarte w umowie licencyjnej" i kliknij przycisk Dalej.**
- **5 Wybierz preferencje umożliwiania firmie EFI zbierania danych dotyczących użytkowania i kliknij przycisk Dalej.**

**6 Zaakceptuj domyślną lokalizację docelową lub kliknij przycisk Przeglądaj, aby wybrać inną lokalizację docelową, a następnie kliknij przycisk Dalej.**

Lokalizacja domyślna to folder Program Files > Fiery > Applications3 > Color Profiler Suite 4.

**7 Zmień nazwę folderu programu, wybierz istniejący folder lub zaakceptuj domyślną nazwę folderu, a następnie kliknij przycisk Dalej.**

Oprogramowanie Color Profiler Suite zostanie zainstalowane w wyznaczonej lokalizacji.

**8 Aby nie uruchamiać oprogramowania Color Profiler Suite po zainstalowaniu, usuń zaznaczenie pola wyboru Uruchom pakiet Fiery Color Profiler Suite. Kliknij przycisk Zakończ, aby ukończyć instalację i zamknąć instalatora.**

Można teraz korzystać z oprogramowania Color Profiler Suite. Zob. "Aktywowanie [licencji oprogramowania Color Profiler Suite" na stronie 96](#page-95-0).

## **Instalowanie oprogramowania Color Profiler Suite na komputerach z systemem Mac OS X**

Procedurę instalowania oprogramowania Color Profiler Suite z dysku DVD Fiery Color Profiler Suite na komputerach z systemem Mac OS X opisano poniżej.

Aby zainstalować oprogramowanie Color Profiler Suite na komputerze z systemem Mac OS X, należy zalogować się z uprawnieniami administratora.

Jeśli na komputerze znajduje się wcześniejsza wersja oprogramowania Color Profiler Suite, w instalatorze zostanie wyświetlone ostrzeżenia, a wcześniejsza wersja oprogramowania zostanie odinstalowana przed zainstalowaniem nowej.

Przed zainstalowaniem oprogramowania Color Profiler Suite należy odłączyć od komputera wszystkie przyrządy pomiarowe. W przeciwnym wypadku oprogramowanie po zainstalowaniu może nie rozpoznać przyrządów.

### **Aby zainstalować oprogramowanie Color Profiler Suite na komputerze z systemem Mac OS X**

- **1 Włóż dysk DVD Fiery Color Profiler Suite do stacji dysków.**
- **2 Na pulpicie kliknij dwukrotnie ikonę stacji dysków DVD, a następnie kliknij dwukrotnie ikonę Fiery Color Profiler Suite 4.**

Zostanie wyświetlony ekran instalatora oprogramowania Fiery Color Profiler Suite.

- **3 Kliknij pozycję Warunki świadczenia usługi i przeczytaj umowę licencyjną oprogramowania.**
- **4 Aby wyrazić zgodę, wybierz pozycję "Wyrażam zgodę na warunki świadczenia usługi EFI" w celu kontynuowania.**
- **5 Wybierz preferencje umożliwiania firmie EFI zbierania danych dotyczących użytkowania i kliknij przycisk Dalej.**
- **6 Przeciągnij ikonę Fiery Color Profiler Suite na dysk lub kliknij przycisk Zainstaluj.**
- **7 Wprowadź hasło administratora i kliknij przycisk OK.**

Instalator ukończy procedurę instalacji. Oprogramowanie zostanie zainstalowane w folderze Applications/Fiery /Color Profiler Suite 4.

**8 Kliknij przycisk Zamknij, aby zamknąć instalatora.**

Można teraz korzystać z oprogramowania Color Profiler Suite.

## <span id="page-95-0"></span>**Aktywowanie licencji oprogramowania Color Profiler Suite**

Aby w pełni korzystać z funkcji oprogramowania Color Profiler Suite, należy podłączyć urządzenie spektrofotometr EFI do komputera i uruchomić oprogramowanie Color Profiler Suite. Instrukcje szczegółowe dotyczące podłączania urządzenia spektrofotometr EFI znajdują się w dokumencie Przewodnik konfiguracji spektrofotometru EFI ES-2000.

Po uruchomieniu oprogramowania Color Profiler Suite zostanie sprawdzona obecność klucza sprzętowego (urządzenia spektrofotometr EFI) i licencji. Po pierwszym uruchomieniu oprogramowania Color Profiler Suite z podłączonym kluczem sprzętowym oprogramowanie Color Profiler Suite automatycznie pobierze licencję (odpowiadającą danemu urządzeniu spektrofotometr EFI) z witryny dostarczania licencji firmy EFI i przeprowadzi jej aktywację.

**Uwaga:** Aby można było pobrać licencję, komputer musi być połączony z Internetem.

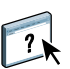

Jeśli licencja nie zostanie prawidłowo pobrana i aktywowana, można ją pobrać i aktywować ręcznie. Instrukcje szczegółowe dotyczące pobierania i aktywowania licencji znajdują się w Pomocy.

## **Tryb demonstracyjny**

Jeśli nie jest dostępna licencja oprogramowania Color Profiler Suite, można korzystać z niego w trybie demonstracyjnym. W trybie tym można dokonywać pomiarów i wypróbowywać funkcje oprogramowania oraz zapisywać profile. Profile utworzone w trybie demonstracyjnym są zapisywane w formacie możliwym do użycia wyłącznie w oprogramowaniu Color Profiler Suite.

**Uwaga:** Niektóre moduły są niedostępne w trybie demonstracyjnym.

## **Rozwiązywanie problemów**

Jeśli podłączono urządzenie spektrofotometr EFI, lecz wyświetlany jest komunikat "Klucz sprzętowy nie został znaleziony", przyczyny mogą być następujące:

**•** Urządzenie spektrofotometr EFI nie jest podłączone do zasilanego portu USB.

Spróbuj podłączyć urządzenie spektrofotometr EFI do innego portu USB w komputerze.

**•** Wymagane jest ponowne uruchomienie komputera.

Uruchom ponownie komputer, jeśli w oprogramowaniu Color Profiler Suite zostanie wyświetlony komunikat o wymaganym ponownym uruchomieniu komputera.

**•** Urządzenie spektrofotometr EFI nie jest podłączone do portu o wymaganym poziomie napięcia.

Jeśli urządzenie spektrofotometr EFI podłączono do portu USB w klawiaturze, spróbuj podłączyć urządzenie spektrofotometr EFI do innego portu USB w komputerze. Używany koncentrator USB musi być zasilany niezależnie, aby uzyskać poziom napięcia umożliwiający podłączenie do niego urządzenia spektrofotometr EFI.

**•** Urządzenie spektrofotometr EFI podłączono do komputera podczas instalowania oprogramowania Color Profiler Suite.

Odłącz urządzenie spektrofotometr EFI, odinstaluj oprogramowanie Color Profiler Suite, zainstaluj ponownie oprogramowanie Color Profiler Suite, a następnie podłącz ponownie urządzenie spektrofotometr EFI.

**•** Urządzenie spektrofotometr EFI nie jest podłączone do stołu iO.

Jeśli urządzenie spektrofotometr EFI nie jest podłączone bezpośrednio do komputera podczas uruchamiania oprogramowania Color Profiler Suite, urządzenie spektrofotometr EFI nie zostanie rozpoznane. Odłącz urządzenie spektrofotometr EFI od stołu iO, podłącz je bezpośrednio do komputera i uruchom oprogramowanie Color Profiler Suite. Oprogramowanie Color Profiler Suite rozpozna urządzenie spektrofotometr EFI i aktywuje licencję oprogramowania. Podłącz ponownie urządzenie spektrofotometr EFI do stołu iO.

**•** Urządzenie spektrofotometr EFI nie jest podłączone do stołu iO, lecz stół iO nie jest podłączony do zasilanego portu USB.

Upewnij się, że urządzenie spektrofotometr EFI zostało prawidłowo podłączone do stołu iO, a stół iO prawidłowo połączono z komputerem.

**•** Urządzenie spektrofotometr EFI nie zostało licencjonowane do użycia z danym oprogramowaniem Color Profiler Suite.

Urządzenie spektrofotometr EFI licencjonowano do użycia z wcześniejszą wersją oprogramowania Color Profiler Suite może nie pozwalać na aktywowanie nowszej wersji. Aby uzyskać licencję oprogramowania Color Profiler Suite, skontaktuj się z odpowiednim autoryzowanym sprzedawcą.

**•** Brakuje sterownika urządzenia spektrofotometr EFI.

Sprawdź sprzęt zainstalowany na komputerze, wykonując jedną z poniższych procedur.

#### **Aby sprawdzić sprzęt zainstalowany na komputerze z systemem Windows**

- **1 Kliknij prawym przyciskiem ikonę Mój komputer (lub Komputer).**
- **2 Wybierz polecenie Zarządzaj.**
- **3 Rozwiń węzeł Narzędzia systemowe i wybierz pozycję Menedżer urządzeń.**

Jeśli urządzenie spektrofotometr EFI jest podłączone prawidłowo, jego wpis zostanie wyświetlony w prawej części okna jako "i1 Pro" w obszarze Urządzenia X-Rite.

- **4 Jeśli wpis urządzenia spektrofotometr EFI jest wyświetlany z ikoną ostrzeżenia, zaktualizuj sterownik urządzenia spektrofotometr EFI, klikając prawym**  przyciskiem wpis "i1 Pro" i wybierając polecenie Zaktualizuj sterownik. Postępuj **według instrukcji wyświetlanych na ekranie, aby znaleźć i zainstalować sterownik z odpowiedniej lokalizacji (na dysku instalacji systemu Windows):**
	- **• System Windows w wersji 32-bitowej:** Program Files\Common Files\EFI\Drivers
	- **• System Windows w wersji 64-bitowej:** Program Files (x86)\Common Files\EFI\Drivers

**Aby sprawdzić sprzęt zainstalowany na komputerze z systemem Mac OS X**

- **1 Wybierz polecenie Ten Mac z menu jabłka.**
- **2 Kliknij polecenie Więcej informacji w wyświetlonym oknie dialogowym.**
- **3 Wybierz pozycję USB na liście Sprzęt.**

Podłączone urządzenie spektrofotometr EFI zostanie wyświetlone jako "eye-one".

**4 Jeśli brakuje wpisu urządzenia spektrofotometr EFI lub wydaje się, że wystąpił problem, zainstaluj ponownie oprogramowanie Color Profiler Suite.**

## **Aktualizowanie oprogramowania Color Profiler Suite**

Oprogramowanie Color Profiler Suite zawiera program Fiery Update Manager umożliwiający regularne sprawdzanie dostępności aktualizacji oprogramowania w Internecie i instalowanie ich na komputerze.

## **Aby korzystać z programu Fiery Update Manager**

- **1 Uruchom oprogramowanie Color Profiler Suite.**
- **2 Wybierz polecenie Sprawdź, czy są dostępne aktualizacje z menu Pomoc w oknie głównym oprogramowania Color Profiler Suite.**
- **3 Jeśli jest to wymagane, skonfiguruj program Updater w celu automatycznego sprawdzania dostępności aktualizacji.**

Można wybrać ustawienie Za każdym razem, Co miesiąc lub Nigdy.

**4 Aby ręcznie sprawdzić dostępność aktualizacji, kliknij przycisk Sprawdź teraz.**

W przypadku dostępności aktualizacji zostanie wyświetlone powiadomienie oraz uaktywniony przycisk Pobierz i zainstaluj. Aby zainstalować aktualizację, kliknij przycisk Pobierz i zainstaluj, a następnie postępuj zgodnie z instrukcjami wyświetlanymi na ekranie.

Jeśli aktualizacje są niedostępne, zostanie wyświetlone powiadomienie potwierdzające aktualność oprogramowania Color Profiler Suite.

**5 Po zainstalowaniu zaktualizowanego oprogramowania kliknij przycisk Zakończ, aby zamknąć okno. Jeśli nie aktualizowano oprogramowania, kliknij przycisk Gotowe, aby zamknąć okno i powrócić do okna głównego oprogramowania Color Profiler Suite.**

**Uwaga:** Domyślnie oprogramowanie Color Profiler Suite zostaje otwarte po zainstalowaniu aktualizacji.

## **Odinstalowywanie oprogramowania Color Profiler Suite**

Aby odinstalować oprogramowanie Color Profiler Suite z komputera z systemem Windows lub Mac OS X, należy wykonać poniższe czynności.

## **Aby odinstalować oprogramowanie Color Profiler Suite z komputera z systemem Windows**

- **1 Kliknij przycisk Start i wybierz polecenie Panel sterowania.**
- **2 Kliknij dwukrotnie aplet Dodaj lub usuń programy.**
- **3 Wybierz pozycję Fiery Color Profiler Suite i kliknij przycisk Usuń.**
- **4 Postępuj zgodnie z instrukcjami wyświetlanymi na ekranie, aby usunąć oprogramowanie z komputera.**
- **5 Po ukończeniu usuwania kliknij przycisk Zakończ.**

**Aby odinstalować oprogramowanie Color Profiler Suite z komputera z systemem Mac OS X**

- **1 Jeśli program Fiery Software Uninstaller nie jest zainstalowany na komputerze, otwórz plik Fiery Software Uninstaller.dmg z dysku DVD Fiery Color Profiler Suite i przeciągnij program Fiery Software Uninstaller do folderu Applications.**
- **2 Uruchom program Fiery Software Uninstaller.**
- **3 Na karcie Programy wybierz pozycję Color Profiler Suite 4 i kliknij przycisk Odinstaluj.**

**Uwaga:** Wykonanie procedury odinstalowania nie powoduje usunięcia jakichkolwiek plików utworzonych lub edytowanych przez użytkownika, takich jak strony testowe lub profile. Aby usunąć te pliki, należy przejść do następującej lokalizacji:

- **•** My Documents\Fiery Color Profiler Suite 4 (system Windows)
- **•** Users/<nazwa użytkownika>/Documents/Fiery Color Profiler Suite 4 (system Mac OS X)

# **Fiery Color Profiler Suite yükleme kılavuzu**

Bu belge Windows veya Mac OS X bilgisayara Fiery Color Profiler Suite yüklemeyle ve yazılımı etkinleştirmeyle ilgili prosedürleri tanımlar.

# **Color Profiler Suite için sistem gereksinimleri**

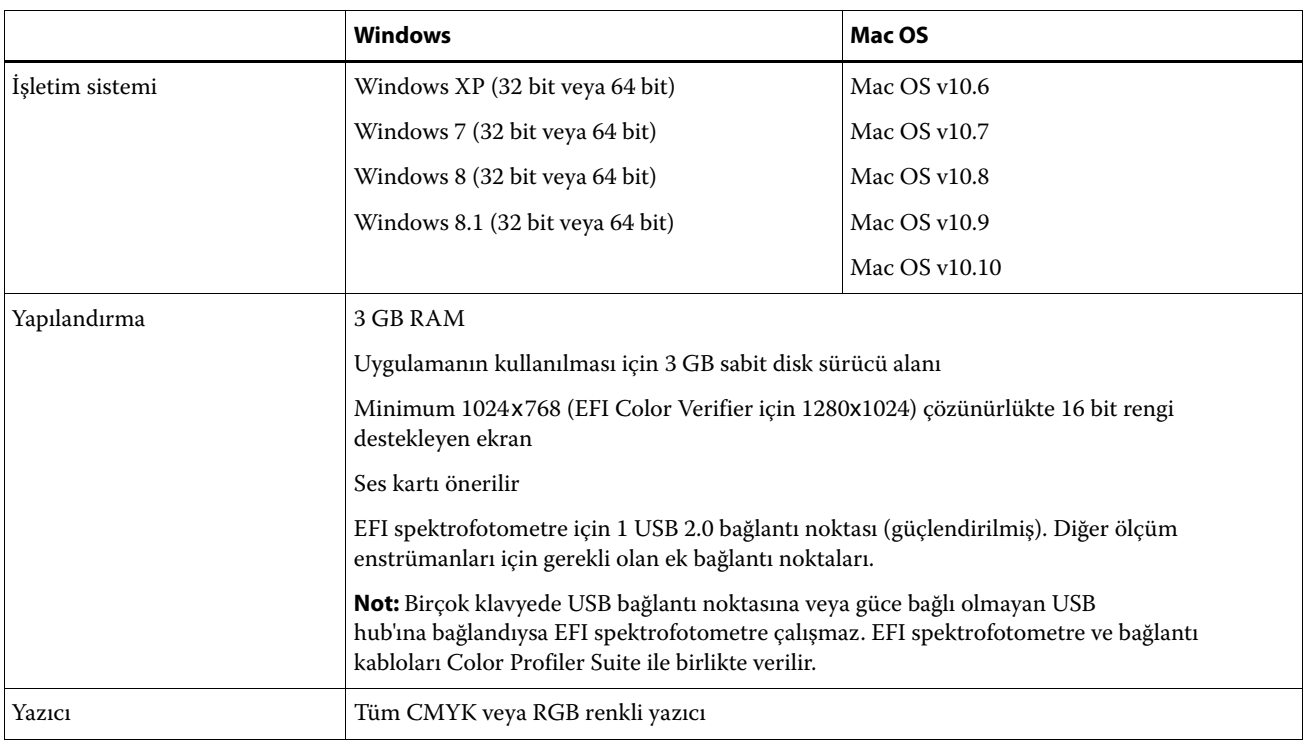

Color Profiler Suite yazılımını yüklemek için Windows veya Mac OS X bilgisayarınızın aşağıdaki asgari gereksinimleri karşılaması gerekir.

# **Color Profiler Suite yazılımını Windows bilgisayara yükleme**

Color Profiler Suite yazılımını Fiery Color Profiler Suite DVD'sinden yüklemek için aşağıdaki prosedürler tüm desteklenen Windows bilgisayarlar için aynıdır.

Color Profiler Suite yüklemeden önce tüm ölçüm enstrümanlarının bilgisayarla bağlantısını kesmeniz gerekir. Aksi takdirde yazılım yüklemeden sonra enstrümanı tanımayabilir.

## **Color Profiler Suite yazilimini Windows bilgisayara yüklemek için**

- **1 Bilgisayarınızdaki tüm açık uygulamaları kapatın.**
- **2 Fiery Color Profiler Suite DVD'sini ortam sürücüsüne yerleştirin.**

Fiery Color Profiler Suite kurulum ekranı görüntülenir.

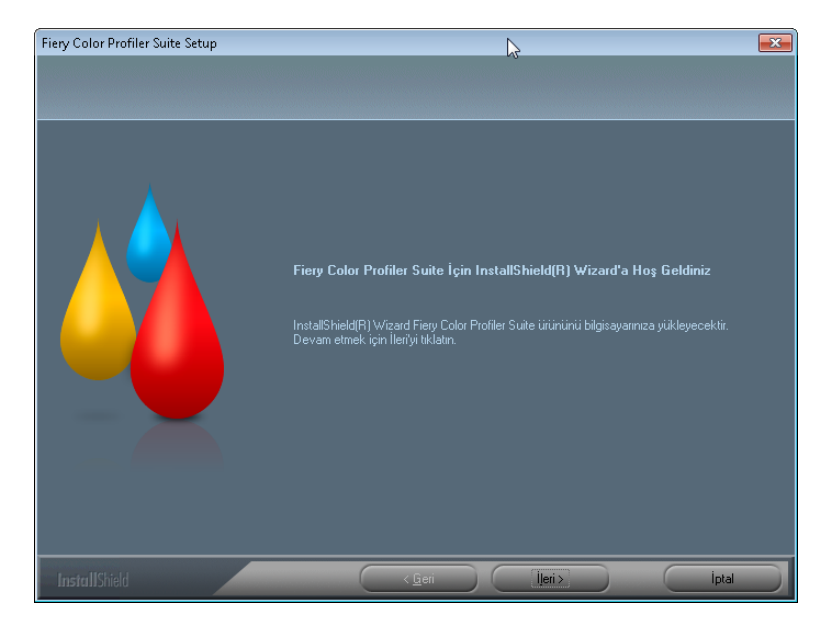

Kurulum ekranı görüntülenmezse Başlat menüsünden Çalıştır seçeneğini belirleyin. Ortam sürücünüz "D" iken D:\autoplay.exe yazın ve ardından Enter düğmesine basın.

- **3 İleri'yi tıklatın.**
- **4 Color Profiler Suite yazılım lisans anlaşmasını okuyun, "Lisans anlaşmasının şartlarını kabul ediyorum" seçeneğini ve ardından İleri seçeneğini tıklatın.**
- **5 EFI'nin kullanım verilerini toplamasına olanak tanımak için tercihlerinizi belirleyin ve İleri'yi tıklatın.**
- **6 Varsayılan hedef konumu kabul edin veya başka bir hedef konum seçmek için Gözat'ı tıklatın, ardından İleri seçeneğini tıklatın.**

Varsayılan konum Program Files > Fiery > Applications3 > Color Profiler Suite 4 klasörüdür.

**7 Program klasörünün adını değiştirin, mevcut bir klasör seçin ya da varsayılan klasör adını kabul edin, ardından İleri'yi tıklatın.**

Color Profiler Suite belirlenen konuma yüklenir.

**8 Color Profiler Suite yazılımının şu anda başlatılmasını istemiyorsanız, Fiery Color Profiler Suite'i bağlat seçeneğini temizleyin. Yüklemeyi tamamlamak için Sonlandır'ı tıklatın ve çıkın.**

Artık Color Profiler Suite yazılımını kullanmaya başlayabilirsiniz. Bkz. ["Color Profiler](#page-103-0)  [Suite lisansını etkinleştirme" sayfa 104](#page-103-0).

## **Color Profiler Suite yazılımını Mac OS X bilgisayarlara yükleme**

Aşağıdaki prosedürler Color Profiler Suite yazılımını Fiery Color Profiler Suite DVD ile Mac OS X bilgisayarlara yükleme işlemini açıklar.

Color Profiler Suite yazılımını Mac OS X bilgisayarlara yüklemek için Yönetici ayrıcalıklarıyla oturum açmanız gerekir.

Color Profiler Suite yazılımının daha önceki bir sürümü bilgisayara daha önce yüklendiyse Installer sizi uyarır ve yeni sürümü yüklemeden önce önceki sürümü kaldırır.

Color Profiler Suite yüklemeden önce tüm ölçüm enstrümanlarının bilgisayarla bağlantısını kesmeniz gerekir. Aksi takdirde yazılım yüklemeden sonra enstrümanı tanımayabilir.

#### **Color Profiler Suite yazilimini Mac OS X bilgisayara yüklemek için**

- **1 Fiery Color Profiler Suite DVD'sini ortam sürücüsüne yerleştirin.**
- **2 Masaüstünde DVD simgesini çift tıklatın ve ardından Fiery Color Profiler Suite 4 simgesini çift tıklatın.**

Fiery Color Profiler Suite yükleme ekranı görünür.

- **3 Hizmet şartlarını tıklatın ve yazılım lisans sözleşmesini okuyun.**
- **4 Kabul ederseniz devam etmek için "EFI hizmet şartlarını kabul ediyorum" seçeneğini belirleyin.**
- **5 EFI'nin kullanım verilerini toplamasına olanak tanımak için tercihlerinizi belirleyin ve İleri'yi tıklatın.**
- **6 Fiery Color Profiler Suite simgesini diske sürükleyin veya Yükle'yi tıklatın.**
- **7 Yönetici parolasını yazın ve Tamam seçeneğini tıklatın.**

Yükleyici, tamamlamak üzere devam eder. Yazılım Applications/Fiery /Color Profiler Suite 4 klasörüne yüklenir.

**8 Installer'dan çıkmak için Kapat'ı tıklatın.**

Artık Color Profiler Suite yazılımını kullanmaya başlayabilirsiniz.

# <span id="page-103-0"></span>**Color Profiler Suite lisansını etkinleştirme**

Color Profiler Suite yazılımının tam işlevselliğinden yararlanmak istiyorsanız sisteminize EFI spektrofotometre bağlayıp Color Profiler Suite yazılımını başlatmanız gerekir. EFI spektrofotometre cihazına bağlanmayla ilgili ayrıntılı talimatlar için bkz. EFI ES-2000 spektrofotometre kurulum kýlavuzu.

Color Profiler Suite yazılımını başlattığınızda yazılım bir donanım kilidini (EFI spektrofotometre) ve lisansı denetler. Color Profiler Suite yazılımını ilk defa başlattığınızda, donanım kilidi varsa, Color Profiler Suite EFI lisans oluşturma web sitesinden otomatik olarak lisansı yükler (EFI spektrofotometre öğesine özgüdür) ve etkinleştirir.

**Not:** Bilgisayarınızın lisansın indirilebilmesi için İnternet'e bağlı olması gerekir.

Lisans başarılı bir şekilde yüklenmezse ve etkinleştirilmezse, lisansı el ile indirebilir ve etkinleştirebilirsiniz. Lisansı indirme ve etkinleştirme hakkında ayrıntılı talimatlar Yardım'da sağlanır.

## **Demo mod**

Color Profiler Suite yazılımı için bir lisansınız yoksa, yazılımı Demo modda kullanabilirsiniz. Bu modda ölçümleri alabilirsiniz ve yazılımın farklı işlevlerini deneyebilirsiniz, ayrıca profilleri kaydedebilirsiniz. Demo modunda oluşturulan profiller yalnızca Color Profiler Suite ile kullanılabilir bir biçimde kaydedilir.

**Not:** Modüllerin tamamı Demo modda mevcut değildir.

## **Sorun giderme**

EFI spektrofotometre bağlanırsa ve "Donanım kilidi bulunamadı" mesajı görünürse, bunun nedeni aşağıdakiler olabilir:

**•** EFI spektrofotometre etkin bir USB bağlantı noktasına bağlanmadı.

EFI spektrofotometre cihazını bilgisayarınızda başka bir USB bağlantı noktasına yeniden bağlayın.

**•** Bilgisayarınızın yeniden başlatılması gerekiyor.

Color Profiler Suite yeniden başlatmanın gerekli olduğunu ifade ederse bilgisayarınızı yeniden başlattığınızdan emin olun.

**•** EFI spektrofotometre yeterli gücü sağlayan bağlantı noktasına bağlanmadı.

EFI spektrofotometre klavyedeki bir USB bağlantı noktasına bağlandıysa, EFI spektrofotometre cihazını bilgisayarınızda başka bir USB bağlantı noktasına bağlamayı deneyin. USB hub'ı kullanıyorsanız USB hub'ının EFI spektrofotometre cihazına yeterli gücü sağlayacak şekilde kendi güç kaynağına sahip olması gerekir.

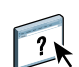

**•** EFI spektrofotometre, Color Profiler Suite yüklemesi boyunca bilgisayara bağlı kaldı.

EFI spektrofotometre cihazının bağlantısını kesin, Color Profiler Suite yazılımını kaldırın, Color Profiler Suite yazılımını yeniden yükleyin ve EFI spektrofotometre cihazını yeniden bağlayın.

**•** EFI spektrofotometre bir iO tablosuna bağlıdır.

EFI spektrofotometre bilgisayara doğrudan bağlı değilse Color Profiler Suite yazılımını başlattığınızda EFI spektrofotometre tanınmaz. EFI spektrofotometre cihazının iO tablosuyla bağlantısını kesin, doğrudan bilgisayara bağlayın ve ardından Color Profiler Suite yazılımını başlatın. Color Profiler Suite EFI spektrofotometre cihazını tanır ve yazılım lisansını etkinleştirir. EFI spektrofotometre cihazını iO tablosuna yeniden bağlayın.

**•** EFI spektrofotometre cihazı iO tablosuna bağlanır ancak iO tablosu etkin bir USB bağlantı noktasına bağlanmaz.

EFI spektrofotometre cihazının güvenli bir şekilde iO tablosuna bağlı olduğundan ve iO tablosunun güvenli bir şekilde bilgisayarınıza bağlı olduğundan emin olun.

**•** EFI spektrofotometre, Color Profiler Suite kopyanız için lisanslanamaz.

Color Profiler Suite yazılımının önceki bir sürümü için lisanslanan EFI spektrofotometre cihazının daha yeni bir sürümü etkinleştirmesi gerekmez. Color Profiler Suite için lisans almak üzere Satış temsilcinizle iletişime geçin.

**•** EFI spektrofotometre için sürücü eksik.

Aşağıdaki prosedürlerden birini kullanarak bilgisayarınız için listelenen donanımları kontrol edin.

#### **Windows bilgisayarda donanimi kontrol etmek için**

- **1 Bilgisayarım (veya Bilgisayar) öğesini sağ tıklatın.**
- **2 Yönet seçeneğini belirleyin.**
- **3 Sistem Araçları'nı açın ve Cihaz Yöneticisi'ni seçin.**

EFI spektrofotometre düzgün bağlandıysa X-Rite Cihazları altında "i1 Pro" olarak pencerenin sağ tarafında listelenir.

- **4 EFI spektrofotometre uyarı simgesiyle listeleniyorsa "i1 Pro" öğesini sağ tıklatarak ve Sürücüyü Güncelle'yi seçerek EFI spektrofotometre için sürücüyü güncelleyin. Uygun konumdan (Windows yükleme sürücüsünden) sürücüyü bulup yüklemek için ekrandaki talimatları izleyin:**
	- **• 32 bit Windows:** Program Files\Common Files\EFI\Drivers
	- **• 64 bit Windows:** Program Files (x86)\Common Files\EFI\Drivers

**Mac OS X bilgisayardaki donanimi kontrol etmek için**

- **1 Apple menüsünden Bu Mac Hakkında seçeneğini tıklatın.**
- **2 Görünen iletişim kutusundan Ek Bilgi seçeneğini tıklatın.**
- **3 Donanım listesinden USB'yi seçin.**

Bağlandıysa EFI spektrofotometre "eye-one" olarak listelenir.

**4 EFI spektrofotometre listelenmiyorsa veya sorun var gibi görünüyorsa Color Profiler Suite yazılımını tekrar yükleyin.**

## **Color Profiler Suite yazılımını güncelleme**

Color Profiler Suite; İnternet'teki güncelleme sunucusuyla düzenli olarak bağlantı kurmanıza ve güncellemeleri yazılıma indirmenize olanak tanıyan Fiery Update Manager'a sahiptir.

#### **Fiery Update Manager'i kullanmak için**

- **1 Color Profiler Suite yazılımını başlatın.**
- **2 Color Profiler Suite ana penceresindeki Yardım menüsünden Güncellemeleri kontrol et'i seçin.**
- **3 Gerekirse güncellemeleri otomatik olarak kontrol etmesi için Updater'ı yapılandırın.**

Her zaman, Aylık veya Asla seçeneklerinden birini belirleyebilirsiniz.

**4 Güncellemeleri el ile kontrol etmek için Şimdi kontrol et'i tıklatın.**

Güncelleme mevcut olduğunda size bildirilir ve İndir ve yükle düğmesi etkin duruma gelir. Güncellemeyi yüklemek için İndir ve yükle'yi tıklatın ve ekrandaki talimatları izleyin.

Güncellemeler mevcut değilse Color Profiler Suite yazılımınızın güncel olduğu bildirilir.

**5 Güncellenen yazılımı yüklediyseniz çıkmak için Sonlandır'ı tıklatın. Güncellenen yazılımı yüklemeyi tercih etmiyorsanız, çıkmak için Tamamlandı seçeneğini tıklatıp Color Profiler Suite ana penceresine geri dönün.**

**Not:** Varsayılan olarak; güncellenen yazılımı yüklediğinizde Color Profiler Suite açılır.

## **Color Profiler Suite'i kaldırma**

Color Profiler Suite yazılımını Windows veya Mac OS X bilgisayarınızdan kaldırmak için aşağıdaki prosedürleri kullanın.

## **Color Profiler Suite yazilimini Windows bilgisayardan kaldirmak için**

- **1 Başlat'ı ve Denetim Masası'nı tıklatın.**
- **2 Program Ekle veya Kaldır'ı çift tıklatın.**
- **3 Fiery Color Profiler Suite öğesini seçin ve Kaldır'ı tıklatın.**
- **4 Yazılımı bilgisayardan kaldırma konusunda ekrandaki talimatları izleyin.**
- **5 Kaldırma tamamlandığında Sonlandır seçeneğini tıklatın.**

**Color Profiler Suite yazilimini Mac OS X bilgisayardan kaldirmak için**

- **1 Fiery Software Uninstaller bilgisayarınıza daha önce yüklenmediyse, Fiery Color Profiler Suite DVD'sinden Fiery Software Uninstaller.dmg öğesini açın ve Fiery Software Uninstaller'ı Applications (Uygulamalar) klasörüne sürükleyin.**
- **2 Fiery Software Uninstaller'ı başlatın.**
- **3 Applications (Uygulamalar) sekmesinden Color Profiler Suite 4 öğesini seçin ve Kaldır'ı tıklatın.**

**Not:** Kaldırma prosedürünü kullandığınızda, test tabloları veya profiller gibi kullanıcı tarafından oluşturulmuş veya düzenlenmiş olan dosyalar kaldırılmaz. Bu dosyaları kaldırmak için aşağıdaki konuma gidin:

- **•** My Documents\Fiery Color Profiler Suite 4 (Windows)
- **•** Users/<kullanıcıadı>/Documents/Fiery Color Profiler Suite 4 (Mac OS X)
# **Instalační příručka Fiery Color Profiler Suite**

Tento dokument popisuje postupy instalace sady Fiery Color Profiler Suite na počítač se systémem Windows nebo Mac OS X a aktivace softwaru.

# **Systémové požadavky pro sadu Color Profiler Suite**

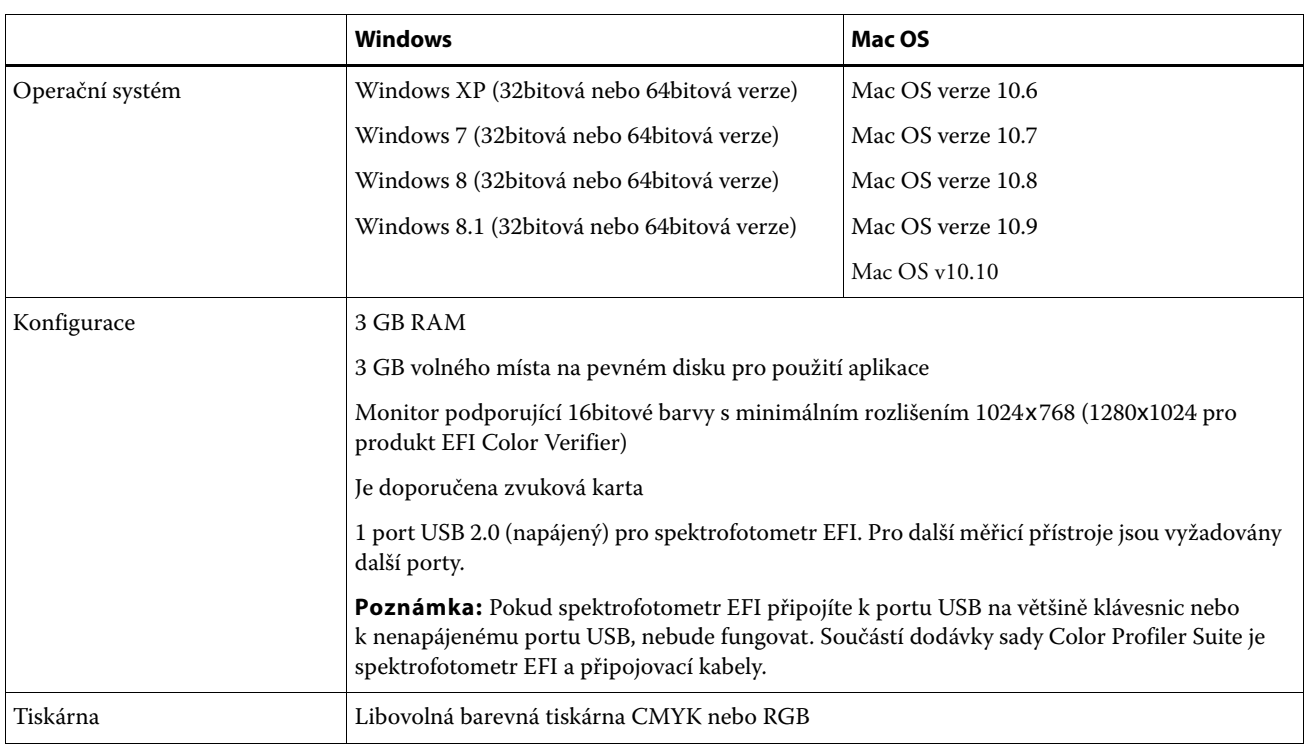

Chcete-li nainstalovat software sady Color Profiler Suite, váš počítač se systémem Windows nebo Mac OS X musí splňovat následující minimální požadavky.

# **Instalace sady Color Profiler Suite do počítače se systémem Windows**

Následující postup instalace softwaru sady Color Profiler Suite z disku DVD Fiery Color Profiler Suite je podobný pro všechny počítače s podporovaným systémem Windows.

Před instalací sady Color Profiler Suite je nutné od počítače odpojit všechny měřící přístroje. V opačném případě by software po instalaci nemusel přístroj rozpoznat.

**Instalace sady Color Profiler Suite do počítače se systémem Windows**

- **1 Zavřete v počítači všechny aplikace.**
- **2 Vložte disk DVD Fiery Color Profiler Suite do jednotky DVD.**

Zobrazí se instalační obrazovka sady Fiery Color Profiler Suite.

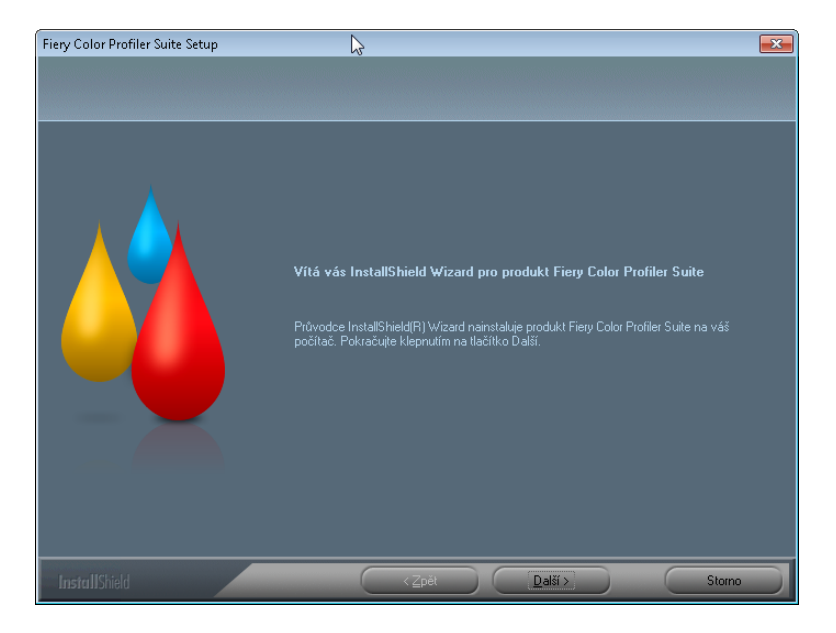

Pokud se obrazovka instalace nezobrazí, vyberte z nabídky Start volbu Spustit. Zadejte D:\autoplay.exe, kde "D" představuje vaši jednotku DVD, a stiskněte klávesu Enter.

- **3 Klikněte na tlačítko Další.**
- **4 Přečtěte si licenční smlouvu softwaru Color Profiler Suite, klikněte na možnost "Souhlasím s podmínkami licenční smlouvy" a klikněte na tlačítko Další.**
- **5 Určete, zda povolíte společnosti EFI shromažďovat anonymní data o používání produktu a klikněte na tlačítko Další.**
- **6 Přijměte výchozí cílové umístění nebo kliknutím na tlačítko Procházet vyberte jiné cílové umístění a poté klikněte na tlačítko Další.**

Výchozím umístěním je složka Program Files > Fiery > Applications3 > Color Profiler Suite 4.

**7 Změňte název instalační složky programu, vyberte existující složku nebo přijměte výchozí název složky a poté klikněte na tlačítko Další.**

Sada Color Profiler Suite bude nainstalována do určeného umístění.

**8 Nechcete-li v tuto chvíli sadu Color Profiler Suite spustit, zrušte zaškrtnutí políčka Spustit Fiery Color Profiler Suite. Kliknutím na tlačítko Dokončit dokončíte a opustíte instalaci.**

Nyní můžete sadu Color Profiler Suite začít používat. Viz "Aktivace licence Color [Profiler Suite" na stránce 112.](#page-111-0)

# **Instalace sady Color Profiler Suite do počítače se systémem Mac OS X**

Tato část popisuje instalaci sady Color Profiler Suite z disku DVD Fiery Color Profiler Suite do počítače se systémem Mac OS X.

Chcete-li nainstalovat sadu Color Profiler Suite do počítače se systémem Mac OS X, musíte být přihlášeni s oprávněními správce.

Pokud je již na vašem počítači nainstalována dřívější verze sady Color Profiler Suite, instalační program vás na to upozorní a před instalací nové verze starší verzi odinstaluje.

Před instalací sady Color Profiler Suite je nutné od počítače odpojit všechny měřící přístroje. V opačném případě by software po instalaci nemusel přístroj rozpoznat.

### **Instalace sady Color Profiler Suite do počítače se systémem Mac OS X**

- **1 Vložte disk DVD Fiery Color Profiler Suite do jednotky DVD.**
- **2 Na ploše dvakrát klikněte na ikonu DVD a poté dvakrát klikněte na ikonu Fiery Color Profiler Suite 4.**

Zobrazí se instalační obrazovka sady Fiery Color Profiler Suite.

- **3 Klikněte na Podmínky služby a přečtěte si licenční smlouvu k softwaru.**
- **4 Souhlasíte-li, pokračujte výběrem volby "Souhlasím s podmínkami služby společnosti EFI".**
- **5 Určete, zda povolíte společnosti EFI shromažďovat anonymní data o používání produktu a klikněte na tlačítko Další.**
- **6 Přetáhněte ikonu Fiery Color Profiler Suite na disk nebo klikněte na tlačítko Instalovat.**
- **7 Zadejte heslo správce a klikněte na tlačítko OK.**

Instalační program pokračuje v instalaci. Software bude nainstalován do složky Applications/Fiery /Color Profiler Suite 4.

**8 Kliknutím na tlačítko Zavřít opustíte instalační program.**

Nyní můžete sadu Color Profiler Suite začít používat.

# <span id="page-111-0"></span>**Aktivace licence Color Profiler Suite**

Chcete-li využívat plné funkčnosti sady Color Profiler Suite, je třeba k vašemu systému připojit spektrofotometr EFI a spustit sadu Color Profiler Suite. Podrobné instrukce k tomu, jak spektrofotometr EFI připojit, naleznete v příručce Příručka k instalaci pro spektrofotometr EFI ES-2000.

Při spuštění sady Color Profiler Suite software kontroluje hardwarový klíč (tj. spektrofotometr EFI) a licenci. Pokud je při prvním spuštění sady Color Profiler Suite hardwarový klíč přítomen, sada Color Profiler Suite automaticky stáhne licenci (specifickou pro tento spektrofotometr EFI) ze stránek EFI License Fulfillment a aktivuje ji.

**Poznámka:** Aby mohla být licence stažena, počítač musí být připojen k internetu.

Pokud nebyla licence úspěšně stažena a aktivována, můžete licenci stáhnout a aktivovat ručně. Podrobné pokyny ke stažení a aktivaci licence jsou k dispozici v nápovědě.

### **Ukázkový režim**

Pokud pro sadu Color Profiler Suite nemáte licenci, můžete software používat v ukázkovém režimu. V tomto režimu můžete provádět měření, vyzkoušet si různé funkce softwaru a také ukládat profily. Profily vytvořené v ukázkovém režimu jsou však ukládány ve formátu použitelném pouze se sadou Color Profiler Suite a pouze na počítači, na kterém byly vytvořeny.

**Poznámka:** V ukázkovém režimu nejsou dostupné všechny moduly.

# **Řešení problémů**

Je-li připojen spektrofotometr EFI a zobrazí se zpráva "Hardwarový klíč nenalezen", může se tak dít z následujících důvodů:

**•** Je možné, že spektrofotometr EFI není připojen k aktivnímu portu USB.

Zkuste připojit spektrofotometr EFI k jinému portu USB ve vašem počítači.

**•** Je nutné počítač restartovat.

Pokud vás sada Color Profiler Suite informuje, že je nutné restartovat počítač, učiňte tak.

**•** Je možné, že spektrofotometr EFI je připojen k portu, který neposkytuje dostatečné napájení.

Je-li spektrofotometr EFI připojen k portu USB na klávesnici, zkuste připojit spektrofotometr EFI k jinému portu USB přímo na počítači. Používáte-li rozbočovač USB, musí mít vlastní zdroj napájení, aby mohl pro spektrofotometr EFI poskytovat dostatečné napájení.

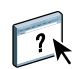

**•** Je možné, že spektrofotometr EFI byl během instalace sady Color Profiler Suite připojen k počítači.

Odpojte spektrofotometr EFI, odinstalujte sadu Color Profiler Suite, znovu nainstalujte sadu Color Profiler Suite a znovu připojte spektrofotometr EFI.

**•** Je možné, že spektrofotometr EFI je připojen ke stolu iO.

Není-li spektrofotometr EFI při spuštění sady Color Profiler Suite připojen přímo k počítači, spektrofotometr EFI nebude rozpoznán. Odpojte spektrofotometr EFI od stolu iO, připojte ho přímo k počítači a poté spusťte sadu Color Profiler Suite. Sada Color Profiler Suite spektrofotometr EFI rozpozná a aktivuje licenci softwaru. Znovu připojte spektrofotometr EFI ke stolu iO.

**•** Je možné, že spektrofotometr EFI je připojen ke stolu iO, ale stůl iO není připojen k aktivnímu portu USB.

Ujistěte se, že je spektrofotometr EFI správně připojen ke stolu iO a že stůl iO je správně připojen k počítači.

**•** Je možné, že spektrofotometr EFI není licencován pro vaši kopii sady Color Profiler Suite.

Pokud byl spektrofotometr EFI licencován pro předchozí verzi sady Color Profiler Suite, nemusí nutně aktivovat novější verzi. Chcete-li získat licenci pro sadu Color Profiler Suite, obraťte se na obchodního zástupce.

**•** Chybí ovladač pro spektrofotometr EFI.

Pomocí jednoho z následujících postupů zkontrolujte hardware počítače.

#### **Kontrola hardwaru na počítači se systémem Windows**

- **1 Klikněte pravým tlačítkem na ikonu Můj počítač (nebo Počítač).**
- **2 Vyberte příkaz Spravovat.**
- **3 Otevřete Systémové nástroje a vyberte volbu Správce zařízení.**

Je-li spektrofotometr EFI správně připojen, je uveden na pravé straně okna jako "i1 Pro" pod položkou X-Rite Devices.

- **4 Je-li spektrofotometr EFI uveden s ikonou varování, aktualizujte ovladač pro**  spektrofotometr EFI klepnutím pravým tlačítkem myši na položku "i1 Pro" a výběrem **volby Aktualizovat software ovladače. Podle pokynů na obrazovce vyhledejte a nainstalujte ovladač z příslušného umístění (na systémové jednotce Windows):**
	- **• 32bitová verze systému Windows:** Program Files\Common Files\EFI\Drivers
	- **• 64bitová verze systému Windows:** Program Files (x86)\Common Files\EFI\Drivers

**Kontrola hardwaru na počítači se systémem Mac OS X**

- **1 Z nabídky Apple vyberte volbu O tomto Macu.**
- **2 Ve zobrazeném dialogovém okně klikněte na volbu Další informace.**
- **3 Ze seznamu Hardware vyberte volbu USB.**

Je-li připojen spektrofotometr EFI, je uveden jako "eye-one".

**4 Není-li spektrofotometr EFI uveden nebo se zdá, že se vyskytl problém, znovu nainstalujte software Color Profiler Suite.**

### **Aktualizace sady Color Profiler Suite**

Sada Color Profiler Suite zahrnuje nástroj Fiery Update Manager, který vám umožňuje pravidelně kontaktovat server s aktualizacemi na internetu a stahovat aktualizace softwaru.

#### **Používání nástroje Fiery Update Manager**

- **1 Spusťte sadu Color Profiler Suite.**
- **2 V hlavním okně sady Color Profiler Suite vyberte v nabídce Nápověda volbu Kontrola aktualizací.**
- **3 Je-li to třeba, nastavte aktualizační program tak, aby aktualizace kontroloval automaticky.**

Můžete vybrat volby Pokaždé, Jednou za měsíc nebo Nikdy.

**4 Chcete-li kontrolovat aktualizace ručně, klikněte na volbu Zkontrolovat nyní.**

Když jsou k dispozici aktualizace, budete informováni a bude aktivováno tlačítko Stáhnout a nainstalovat. Chcete-li aktualizaci nainstalovat, klikněte na tlačítko Stáhnout a nainstalovat a postupujte podle pokynů na obrazovce.

Nejsou-li k dispozici žádné aktualizace, budete informováni, že software sady Color Profiler Suite je aktuální.

**5 Po instalaci aktualizací softwaru kliknutím na tlačítko Dokončit instalaci opustíte. Pokud jste se rozhodli neinstalovat aktualizace softwaru, kliknutím na tlačítko Hotovo instalaci opustíte a vrátíte se do hlavního okna sady Color Profiler Suite.**

**Poznámka:** Ve výchozím nastavení se sada Color Profiler Suite po instalaci aktualizací softwaru automaticky spustí.

# **Odinstalace sady Color Profiler Suite**

Chcete-li software sady Color Profiler Suite odinstalovat z počítače se systémem Windows nebo Mac OS X, postupujte podle následujících postupů.

**Odinstalace sady Color Profiler Suite na počítači se systémem Windows**

- **1 Klikněte na nabídku Start a vyberte volbu Ovládací panely.**
- **2 Dvakrát klikněte na volbu Přidat nebo odebrat programy.**
- **3 Vyberte sadu Fiery Color Profiler Suite a klikněte na volbu Odebrat.**
- **4 Podle pokynů na obrazovce odeberte software z počítače.**
- **5 Po dokončení odebrání klikněte na tlačítko Dokončit.**

**Odinstalace sady Color Profiler Suite na počítači se systémem Mac OS X**

- **1 Pokud dosud není nástroj Fiery Software Uninstaller na vašem počítači nainstalován, otevřete soubor Fiery Software Uninstaller.dmg na disku DVD Fiery Color Profiler Suite a přetáhněte nástroj Fiery Software Uninstaller do složky Aplikace.**
- **2 Spusťte nástroj Fiery Software Uninstaller.**
- **3 Na kartě Aplikace vyberte sadu Color Profiler Suite 4 a klikněte na volbu Odinstalovat.**

**Poznámka:** Proces odinstalace neodebere žádné uživatelem vytvořené nebo upravené soubory, jako jsou testovací tabulky nebo profily. Chcete-li tyto soubory odebrat, přejděte do následujícího umístění:

- **•** My Documents\Fiery Color Profiler Suite 4 (Windows)
- **•** Users/<jméno\_uživatele>/Documents/Fiery Color Profiler Suite 4 (Mac OS X)